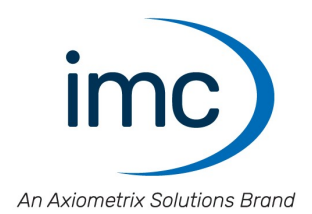

# **imc WAVE 2023**

**Erste Schritte** Doc. Rev.: 6.5 - 29.02.2024

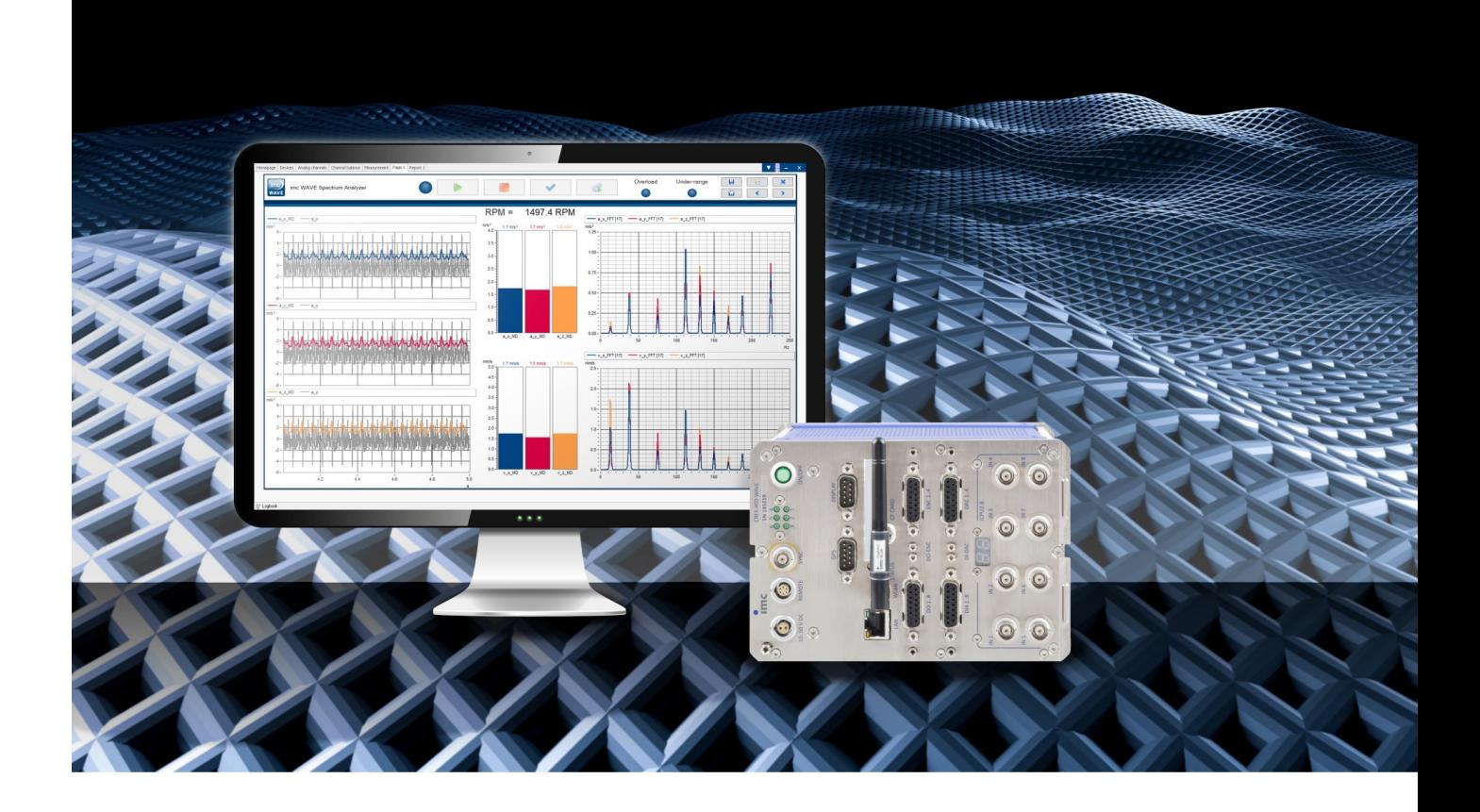

© 2024 imc Test & Measurement GmbH

### **Haftungsausschluss**

Diese Dokumentation wurde mit großer Sorgfalt erstellt und auf Übereinstimmung mit der beschriebenen Hardund Software geprüft. Dennoch können Abweichungen und Fehler nicht ausgeschlossen werden, sodass wir für die vollständige Übereinstimmung keine Gewähr übernehmen.

Technische Änderungen bleiben vorbehalten.

## **Copyright**

### **© 2024 imc Test & Measurement GmbH, Deutschland**

Diese Dokumentation ist geistiges Eigentum von imc Test & Measurement GmbH. imc Test & Measurement GmbH behält sich alle Rechte auf diese Dokumentation vor. Es gelten die Bestimmungen des "imc Software-Lizenzvertrags".

Die in diesem Dokument beschriebene Software darf ausschließlich gemäß der Bestimmungen des "imc Software-Lizenzvertrags" verwendet werden.

### **Open Source Software Lizenzen**

Einige Komponenten von imc-Produkten verwenden Software, die unter der GNU General Public License (GPL) lizenziert sind. Details finden Sie im About-Dialog.

Eine Auflistung der Open Source Software Lizenzen zu den imc Messgeräten finden Sie auf dem imc STUDIO/imc WAVE/imc STUDIO Monitor Installationsmedium im Verzeichnis "*Products\imc DEVICES\OSS*" bzw. "*Products\imc DEVICEcore\OSS*" bzw. "*Products\imc STUDIO\OSS*". Falls Sie eine Kopie der verwendeten GPL Sourcen erhalten möchten, setzen Sie sich bitte mit unserem technischen Support in Verbindung.

### **Hinweise zu diesem Dokument**

Dieses Dokument ist ein Auszug aus dem Handbuch von imc WAVE.

Das Handbuch von imc WAVE ist als E-Book und als PDF vorhanden. Klicken Sie auf das Symbol (2), um die Hilfe zu öffnen.

Über das Programm "*imc Hilfe und Dokumentation*" erhalten Sie Zugriff auf alle Formate und andere Dokumente, wie die **Geräte-Dokumentation** oder das **technische Datenblatt**.

### **Wie sind die imc WAVE Dokumente zu lesen?**

### **Erste Schritte**

Lesen Sie bitte vor der Installation der Software das Dokument "*Erste Schritte*". Es enthält wesentliche Hinweise zur problemlosen Installation, zum Update der Software, sowie zur Bedienung und der Geräteeinbindung.

Alle Informationen aus dem Dokument "*Erste Schritte*" sind auch in dem imc WAVE Handbuch zu finden.

### **Handbuch - Komplette Dokumentation**

Das Handbuch dient als Nachschlagewerk. Dieses Dokument beschreibt die Bedienung der Software und die Konfigurations-Parameter der Geräte. In einigen Fällen weisen einzelne Gerätegruppen Sonderfunktionen auf. Diese sind meist ausschließlich in den Gerätehandbüchern dokumentiert.

### **Schulungen für den Einstieg und vertiefende Workshops**

Bevor Sie anfangen mit imc WAVE zu arbeiten, raten wir zu einer Umfangreichen Schulung. Eine Schulung beschleunigt Ihren Einstieg. Zudem erhalten Sie wertvolle Tipps und Informationen, um die Software effektiv einsetzen zu können. Informationen erhalten Sie auf unserer Homepage unter "*Service & Training*" > "*imc ACADEMY*".

### **Besondere Hinweise**

### Warnung

Warnungen enthalten Informationen, die beachtet werden müssen, um den Benutzer vor Schaden zu bewahren bzw. um Sachschäden zu verhindern.

### Hinweis

Hinweise bezeichnen nützliche Zusatzinformationen zu einem bestimmten Thema.

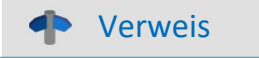

Verweise sind Hinweise im Text auf eine andere Textstelle.

# Inhaltsverzeichnis

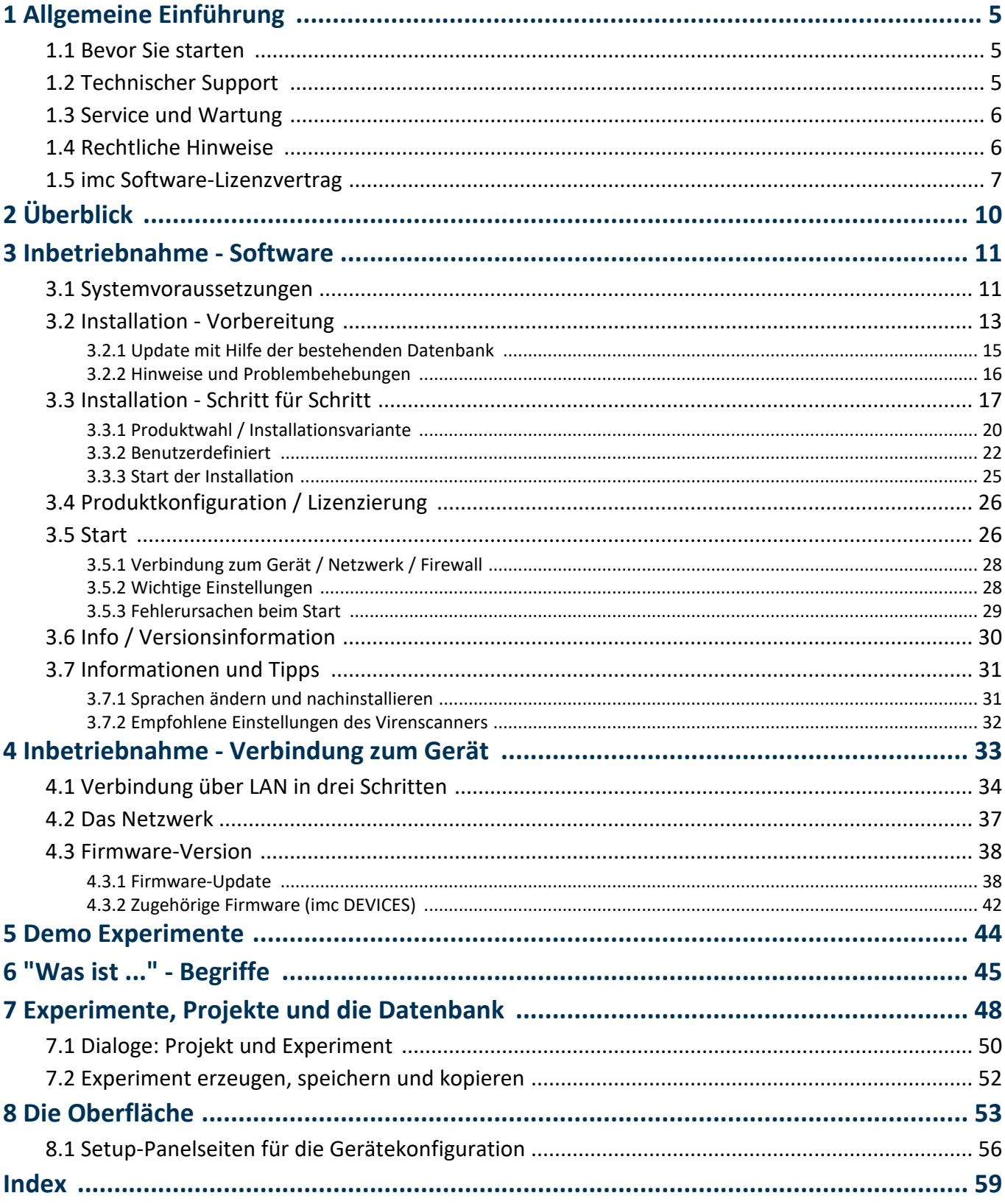

# <span id="page-4-0"></span>**1 Allgemeine Einführung**

# **1.1 Bevor Sie starten**

Sehr geehrter Nutzer.

- 1. Die überlassene Software sowie das dazugehörige Handbuch sind für fachkundige und eingewiesene Benutzer ausgestaltet. Sollten sich Unstimmigkeiten ergeben, wenden Sie sich bitte an unseren [technischen Support](#page-4-1)l ៖ ិ.
- 2. Durch Updates in der fortschreitenden Softwareentwicklung können einzelne Passagen des Handbuchs überholt sein. Wenn Ihnen Abweichungen auffallen, wenden Sie sich bitte an unseren technischen Support.
- 3. Wenden Sie sich bitte an unseren technischen Support, wenn Sie aufgrund missverständlicher Regelungen oder Ausführungen des vorliegenden Handbuchs zu der Auffassung gelangen, dass Personenschäden zu befürchten sind.
- 4. Lesen Sie den hier enthaltenen <u>Lizenzvertrag</u>  $\tau$  T. Mit der Nutzung der Software, erkennen Sie die Bedingungen des Lizenzvertrags an.

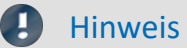

### Hinweis Hinweis zu den Beschreibungen und Screenshots

- · In der Hilfe können auch Anteile enthalten sein, die **gemeinsame imc Softwarekomponenten** beschreiben. Diese Anteile können in Stil und Aufbau von der übrigen Hilfe abweichen. Alle Hilfen sind mit einer Volltextsuche ausgestattet und haben ein Stichwortverzeichnis. ·
- Die Screenshots in der Dokumentation wurden mit **verschiedenen Windows Versionen** erstellt. Sie können daher vom Erscheinungsbild Ihrer Installation abweichen.

# <span id="page-4-1"></span>**1.2 Technischer Support**

Zur technischen Unterstützung steht Ihnen unser technischer Support zur Verfügung:

Telefon: **+49 30 467090-26**

E-Mail: [hotline@imc-tm.de](mailto:hotline@imc-tm.de)

Internet: <https://www.imc-tm.de/service-training/>

## **Tipps für eine schnelle Bearbeitung Ihrer Fragen:**

**Sie helfen uns** bei Anfragen, wenn Sie die **Seriennummer Ihrer Produkte**, sowie die **Versionsbezeichnung der Software** nennen können. Diese Dokumentation sollten Sie ebenfalls zur Hand haben. ·

- Die Seriennummer des Gerätes finden Sie z.B. auf dem Typ-Schild auf dem Gerät. ·
- Die Versionsbezeichnung der Software finden Sie in dem Info-Dialog (Klicken Sie in der Menüleiste auf das Symbol  $\ddot{a}$ ).

## <span id="page-5-3"></span>**Produktverbesserung und Änderungswünsche**

Helfen Sie uns die Dokumentation und die Produkte zu verbessern: ·

- Sie haben einen Fehler in der Software gefunden oder einen Vorschlag für eine Änderung?
- · Das Arbeiten mit dem Gerät könnte durch eine Änderung der Mechanik verbessert werden?
- · Im Handbuch oder in den technischen Daten gibt es Begriffe oder Beschreibungen, die unverständlich sind?
- · Welche Ergänzungen und Erweiterungen schlagen Sie vor?

Über eine Nachricht an unseren <u>[technischen Support](#page-4-1)</u>l <sub>5</sub> Nürden wir uns freuen.

# <span id="page-5-0"></span>**1.3 Service und Wartung**

Für Service- und Wartungsanfragen steht Ihnen unser Serviceteam zur Verfügung:

E-Mail: [service@imc-tm.de](mailto:service@imc-tm.de)

Internet: <https://www.imc-tm.de/service>

Service- und Wartungsarbeiten beinhalten u.a. Kalibrierung und Justage, Service Check, Reparaturen.

# <span id="page-5-1"></span>**1.4 Rechtliche Hinweise**

### <span id="page-5-4"></span>**Qualitätsmanagement**

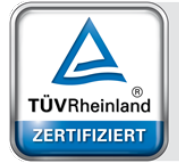

Management System ISO 9001:2015 ISO 14001:2015 www.tuv.com<br>ID 0910085152

imc Test & Measurement GmbH ist seit Mai 1995 DIN EN ISO 9001 zertifiziert und seit November 2023 auch DIN EN ISO 14001. Aktuelle Zertifikate, Konformitätserklärungen und Informationen zu unserem Qualitätsmanagementsystem finden Sie unter: <https://www.imc-tm.de/qualitaetssicherung/>.

## <span id="page-5-2"></span>**imc Gewährleistung**

Es gelten die Allgemeinen Geschäftsbedingungen der imc Test & Measurement GmbH.

## <span id="page-5-5"></span>**Haftungsbeschränkung**

Alle Angaben und Hinweise in diesem Dokument wurden unter Berücksichtigung der geltenden Normen und Vorschriften, dem Stand der Technik sowie unserer langjährigen Erkenntnisse und Erfahrungen zusammengestellt. Die Dokumentation wurde auf Übereinstimmung mit der beschriebenen Hard- und Software geprüft. Dennoch können Abweichungen und Fehler nicht ausgeschlossen werden, sodass wir für die vollständige Übereinstimmung keine Gewähr übernehmen. Technische Änderungen bleiben vorbehalten.

Der Hersteller übernimmt keine Haftung für Schäden aufgrund: ·

- Nichtbeachtung des Handbuches sowie der Ersten Schritte
- · Nichtbestimmungsgemäßer Verwendung.

# <span id="page-6-0"></span>**1.5 imc Software-Lizenzvertrag**

imc Test & Measurement GmbH Voltastraße 5 13355 Berlin Handelsregister: Berlin-Charlottenburg HRB 28778 Geschäftsführer: Michael John Flaherty, Frank Mayer

### **imc Test & Measurement GmbH Bestimmungen über die Nutzung von Software der imc Test & Measurement GmbH Stand: 18.01.2024**

### **§ 1 Vertragsgegenstand**

- (1) Diese Bestimmungen gelten ergänzend zu den "Allgemeinen Geschäftsbedingungen über Lieferungen und Leistungen der imc Test & Measurement GmbH an Kunden" für alle Verträge mit der imc Test & Measurement GmbH ("imc"), die die Überlassung von Nutzungsrechten an jedweder von imc erstellter Software (Standard-Software, kundenspezifisch erstellte oder angepasste Software, die auf den maschinenlesbaren Trägern aufgezeichneten Datenbestände wie Dateien, Datenbanken und Datenbankmaterial, Updates, Upgrades, Releases etc., einschließlich zugehöriger Dokumentation, Informationen und Materialien, nachfolgend als "Software" bezeichnet) zum Gegenstand haben.
- (2) Die Software wird dem Kunden auf dem maschinenlesbaren Aufzeichnungsträger überlassen, auf dem sie als Objektprogramme in ausführbarem Zustand aufgezeichnet sind. Die zur Software gehörende Anwendungsdokumentation wird dem Kunden in druckschriftlicher Form oder ebenfalls auf maschinenlesbaren Aufzeichnungsträgern überlassen. Soweit nicht ausdrücklich schriftlich vereinbart, erhält der Kunde nicht den Source Code der Software.

### **§ 2 Nutzungsrechte, Umfang**

Bei jedweder Überlassung von Nutzungsrechten an von imc erstellter Software "Software" gelten folgende Vereinbarungen:

- (1) Grundsätzliches
	- a) Der Kunde erhält ein einfaches, nicht ausschließliches und vorbehaltlich der Bestimmungen zur Nutzung der Software durch Dritte, Weiterveräußerung und Weitervermietung – nicht übertragbares Nutzungsrecht an der Software für eigene Zwecke. "Nutzen" umfasst die Ausführung der Programme und die Verarbeitung der Datenbestände.
	- b) Bis zur vollständigen Zahlung der jeweils fälligen Vergütung ist dem Kunden der Einsatz der Software nur widerruflich gestattet. imc kann den Einsatz solcher Leistungen, mit deren Vergütungszahlung sich der Kunde in Verzug befindet, für die Dauer des Verzuges widerrufen. Der Kunde erhält das zeitlich unbeschränkte Nutzungsrecht an urheberrechtlich geschützten Leistungen, insbesondere an der Software, nur mit vollständiger Zahlung der vereinbarten Vergütung.
	- c) Der Kunde hat geeignete Vorkehrungen zu treffen, um die Software vor dem unbefugten Zugriff Dritter zu schützen. Er wird die Originaldatenträger und die Datenträger mit den von ihm vertragsgemäß hergestellten Kopien sowie die Dokumentation an einem gesicherten Ort verwahren. Er wird seine Mitarbeiter darauf hinweisen, dass die Anfertigung von Kopien über den vertragsmäßigen Umfang hinaus unzulässig ist.
	- d) Wird das Nutzungsrecht widerrufen oder erlischt es aus einem anderen Grund, hat der Kunde die Software, die von ihm gezogenen Vervielfältigungen sowie die Dokumentation an imc herauszugeben. Falls eine körperliche Herausgabe der Software und der Vervielfältigungen aus technischen Gründen nicht möglich ist, wird der Kunde diese löschen und dies imc schriftlich bestätigen.
- (2) Vervielfältigung
	- a) Der Kunde darf die Software nur vervielfältigen, soweit dies für die vertragsgemäße Benutzung der Software erforderlich ist. Zu den notwendigen Vervielfältigungen gehören die Installation der Software vom Originaldatenträger auf die Festplatte der eingesetzten Hardware sowie das Laden der Software in den Arbeitsspeicher.
	- b) Der Kunde ist berechtigt, eine Sicherungskopie zu erstellen, wenn dies für die Sicherung künftiger Benutzung erforderlich ist. Für andere Zwecke dürfen Kopien nur nach vorheriger schriftlicher Zustimmung von imc erstellt werden.
	- c) Sonstige Vervielfältigungen, die nicht ausdrücklich gemäß den Bestimmungen dieses Vertrages erlaubt sind, sind dem Kunden nicht gestattet.

### (3) Nutzung der Software durch Dritte, Weiterveräußerung und Weitervermietung

- a) Die Software darf für den vertraglich vorgesehenen Zweck, insbesondere für den Geschäftsbetrieb des Kunden genutzt werden. Sie darf ferner denjenigen zugänglich gemacht werden, die für die Benutzung der Software im Auftrag des Kunden auf diese angewiesen sind. Insbesondere darf der Kunde die Software für seine eigenen Zwecke auf Datenverarbeitungsgeräten betreiben oder betreiben lassen, die sich in den Räumen und in unmittelbarem Besitz eines dritten Unternehmens befinden (Outsourcing). Das Verbot der Mehrfachnutzung bleibt jeweils unberührt.
- b) Der Kunde darf die Software auf Dauer an Dritte veräußern oder verschenken, vorausgesetzt ihm wurde die Software zur dauerhaften Nutzung überlassen. Der Kunde darf die Software im Rahmen seiner Nutzungsdauer Dritten auch auf Zeit überlassen, sei es entgeltlich oder unentgeltlich. Das Verbot der Mehrfachnutzung bleibt jeweils unberührt. Der Kunde wird ausdrücklich darauf hingewiesen, dass die Weitergabe an Dritte nicht zulässig bzw. die Nutzung durch Dritte technisch nicht möglich ist, wenn für die Nutzung des Dritten der Erwerb einer eigenen Lizenz bzw. eine eigene Aktivierung erforderlich ist, z.B. im Fall einer sog. Runtime Lizenz.
- c) Im Fall der zulässigen Softwarenutzung durch einen Dritten hat der Kunde dafür Sorge zu tragen, dass der Dritte die Bestimmungen dieses Vertrages über die Nutzungsrechte als für sich verbindlich anerkennt. Der Kunde darf Software und Dokumentation Dritten nicht überlassen, wenn der Verdacht besteht, der Dritte werde die Bestimmungen dieses Vertrages über die Nutzungsrechte verletzen, insbesondere unerlaubte Vervielfältigungen herstellen.
- d) Vorbehaltlich der Bestimmungen in § 4 Absatz 1 und 2 oder einer abweichenden ausdrücklichen und schriftlichen Vereinbarung darf der Kunde während der Nutzung der Software durch einen Dritten die Software nicht nutzen (Verbot der Mehrfachnutzung); der Kunde übergibt bei einer Überlassung der Software an den Dritten sämtliche Softwarekopien einschließlich gegebenenfalls vorhandener Sicherheitskopien an imc oder vernichtet die nicht übergebenen Kopien.
- (4) Dekompilierung

Rückübersetzungen des überlassenen Programmcodes in andere Codeformen (Dekompilierung), Entassemblierung und sonstige Arten der Rückerschließung der verschiedenen Herstellungsstufen der Software (Reverse-Engineering) sind nicht gestattet. Sollten Schnittstelleninformationen für die Herstellung der Interoperabilität eines unabhängig geschaffenen Computerprogramms erforderlich sein, so können diese gegen Erstattung eines geringen Kostenbeitrags bei imc oder einem von ihr zu benennenden Dritten angefordert werden. § 69 e UrhG bleibt von dieser Regelung unberührt.

(5) Änderungen durch imc

Führt imc Anpassungen, Änderungen bzw. Erweiterungen an der Software im Auftrag und auf Rechnung des Kunden durch, so erwirbt der Kunde an den Änderungen bzw. Erweiterungen die entsprechenden Nutzungsrechte, welche ihm nach Maßgabe dieses Vertrages an der Software zustehen.

(6) Abweichende Nutzungswünsche des Kunden

Sofern der Kunde eine Nutzung der Software wünscht, die von den in Absatz 2 bis Absatz 5 genannten Voraussetzungen abweicht, erfordert diese abweichende oder weitergehende Nutzung der Software die schriftliche Zustimmung von imc. Der Kunde wird in einem solchen Fall imc Informationen über den gewünschten Leistungsumfang, die Anwendungsgebiete etc. geben. Sofern imc daraufhin die Lizenz für diese speziell zu erstellende Applikation erteilt, sind sich die Parteien darüber einig, dass in diesem Fall eine neue Lizenzgebühr anfällt, und zwar unabhängig von der Vergütung, die bereits für das überlassene Lizenzmaterial gezahlt wurde.

### **§ 3 Urheberrecht, Schutz der Software**

- (1) Das geistige Eigentum, insbesondere das Urheberrecht sowie alle gewerblichen Schutzrechte, und Geschäftsgeheimnisse gehen nicht auf den Kunden über, sondern verbleiben bei imc. Das Eigentum des Kunden an maschinenlesbaren Aufzeichnungsträgern, Datenspeichern und Datenverarbeitungsgeräten wird hiervon nicht berührt.
- (2) Urhebervermerke, Seriennummern sowie sonstige der Programmidentifikation oder einem Schutzrecht dienende Merkmale und Rechtsvorbehalte dürfen nicht entfernt oder verändert werden. Der Kunde ist verpflichtet, die auf der Software vorhandenen Schutzrechtsvermerke auf alle Kopien zu übernehmen. Insbesondere sind Sicherungskopien der Software ausdrücklich als solche zu kennzeichnen.

### **§ 4 Lizenz-Typen, Mehrfachnutzung**

(1)Im Fall einer Einzelplatzlizenz darf die Software auf einer Datenverarbeitungseinheit aktiviert und ausgeführt werden. Das Aktivieren bezeichnet den Vorgang, die Lizenz auf die Datenverarbeitungseinheit zu übertragen.

Wenn das technische Datenblatt zur Software eine zweite Aktivierung zulässt, dann darf der Kunde die Software zusätzlich auf einer zweiten Datenverarbeitungseinheit aktivieren. Die Ausführung der Software darf zu einem Zeitpunkt allerdings nicht auf beiden Datenverarbeitungseinheiten gleichzeitig erfolgen.

(2)Im Fall einer Netzwerklizenz darf die Software auf so vielen Datenverarbeitungseinheiten gleichzeitig ausgeführt werden, wie die Lizenzanzahl es vorgibt. Eine zentrale Datenverarbeitungseinheit dient dabei als Lizenzserver, auf dem auch die Aktivierung erfolgt.

Wenn das technische Datenblatt zur Software eine zweite Aktivierung zulässt, dann darf der Kunde die Software zusätzlich auf so vielen weiteren Datenverarbeitungseinheiten aktivieren und ausführen, wie die Lizenzanzahl es vorgibt. Diese weiteren Datenverarbeitungseinheiten müssen allerdings von denselben Anwendern genutzt werden, die sonst auch die Software mittels Lizenzserver betreiben.

- (3) Vorbehaltlich der Bestimmungen in Absatz 1 und 2 oder einer abweichenden ausdrücklichen und schriftlichen Vereinbarung über die Netzwerknutzung ist eine Mehrfachnutzung der Software nicht gestattet.
- (4) Der Kunde hat bei einem Wechsel der Datenverarbeitungseinheit die Software von der Festplatte der bisher verwendeten Hardware zu löschen.

### **§ 5 Software-Abonnement**

Wenn es sich bei der verwendeten Software um ein Software-Abonnement handelt, dann gelten folgende zusätzliche Einschränkungen:

- (1) Das Nutzungsrecht ist zeitlich beschränkt. Der Zeitraum ist durch Beginn und Ende festgelegt. Nach dem Ende erlischt das Nutzungsrecht.
- (2) Wenn der Kunde die Software nach dem Ende des Zeitraums weiterhin nutzen möchte, muss das Abonnement verlängert werden.

### **§ 6 Demo-Version**

Wenn es sich bei der verwendeten Software um eine kostenlose Demo-Version handelt, dann gelten folgende zusätzliche Einschränkungen:

- (1) Die Demo-Version berechtigt nur zum Test der Software. Insbesondere ist ein Produktiveinsatz nicht gestattet.
- (2) Das eingeräumte Nutzungsrecht erlischt nach Ablauf einer Zeitspanne, die der Produktbeschreibung entnommen werden kann.

### **§ 7 License Key**

- (1) Mit der Lieferung der Software erhält der Kunde einen License Key. Mit Hilfe dieses License Keys kann der Kunde seine Software aktivieren. Ebenfalls mit Hilfe dieses License Keys kann der Kunde seinen Lizenzbestand einsehen und Updates, Upgrades bestellen.
- (2) Der License Key sollte vor dem Einblick Dritter geschützt werden, um Missbrauch auszuschließen. Sollte der Key dennoch widerrechtlich Dritten bekannt geworden sein, dann hat der Kunde imc unverzüglich telefonisch sowie auch schriftlich hierüber zu unterrichten, um den alten License Key zu sperren und einen neuen zu erhalten.

### **§ 8 Schlussbestimmungen**

- (1) Es gilt das Recht der Bundesrepublik Deutschland unter Ausschluss der Regelungen des internationalen Privatrechts. Die Bestimmungen des UN-Übereinkommen über Verträge über den internationalen Warenkauf (CISG) finden keine Anwendung.
- (2) Erfüllungsort für sämtliche Verpflichtungen aus diesem Vertrag ist der Sitz von imc. Soweit der Kunde Kaufmann i. S. d. Handelsgesetzbuches, juristische Person des öffentlichen Rechts oder öffentlich-rechtliches Sondervermögen ist, wird als ausschließlicher Gerichtsstand für alle sich aus dem Vertragsverhältnis unmittelbar oder mittelbar ergebenden Streitigkeiten der Sitz von imc vereinbart. Dies gilt auch für Personen, die keinen allgemeinen Gerichtsstand im Inland haben, sowie für Personen, die nach Abschluss des Vertrages ihren Wohnsitz oder gewöhnlichen Aufenthaltsort ins Ausland verlegt haben oder deren Wohnsitz oder gewöhnlicher Aufenthalt im Zeitpunkt der Klageerhebung unbekannt ist. imc ist berechtigt, einen Rechtsstreit auch am gesetzlichen Gerichtsstand anhängig zu machen.
- (3) Mündliche Nebenabreden sind unwirksam. Abweichende oder ergänzende Bedingungen sowie Änderungen dieses Vertrages einschließlich dieser Schriftformklausel gelten nur, wenn sie schriftlich vereinbart und ausdrücklich als Änderung oder Ergänzung gekennzeichnet werden.
- (4) Sollten einzelne Bestimmungen dieses Vertrages unwirksam sein oder werden oder sollte der Vertrag eine Lücke enthalten, so berührt dies nicht die Gültigkeit der übrigen Bestimmungen. Anstelle der unwirksamen Bestimmung oder zur Ausfüllung einer Lücke ist eine Regelung zu vereinbaren, die, soweit rechtlich zulässig, dem am nächsten kommt, was die Vertragsparteien gewollt haben.

# <span id="page-9-0"></span>**2 Überblick**

Dieses Dokument beschreibt die **ersten Schritte für das Produkt: imc WAVE** und die Installation weiterer imc Produkte. Das Dokument enthält textliche Verweise zur Produktdokumentation.

imc WAVE ist eine Applikation, die auf imc STUDIO aufbaut. Viele Komponenten von imc STUDIO werden verwendet. Aus diesem Grund können auch einige Beschreibungen darauf Bezug nehmen.

imc WAVE (**W**orkstation for **A**coustic and **V**ibration **E**ngineering) ist ein Softwarepaket zur NVH Analyse (Noise Vibration and Harshness). Es basiert auf imc STUDIO und wird als eigenständige imc STUDIO Instanz installiert. Mit mehreren separat lizenzierten Analysatoren kann es ausgerüstet werden.

Die Software erlaubt Messungen, Auswertungen, Visualisierungen und Protokollerstellung speziell für Tests im Akustikbereich. Verwendet werden dabei insbesondere Messgeräte der Gerätefamilien imc CRONOS und imc C-SERIE.

Ein besonderes Merkmal der imc WAVE Analysatoren ist die Fähigkeit, neben den primären akustischen Signale von z.B. Mikrofonen und Beschleunigungssensoren auch weitere physikalische Messgrößen mitzuverarbeiten, die ein imc Gerät liefern kann. Dies können z.B. Temperaturen, mechanische Dehnungen (DMS) etc. sein oder Signale und Informationen von CAN-Bussen in Fahrzeugen. Damit können Betriebsgrößen aus dem Umfeld des Prüflings oder Tests synchron mit erfasst werden, um sie gemeinsam mit den akustischen Parametern und Ergebnissen zu korrelieren und analysieren.

imc WAVE umfasst eine komfortable Benutzerführung mit Menüs zur Konfiguration der eingesetzten Messsysteme, inklusive Kalibrierungsroutinen für die verwendeten Sensoren.

Die aufgenommenen Messdaten werden mit umfassenden und vollständig normgerechten Analyseverfahren verarbeitet, gespeichert und verwaltet und die Ergebnisse in einer Reihe von fertig vordefinierten Anzeige-Seiten auf dem PC visualisiert sowie für druckfertige Reports vorbereitet.

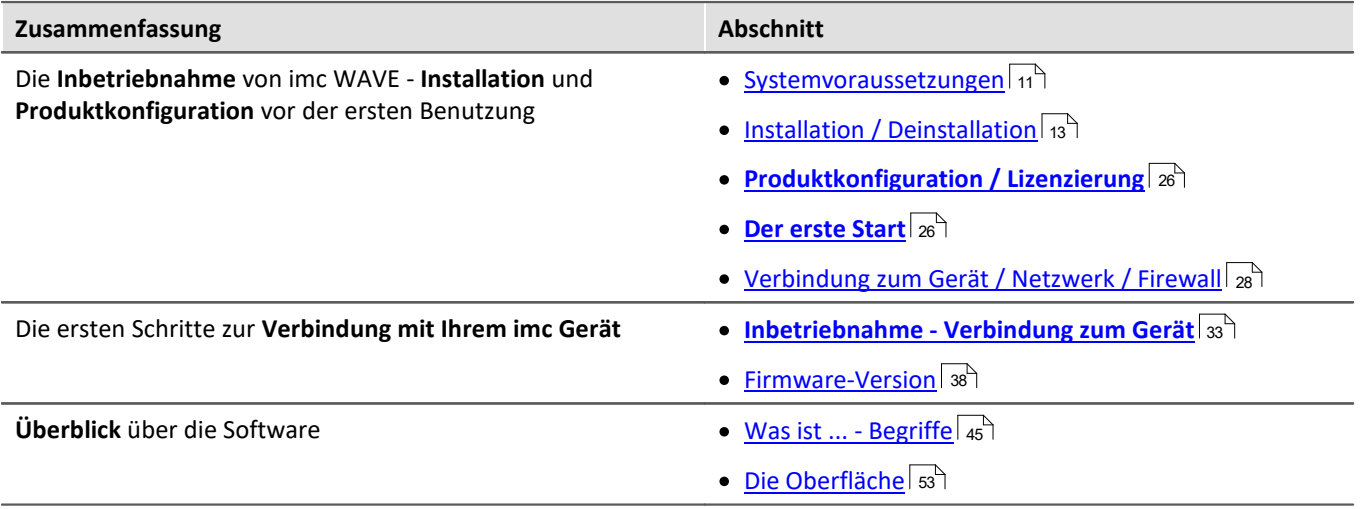

## **Kapitelübersicht**

### **Technischer Support**

Wenn Sie Fragen haben, die Sie mit Hilfe der Handbücher nicht beantworten können, wenden Sie sich bitte an unseren technischen Support.

Fragen oder Probleme? Kontaktieren Sie unseren <u>technischen Support</u> जिले.

# <span id="page-10-0"></span>**3 Inbetriebnahme - Software**

# **3.1 Systemvoraussetzungen**

### **Unterstützte Betriebssysteme**

Windows 10\*/11\* (64 Bit)

\*freigegeben für Windows 10/11 Version zum Build-Datum der imc-Software

### **Mindestanforderungen an den PC**

4-Core CPU 2 GHz <sup>1</sup>

8 GB RAM (empfohlen: 16 GB RAM) <sup>1</sup>

10 GB freier Festplattenspeicher (empfohlen: SSD) <sup>2</sup>

Bildschirmauflösung: 1280 x 1024 (empfohlen: 1920x1080)

1 Die Anforderungen an die empfohlene Konfiguration für den PC steigen in Abhängigkeit der Geräteanzahl, der systemweiten Summen-Datenrate, sowie dem Umfang der genutzten Live Analyse- und Visualisierungs-Funktionen auf dem PC. Ein reibungsloser Betrieb erfordert insb. ausreichend RAM-Speicherreserven. Es muss sichergestellt sein, dass alle wichtigen Funktionen ohne Auslagerung von Arbeitsspeicher auf die langsame Festplatte (HDD/SSD) ausgeführt werden können, um nachhaltige Verarbeitungsleistung zu gewährleisten.

2 Der benötigte Festplattenspeicher erhöht sich, wenn Messdaten auf dem PC gespeichert werden.

### **Weitere Betriebssystem-Komponenten**

Folgende Komponenten werden mit dem imc WAVE Setup installiert, falls sie noch nicht vorhanden sind:

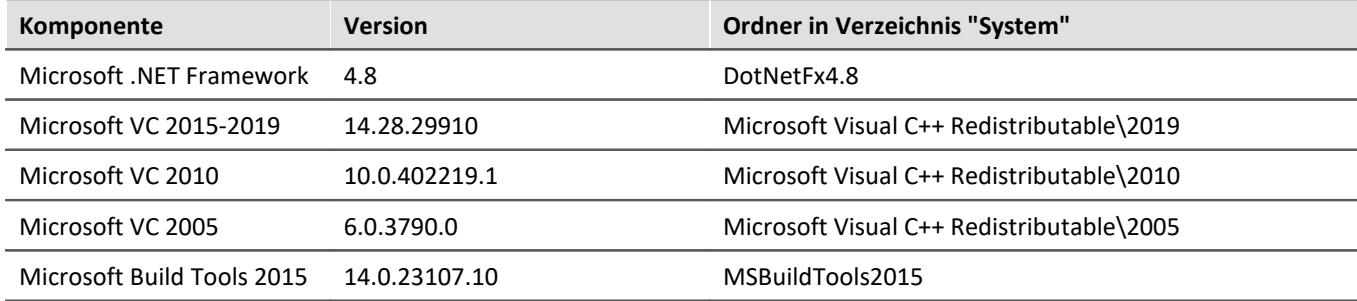

**Gerätegruppen**

### **Unterstützte Messsysteme**

Welche Geräte Sie in imc WAVE verwenden können, ist in der Dokumentation zum "*Setup*" > "*Geräteübersicht*" bzw. im "*Technischen Datenblatt*" beschrieben.

Für die imc WAVE Analysatoren sind beliebige Messsysteme der Gerätefamilien imc CRONOS und imc C-SERIE verwendbar. Insbesondere müssen die Geräte mit geeigneten Messverstärkermodulen für Mikrofone bzw. Beschleunigungssensoren (z.B. IEPE/ICP) ausgerüstet sein. Z.B. Modultypen ICPU2-8, AUDIO2-4, QI-4 etc.

Besonders geeignet und empfohlen sind die Geräteserien imc CRONOS*flex* (CRFX) und imc CRONOS-XT (CRXT). Diese Geräteserien sind für die hohen Dynamikanforderungen im Akustikbereich prädestiniert, da die Daten mit einer Auflösung von 24 Bit erfasst werden können.

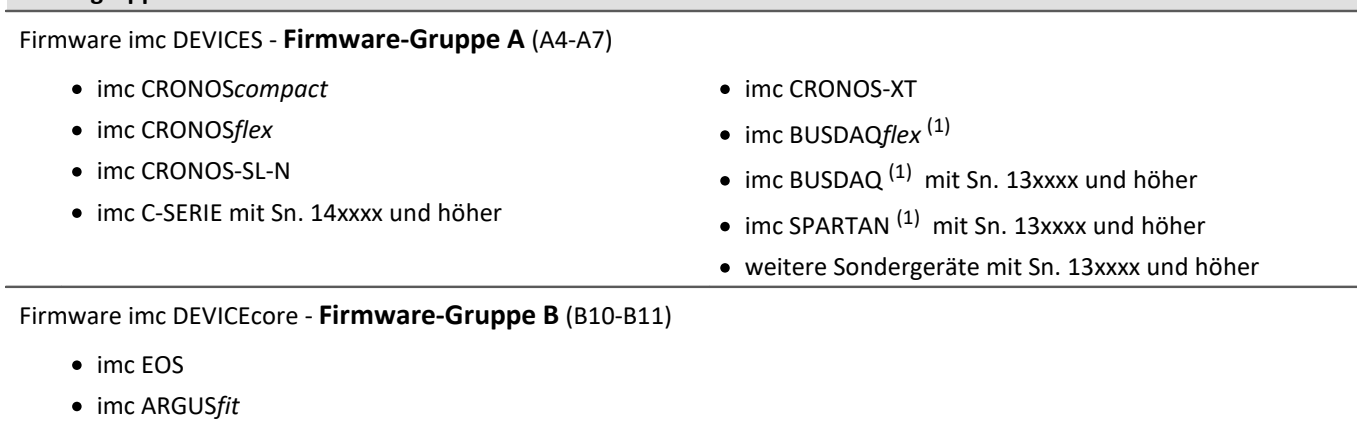

1 : Für zusätzliche Messgrößen, wie Feldbusse (CAN), Temperaturen, DMS, etc.. Nicht als Audio-Eingänge für die Analysatoren geeignet.

# <span id="page-12-0"></span>**3.2 Installation - Vorbereitung**

## **Die Software ist lizenzpflichtig**

Die Software kann erst **nach Bezug einer Lizenz** gestartet werden (siehe [Produktkonfiguration / Lizenzierung](#page-25-0) 26 ).

## **Administratorrechte erforderlich**

Für die Installation und Deinstallation ist ein Benutzerkonto mit **Administratorrechten am PC erforderlich**.

Wenn Sie **ohne Administratorrechte** am PC angemeldet sind, **melden Sie sich ab** und melden sich mit einem administrativen Benutzerkonto wieder an. Verfügen Sie nicht über ein entsprechendes Konto, benötigen Sie die Unterstützung Ihres Systemadministrators / IT-Fachabteilung.

Lesen Sie auch die speziellen <u>[Hinweise zur Windows Benutzerkontensteuerung](#page-15-1)</u>l 16``l.

## **Neustart während der Installation**

Während der Installation werden Sie vom Installationsprogramm aufgefordert den PC neu zu starten.

D Hinweis Neustart

Melden Sie sich nach dem Neustart mit **demselben Benutzerkonto** an, mit dem Sie die Installation begonnen haben.

## **Parallele Applikationen: imc STUDIO, imc STUDIO Monitor, imc WAVE, ...**

Einige imc Programme werden als eigenständige und speziell angepasste imc STUDIO Instanz installiert. Sie basieren auf imc STUDIO.

Wenn nicht anders angegeben, können diese Programme parallel installiert und verwendet werden. Sofern diese Instanzen auf der gleichen imc STUDIO-Version (z.B. 2022 R1) basieren, sind alle Instanzen der gleichen Programm-Installation untergeordnet. D.h. sie verwenden geteilte Ressourcen.

Daher muss in diesem Fall die Installation von den Instanzen in einem **einzigen gemeinsamen Setup-Vorgang** erfolgen. Der Versuch von aufeinanderfolgender oder nachträglicher Installation der jeweils anderen Instanz führt zum Entfernen der bereits vorhandenen.

Dies gilt insbesondere für die gemeinsame und parallele Installation von imc STUDIO Monitor, imc WAVE und imc STUDIO, die in einem Schritt erfolgen muss.

## **Update oder parallele Installation**

Das Setup prüft, ob bereits eine imc STUDIO (imc WAVE) Version auf ihrem Rechner installiert ist. Ist dies der Fall, kann diese über das Setup deinstalliert werden. Eine entsprechende Abfrage erscheint. Alle Benutzerdaten, wie die Datenbank bleiben bestehen.

**Beide** Versionen können **parallel installiert** werden, solange sich die Versionsnummern unterscheiden (z.B. 5.2 und 2023). Die neue Version kann in das gleiche Verzeichnis installiert werden (im Standardfall: "C:\Program Files\imc"). In diesem Verzeichnis wird ein neuer Ordner mit der neuen Versionsnummer für imc STUDIO angelegt.

Installieren Sie imc STUDIO, imc WAVE und imc STUDIO Monitor nicht nacheinander, sondern immer gleichzeitig.

In beiden Fällen können Sie verschiedene **Einstellungen** aus der alten Version **übernehmen**. Das Betrifft z.B. die Projekteinstellungen. Andere Einstellungen, wie die Produktkonfiguration und der Datenbankpfad müssen erneut eingerichtet werden.

### **Übernahme der Einstellungen mit Hilfe einer bestehenden Datenbank (empfohlen)**

Wird eine bestehende Datenbank weiterverwendet, werden die möglichen Einstellungen übernommen. Für eine Parallelinstallation werden zwei Datenbanken benötigt. Erzeugen Sie eine Kopie, damit die alte imc WAVE Version mit der bestehenden Datenbank weiterarbeiten kann. Eine Entsprechende Abfrage erscheint, um die Kopie automatisch zu erzeugen.

Siehe: <u>[Update mit Hilfe der bestehenden Datenbank](#page-14-0)</u> 15ী

Verweis Update imc STUDIO

Bei Verwendung von imc STUDIO, beachten Sie bitte die entsprechenden Hinweise zum Update: ·

- Update mit Hilfe der bestehenden Datenbank, ·
- Update ohne Verwendung der bestehenden Datenbank.

### **Der weitere Ablauf - ein Überblick**

Folgen Sie den Anweisungen des Installationsprogramms (siehe: "*[Installation - Schritt für Schritt](#page-16-0)* "). ·17

- Die Installation prüft, ob die **benötigten Systemkomponenten** installiert sind. Wenn das nicht der Fall ist, werden die fehlenden Komponenten installiert.
- Nach dem Neustart des Systems werden die gewählten Produkte installiert.
- Nach Abschluss der Installation haben Sie die Möglichkeit, den imc LICENSE Manager direkt zu starten, um Ihre Lizenz zu aktivieren. ·
- Nachdem die Lizenz aktiviert ist, ist imc WAVE einsatzbereit.

### **Deinstallieren**

Die Deinstallation erfolgt über "*Windows-Einstellungen*" > "*Apps & Features*"

**Example 3 Verweis** Siehe auch

- [Empfohlene Einstellungen des Virenscanners](#page-31-0)  $\sqrt{32}$
- ${\sf Sprachen}$  ändern und nachinstallieren $|$   ${\scriptstyle{\mathsf{31}}}$

# <span id="page-14-0"></span>**3.2.1 Update mit Hilfe der bestehenden Datenbank**

Wird eine bestehende Datenbank weiterverwendet, werden die möglichen Einstellungen übernommen. Dazu gehören u.a. alle Experimente.

Möchten Sie mehrere imc WAVE-Versionen betreiben oder eventuell zu einem späteren Zeitpunkt eine ältere Version wiederherstellen, legen Sie eine Kopie der Datenbank an.

Hinweis Die Datenbank

### **Die imc WAVE Datenbank kann nicht parallel von beiden Versionen verwendet werden.** ·

- Falls der gleiche Pfad in der neuen imc WAVE Version ausgewählt ist, wird die Datenbank automatisch verwendet. Beim Laden von alten Experimenten wird im Logbuch darauf hingewiesen, dass die **Experimente aus einer älteren Version** stammen. Sie können **nach dem Speichern nicht mehr** mit der alten Version geladen werden.
- Hat sich die Datenbank-Struktur verändert, werden Sie darauf hingewiesen. Ein **Konvertierungs-Dialog** erscheint. Die Datenbank kann darüber konvertieren und ggf. vorher kopiert werden. Nach dem Konvertieren kann die komplette **Datenbank nicht mehr mit der alten Version verwendet** werden.

### H

### Hinweis Neue Seiten verwenden

- · Beachten Sie, dass die neue Version neue Funktionen mitbringt, wie z.B. neue oder erweiterte Seiten und neue Menü-Einträge. ·
- **Empfohlen ist eine Verwendung der neuen Seiten, damit diese neuen Funktionen zugänglich sind! Prüfen Sie in der "Was ist neu" ob es diesbezüglich Änderungen gibt.** ·
- Selbst erstellte Spalten, wie Metadaten-Spalten, werden nicht automatisch in den Seiten eingefügt. Die Konfiguration dieser Spalten wird jedoch übernommen. Sie können diese Spalten an die gewünschte Position wieder einfügen (über die Spaltenauswahl).

# <span id="page-15-0"></span>**3.2.2 Hinweise und Problembehebungen**

## <span id="page-15-1"></span>**Hinweise zur Windows Benutzerkontensteuerung**

### **Keinen Wechsel des Benutzerkontos durchführen**

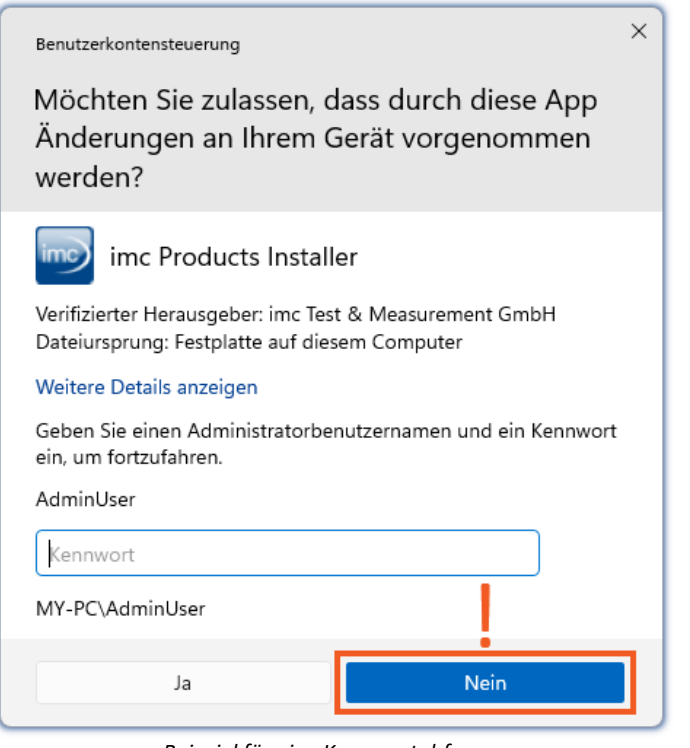

Mit Windows lässt sich die Installation ohne Administratorrechte starten. In diesem Fall fordert das Betriebssystem die Auswahl eines Benutzerkontos und dazugehörigen Kennworts an, wie im Beispielbild gezeigt.

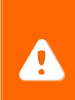

**Setzen Sie die Installation NICHT** in dieser Weise **fort**, da sie sonst fehlerhaft erfolgt. **Wählen Sie "Nein"**.

*Beispiel für eine Kennwortabfrage. Wählen Sie "Nein".*

### **Aufforderung von der Benutzerkontensteuerung bestätigen**

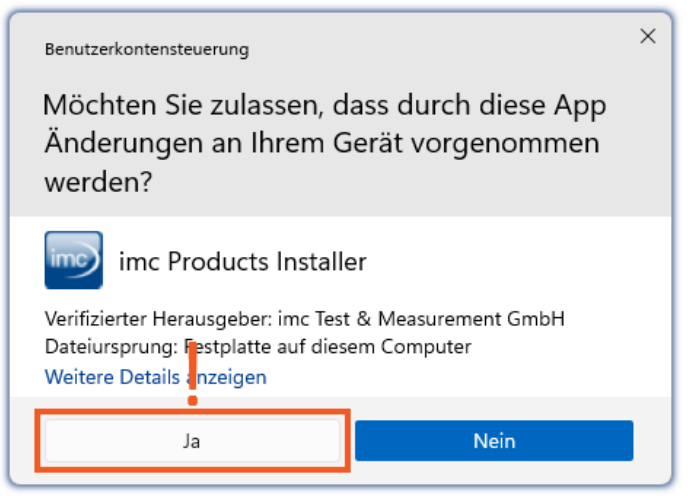

*Wählen Sie "Ja", um die Installation zu starten.*

Wenn Sie mit einem Benutzerkonto angemeldet sind, das über Administratorrechte verfügt, erhalten Sie unter Umständen von der Windows Benutzerkontensteuerung die Abfrage, ob Sie Änderungen zulassen wollen. Diese Abfrage müssen Sie bestätigen. Wählen Sie **"***Ja***"**.

## <span id="page-16-1"></span>**Hinweise zur Security-Software/Viren-Scanner**

Einige Viren-Scanner **verhindern eine korrekte Installation** von imc Programmen. Aktuell sind uns Produkte der Firmen McAfee und ESET bekannt. Grundsätzlich kann fast jeder Viren-Scanner so eingestellt werden, dass benötigte Funktionen während der Installation verboten werden.

Für die Installation sind einige Schritte notwendig, wie z.B.

- Registrieren von Programmen für Autorun
- Registrierung von Programmen als Dienst<br>• Ausführen von Skripten aus dem TEMP Ordner
- Ausführen von Skripten aus dem TEMP-Ordner ·
- $\bullet$  ...

Fehlerbilder können verschiedene Meldungen während der Installation sein. Oder installierte Programme, die sich nicht starten lassen.

Kontaktieren Sie bitte in solchen Fällen Ihren Administrator, ob für die Dauer der Installation einige Regeln ausgesetzt werden können. Bei weiteren Fragen wenden Sie sich bitte an unseren <u>[technischen Support](#page-4-1)</u> I 5 .

Verweis and Siehe auch

[Empfohlene Einstellungen des Virenscanners](#page-31-0) 32

# <span id="page-16-0"></span>**3.3 Installation - Schritt für Schritt**

Die Texte in den Screenshots können je nach Produktkonfiguration abweichen (Pfad/Versionsnamen).

### L) Hinweis

In den folgenden Installationsbeschreibungen sind viele Produkte und Komponenten beschrieben. Nicht alles, was Sie aktivieren können, ist in imc WAVE verwendbar. Eine genaue Auflistung aller Funktionen von imc WAVE finden sie im Technischen Datenblatt.

Es hat keine negativen Auswirkungen auf Ihr Programm, wenn Sie Komponenten aktivieren, die in imc WAVE nicht vorhanden sind. Sie können jedoch von Bedeutung sein, wenn die Produkte parallel im Einsatz sind.

### **Download und Installation**

Die aktuelle Version kann auf der imc-Webseite unter "*Downloads*" > "*imc WAVE*" heruntergeladen werden. Es wird ein vollständiges und ein reduziertes Installationspaket angeboten. Das reduzierte Installationspaket ist ausreichend, wenn Sie nur imc WAVE erworben haben. Welche Produkte enthalten sind, sehen Sie neben dem Download-Button.

Starten Sie den Download und anschließend die Datei (z.B. "*Installer\_imc\_STUDIO\_2023\_R4.exe*").

Der Installer entpackt die Installationsdateien. Anschließend startet er selbständig die eigentliche Installation. Wählen Sie ein geeignetes Verzeichnis zum Entpacken der Dateien. Standardmäßig wird der Desktop vorgeschlagen.

### П

Hinweis Installationsdateien

Die entpackten Dateien können gelöscht oder gespeichert werden, wenn die Installation abgeschlossen ist. Sie können die entpackten Dateien auch verwenden, um zu einem späteren Zeitpunkt zu installieren. Sie benötigen nicht unbedingt die Installations-exe-Datei.

## **Sprache während der Installation**

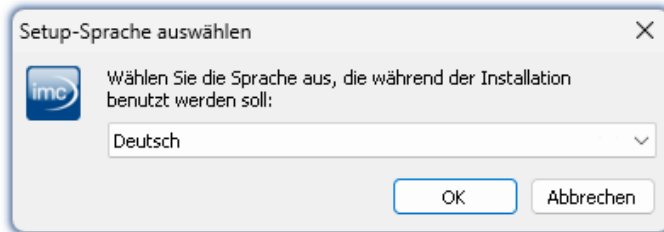

*Auswahl der Sprache während der Installation*

## **Durchführung der Installation**

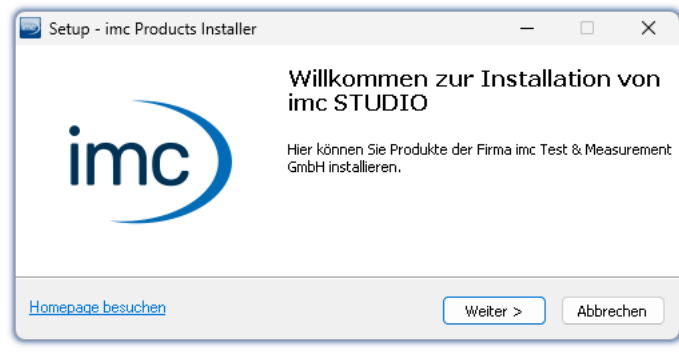

*Willkommensseite des Installationssetups*

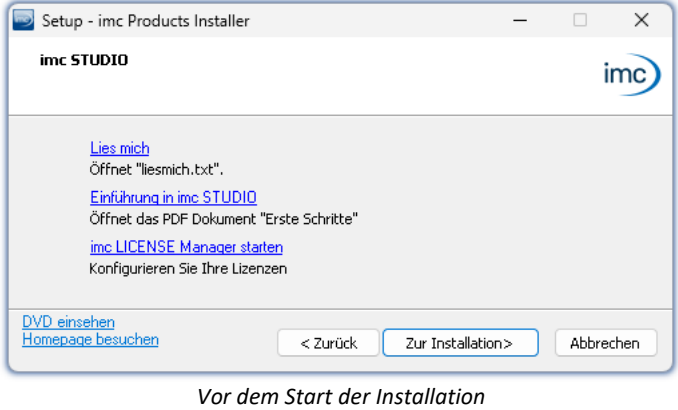

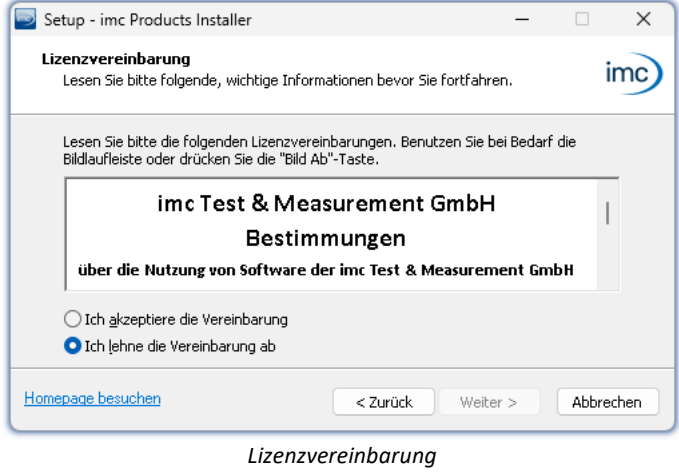

Nach dem Start der Installation erscheint ein Fenster, um die Sprache während der Installation auszuwählen.

In der gewählten Sprache wird nun das Installationssetup gestartet.

Auf der nächsten Seite des Installationssetups haben Sie die Möglichkeit, aus dem Installationssetup heraus ·

- die "*Lies mich*"-Datei zu öffnen, ·
- das "*Erste Schritte*"-Dokument zu öffnen, ·
- den imc LICENSE Manager separat zu installieren und
- · den Inhalt des Installationsmediums anzeigen zu lassen.

Um mit der Installation fortzufahren, akzeptieren Sie die Lizenzvereinbarung.

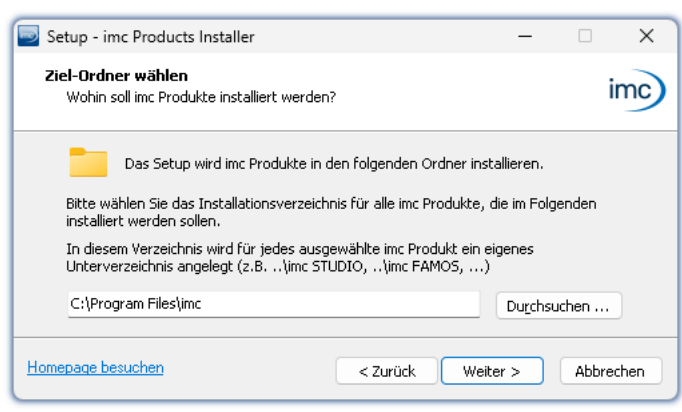

*Angabe des Installationspfades*

Der nächste Schritt ist die Auswahl des Installationsverzeichnisses. In diesem Pfad wird für jedes imc Produkt ein eigenes Unterverzeichnis angelegt (z.B. imc STUDIO 2023). Es empfiehlt sich, den Pfad mit "*\imc*" abzuschließen.

# <span id="page-19-0"></span>**3.3.1 Produktwahl / Installationsvariante**

Nun können Sie wählen, welche Komponenten der Produkte installiert werden sollen. Dazu können Sie zwischen drei Varianten wählen: ·

- "*Voller Funktionsumfang für 30-Tage-Demo*" : folgend "*Demo*" genannt ·
- "*Typischer Funktionsumfang inkl. imc STUDIO Professional*" : folgend "*Typisch*" genannt<br>• "<u>[Benutzerdefiniert](#page-21-0)</u> 2<sup>2</sup>"
- 

Für die Installationsvarianten "*Demo*" und "*Typisch*" sind die Installationseinstellungen vorkonfiguriert. Wenn weitergehende Einstellungen benötigt werden, verwenden Sie die "*[benutzerdefinierte](#page-21-0)* | <sub>22</sub><sup>9</sup>" Installationsvariante.

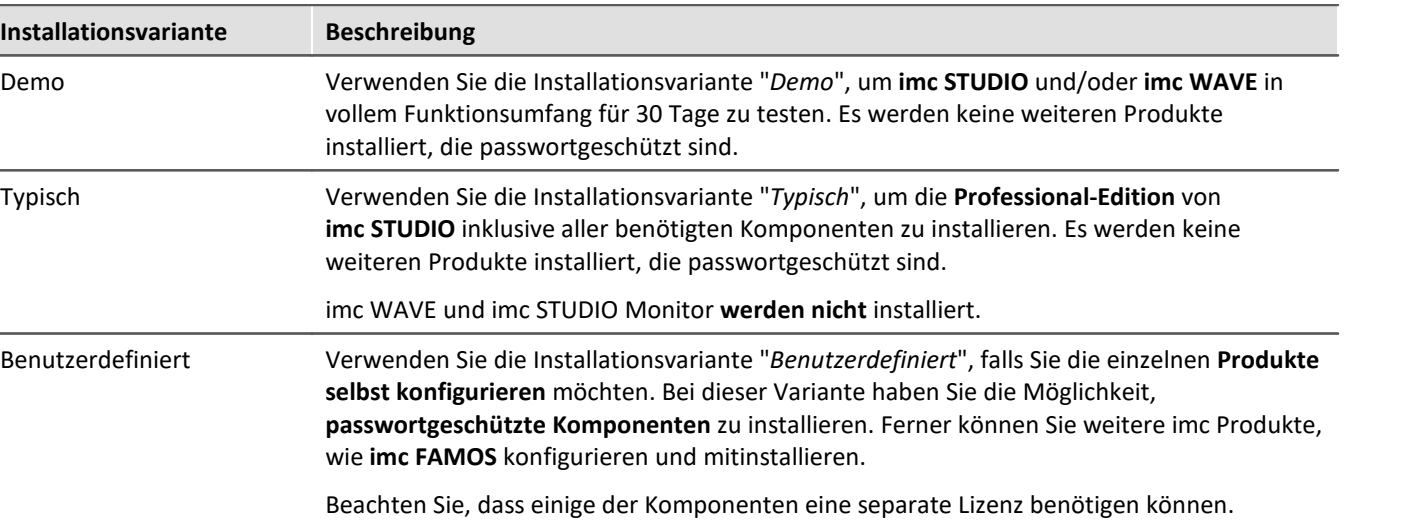

### Hinweis

Um imc WAVE zu installieren, wählen Sie die Installationsvariante: "<u>[Benutzerdefiniert](#page-21-0)</u> |  $x^2$ " oder "*Demo*"!

### Hinweis imc WAVE nachträglich umkonfigurieren

Unabhängig der ausgewählten Installationsvariante, werden bei der Installation von imc WAVE immer alle Komponenten installiert. So können Sie nach der erfolgreichen Installation jederzeit über die "*[Produktkonfiguration](#page-25-0)* | 26<sup>1</sup>" die imc WAVE-Konfiguration anpassen.

Mit "*Benutzerdefiniert*" haben Sie Einfluss auf alle Installations-Einstellungen

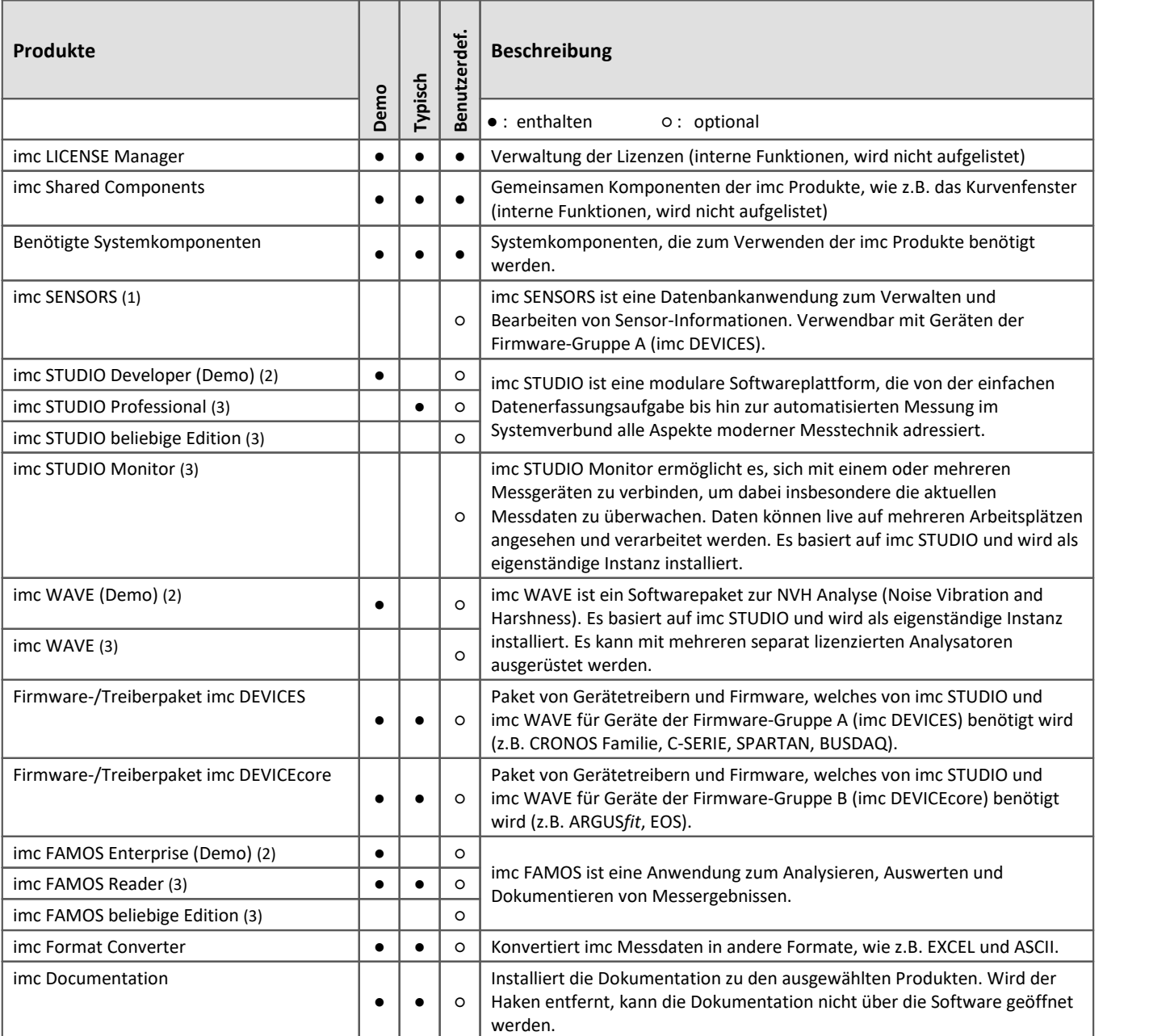

1: imc SENSORS erfordert ein Passwort für die Installation.

2: Die zugehörige Demo-Lizenz muss nach Abschluss der Installation über den imc LICENSE Manager aktiviert werden, andernfalls lässt sich das Produkt nicht starten. Wenn die Testzeit abgelaufen ist, stellen Sie bitte das Produkt über die <u>Produktkonfiguration</u> | 26<sup>1</sup> auf die von Ihnen erworbene Lizenz.

3: Die zugehörige Lizenz muss nach Abschluss der Installation über den imc LICENSE Manager aktiviert werden, andernfalls lässt sich das Produkt nicht starten.

Bei Auswahl von "*Demo*" oder "*Typisch*" folgt direkt der Start der Installation (siehe: "*[Start der Installation](#page-24-0)* "). 25 Bei Auswahl von "*Benutzerdefiniert*" folgt die <u>[Konfiguration der Installation](#page-21-0)</u> 2. ...

## <span id="page-21-0"></span>**3.3.2 Benutzerdefiniert**

Die Installationsvariante kann detailliert konfiguriert werden. Basierend auf der Auswahl der gewünschten Komponenten, werden verschiedene Installationsschritte angezeigt.

### **Komponentenauswahl**

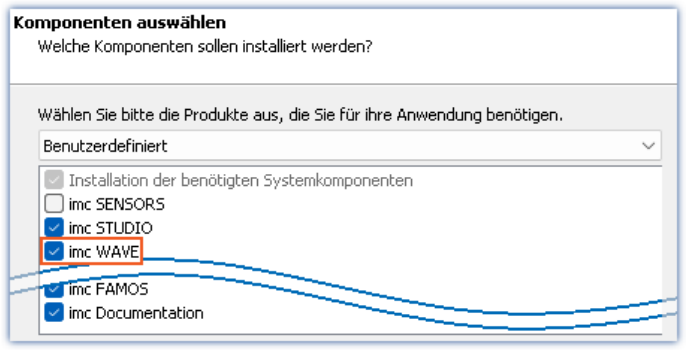

*Auswahl Variante Benutzerdefiniert*

Nachdem Sie die Installationsvariante auf "*Benutzerdefiniert*" gestellt haben, können Sie im unteren Feld die gewünschten Produkte an- oder abwählen.

### **Aktivieren Sie hier imc WAVE!**

imc STUDIO und imc STUDIO Monitor, sowie imc SENSORS werden für die Bedienung von imc WAVE nicht benötigt.

Im nächsten Schritt werden Ihnen die

Systemkomponenten, welche die ausgewählten Produkte benötigen, angezeigt, mit einem Hinweis, welche davon bereits auf Ihrem System installiert sind. Sie können auch die bereits installierten Komponenten überinstallieren. Die fehlenden bzw. vorhandenen Komponenten variieren je nach System und Update-Stand, die Abbildung ist daher nur ein

## <span id="page-21-1"></span>**Benötigten Systemkomponenten**

| Auf Ihrem Rechner fehlen einige Systemkomponenten!<br>Sie können sie hier installieren lassen oder sie direkt von Microsoft beziehen. |                                                 |  |
|----------------------------------------------------------------------------------------------------|-------------------------------------------------|--|
| Microsoft Visual C++ Redistributable<br>Microsoft .NET 4.8<br>Microsoft Build Tools 2015                                              | (benötigt)<br>(bereits vorhanden)<br>(benötigt) |  |
| ] Alle Auswählen                                                                                                    |                                                 |  |

*Benötigte Systemkomponenten (Beispiel)*

## <span id="page-21-2"></span>**Konfiguration von imc Shared Components**

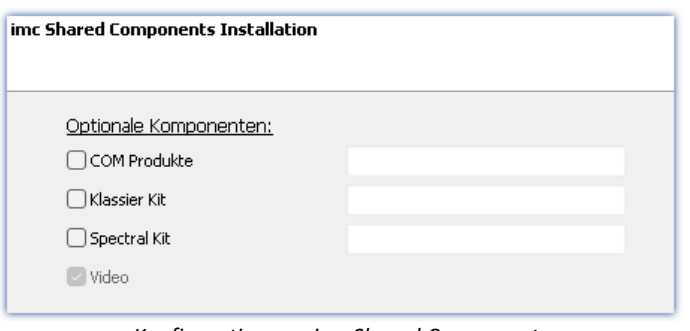

In diesem Installationsschritt haben Sie die Möglichkeit, passwortgeschützte Komponenten der imc Shared Components Komponente zu installieren.

*Konfiguration von imc Shared Components*

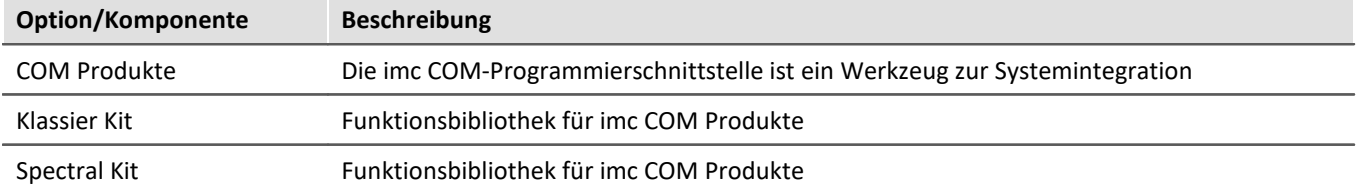

Beispiel.

## <span id="page-22-0"></span>**Passwort für imc SENSORS**

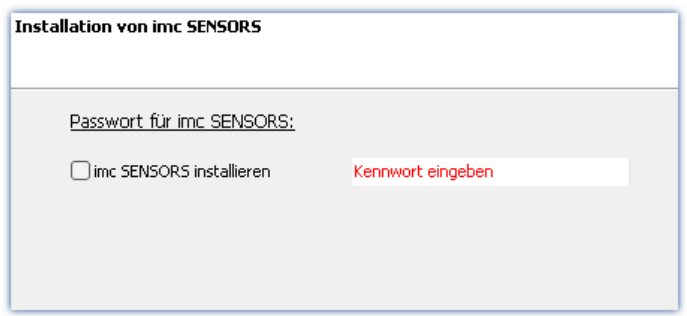

Haben Sie imc SENSORS ausgewählt, wird vor der Installation das Passwort abgefragt. Möchten Sie imc SENSORS doch nicht installieren, deselektieren Sie die Auswahl an dieser Stelle.

*Passwortabfrage für imc SENSORS*

## <span id="page-22-1"></span>**Konfiguration von imc STUDIO**

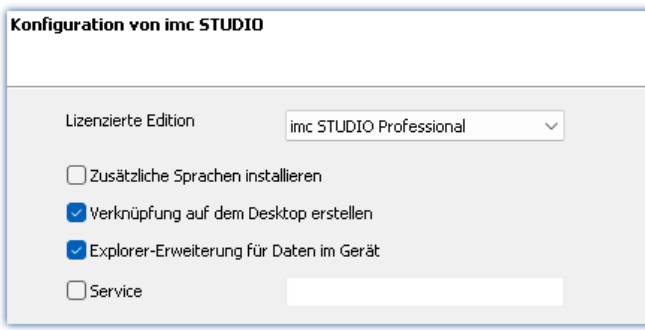

An dieser Stelle können Sie bereits Ihre lizenzierte Edition einstellen. Eine spätere <mark>[Produktkonfiguration](#page-25-0)</mark> ⊠ീkann dann entfallen.

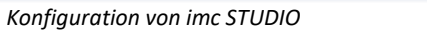

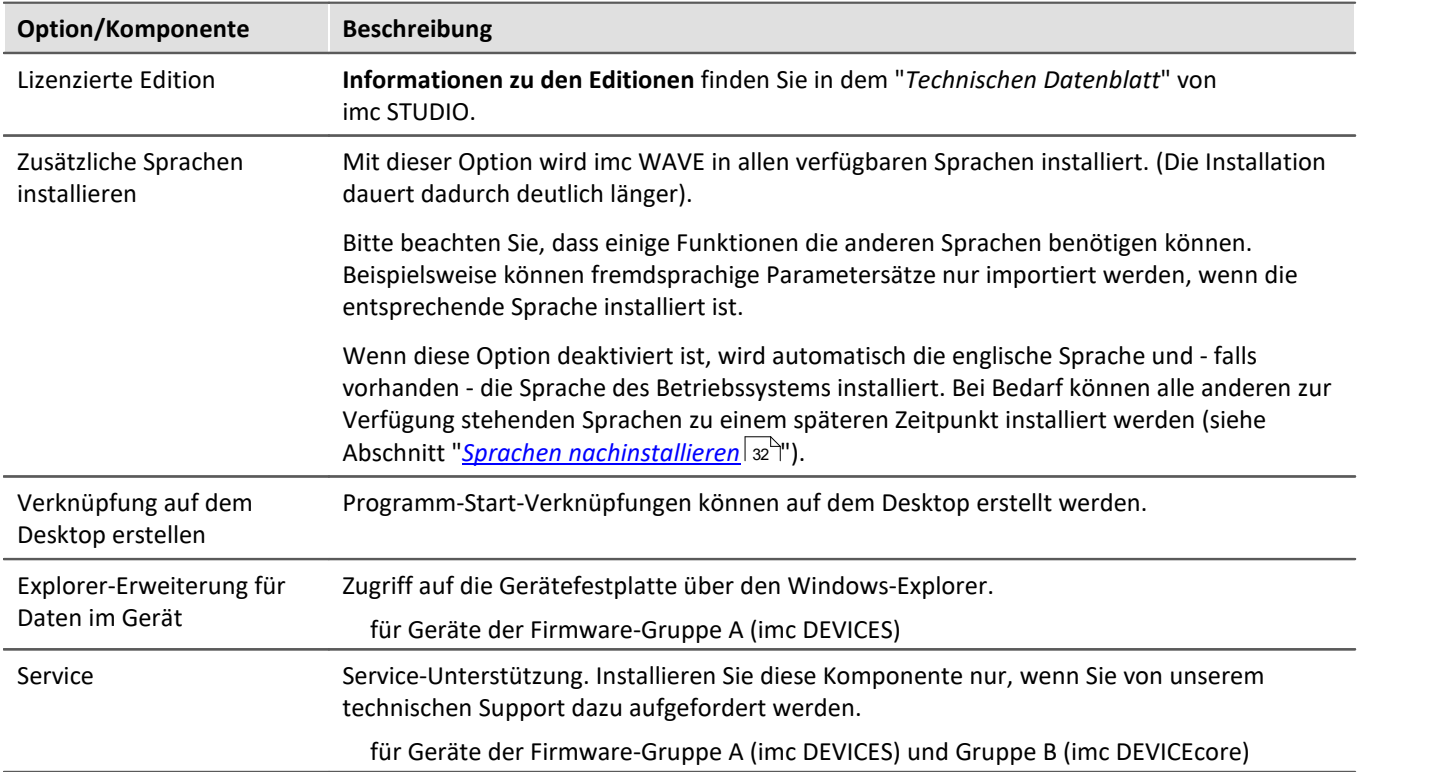

## <span id="page-23-0"></span>**Konfiguration von imc FAMOS**

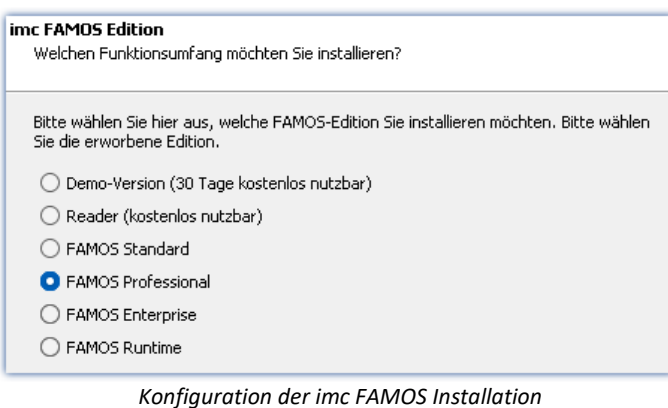

In diesem Schritt konfigurieren Sie die imc FAMOS Installation. Wählen Sie die Editionen aus, die Sie installieren möchten. Beachten Sie, dass alle Editionen außer der *Reader*-Edition lizenzpflichtig sind.

Folgen Sie dem Assistenten und wählen Sie die bevorzugte Sprache für die Hilfe und Beispieldateien, wie z.B. Projekte, Sequenzen und Dialoge. Wählen Sie optionale Komponenten, die Sie mit imc FAMOS installieren möchten. Zudem wird ein Verzeichnis für Beispieldateien benötigt.

Verweis imc FAMOS Editionen

Genaue Informationen zu den imc FAMOS Editionen finden Sie im Handbuch zu imc FAMOS.

Nach der Konfiguration aller Produkte folgt der Start der Installation.

# <span id="page-24-0"></span>**3.3.3 Start der Installation**

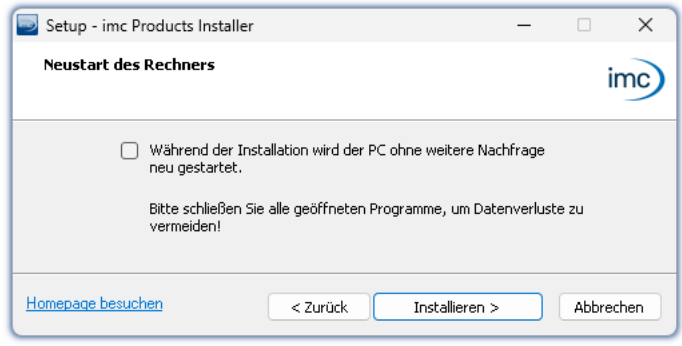

Vor der Installation wird ein **Systemneustart** durchgeführt. **Schließen** Sie daher bitte **alle laufenden Programme**, bevor sie fortführen!

Bestätigen Sie den Neustart über die Checkbox und fahren Sie fort (Button "*Installieren*"). Zunächst werden die erforderlichen Systemkomponenten installiert. Daraufhin wird der PC automatisch neu gestartet.

*Abschluss des Installationssetups und Start der Installation*

### Ą.

### Warnung Windows Benutzerkonto

Nach dem Neustart **melden Sie sich unbedingt mit demselben Benutzerkonto an**, mit dem Sie die Installation gestartet haben. Die Verwendung eines anderen Benutzerkontos kann dazu führen, dass die Komponenten nicht korrekt installiert werden.

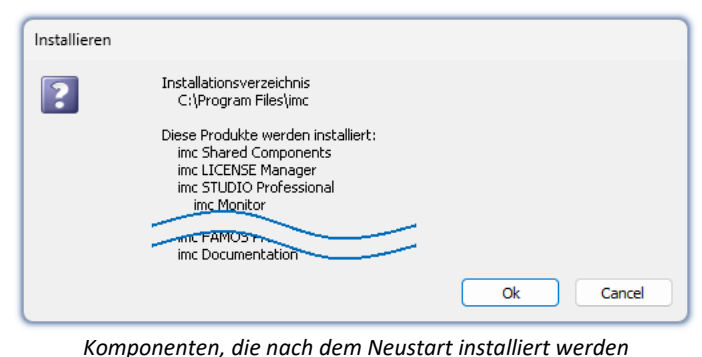

Nach der Anmeldung beginnt die eigentliche Installation der Produkte. Sie erhalten eine Auflistung, welche Komponenten nun installiert werden und müssen diese noch einmal mit "*OK*" bestätigen.

Die Abbildung zeigt ein Beispiel, je nach vorheriger Auswahl weicht Ihre Auflistung hiervon ab.

*(Beispiel)*

Nun startet die Installation der einzelnen imc Produkte.

### Hinweis Blockierung des Systemstarts

Während die Installation läuft, wird der weitere Start des Betriebssystems blockiert, d.h. es können keine anderen Programme gestartet werden.

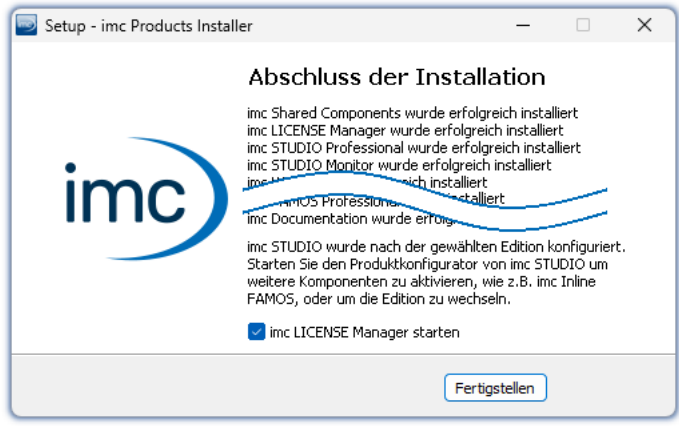

*Abschluss der Installation*

Nach Abschluss der Installation wird folgende Meldung angezeigt.

Sie können direkt im Anschluss den imc LICENSE Manager starten, um Ihre Lizenz zu aktivieren. Den imc LICENSE Manager können Sie auch später über das Startmenü starten.

# <span id="page-25-0"></span>**3.4 Produktkonfiguration / Lizenzierung**

## <span id="page-25-3"></span>**Lizenzierung (imc LICENSE Manager)**

Die Software-Lizenzen werden mit dem "*imc LICENSE Manager*" verwaltet. Nach Abschluss der Installation können Sie den imc LICENSE Manager direkt starten, um Ihre Lizenz zu konfigurieren (z.B. über das Windows Startmenü: Gruppe "*imc*" > "*imc LICENSE Manager*"). Wird imc WAVE gestartet, ohne dass eine passende Lizenz konfiguriert ist, wird die Produktkonfiguration geöffnet, aus der heraus Sie ebenfalls den imc LICENSE Manager starten können.

Folgen Sie den Anleitungen des imc LICENSE Manager. imc LICENSE Manager bietet eine separate Dokumentation. Starten Sie den imc LICENSE Manager und betätigen Sie "*Hilfe*".

## <span id="page-25-2"></span>**Produktkonfiguration ändern**

imc WAVE ist ein vorkonfiguriertes Produkt. Die Produktkonfiguration ist fest vorgegeben, um eine bestmögliche Funktion zu gewährleisten. Die **Analysatoren** können Sie **entsprechend Ihrer erworbenen Lizenz anpassen**. Beim ersten Start werden Sie automatisch über einen Dialog in den Produktkonfigurator geführt.

Um die **Konfiguration** nachträglich **anzupassen**, expandieren Sie die Titelleiste **V**, öffnen Sie das Kontextmenü und klicken Sie in dem Menü auf das Symbol

Der Assistent zur Produktkonfiguration wird geöffnet. Nun können Sie die Konfiguration ändern. Folgen Sie den Anleitungen und beenden Sie den Assistenten.

Nach Abschluss der Konfiguration müssen Sie imc WAVE schließen und neu starten, damit die Änderungen übernommen werden.

# <span id="page-25-1"></span>**3.5 Start**

**Starten Sie die Software** über das entsprechende Symbol auf dem Desktop oder über das Startmenü.

**TVAVE** 

Standardmäßig wird bei der Installation ein **Symbol auf dem Desktop** eingerichtet - abhängig von Ihrer Auswahl bei der <u>Installation</u>| 17 ौे.

imc WAVE Falls kein Symbol eingerichtet wurde, öffnen Sie das Windows Startmenü. Dort finden Sie die Gruppe "*imc*" und darin die Verknüpfung zum Starten des Produkts.

Falls Sie die <u>Produktkonfiguration / Lizenzierung</u>|∞``| noch nicht durchgeführt haben, startet automatisch die Produktkonfiguration.

Bevor Sie imc WAVE verwenden können, müssen Sie die Software einmalig konfigurieren. Zur Verfügung stehen verschiedene lizenzpflichtige Analysatoren, die durch den <u>[Produktkonfigurator](#page-25-2)</u> | 26 aktiviert werden müssen. Erst danach wird imc WAVE korrekt gestartet.

### **Splash screen**

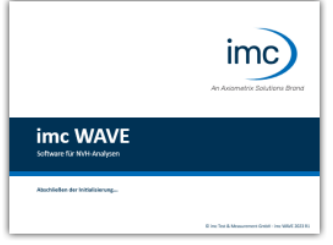

Zunächst erscheint ein Splash Screen, wo das Laden der Software-Komponenten angezeigt wird. Je nach Installation und Leistung des PCs kann dies einige Zeit dauern.

*Laden der Software Komponenten nach dem Start*

## <span id="page-26-0"></span>**Startseite**

Die Startseite wird standardmäßig nach dem Start der Software geöffnet. Auf der Startseite werden produktabhängig einige Funktionen als Schaltflächen dargestellt. Nach der ersten Installation kann die "*Startseite*" wie in folgendem Beispiel aussehen:

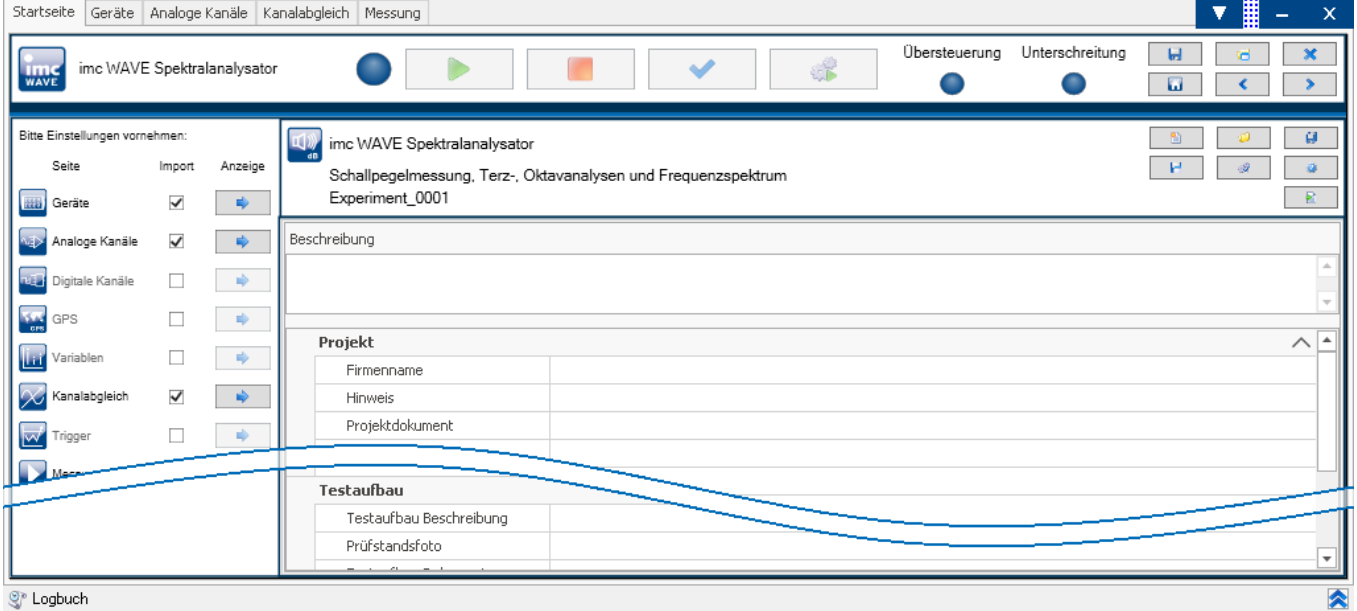

*Startseite (Beispiel Spektralanalysator)*

## **Analysator wechseln**

imc WAVE startet immer in einem der möglichen Analysatoren auf. Welcher Analysator das ist, steht auf der Startseite. Falls Sie für diesen Analysator keine Lizenz besitzen, informiert Sie ein Dialog darüber.

Um den Analysator zu wechseln, erstellen Sie ein Experiment in einem anderen Analysator (<sup>83</sup>1) oder öffnen Sie ein bestehendes Experiment  $(\sqrt{\phantom{a}})$ .

# <span id="page-27-0"></span>**3.5.1 Verbindung zum Gerät / Netzwerk / Firewall**

Um ein imc Messgerät zu benutzen, muss imc WAVE eine **Verbindung über ein Netzwerk** (meist LAN) herstellen. Details zu den Netzwerkeinstellungen finden Sie im Abschnitt "<u>[Inbetriebnahme - Verbindung zum Gerät](#page-32-0)</u> | 33<sup>9</sup>".

## **Firewall**

Die verwendete Firewall auf Ihrem PC kann die **Verbindung** zwischen der Bediensoftware und dem Messgerät **verhindern**. Ist die Software der Firewall unbekannt, erscheint meist eine entsprechende Abfrage beim **Zugriff auf das Netzwerk**. Das geschieht z.B. nach dem Start der Software und beim ersten Zugriff auf ein Gerät (z.B. durch die Gerätesuche). Einige Firewall-Programme können auch den Zugriff auf System- und Hardware-Komponenten sperren.

In allen Fällen ist ein **korrekter Betrieb** nur möglich, wenn die **Verbindung nicht blockiert** wird. Betroffen sind in der Regel folgende Programme:

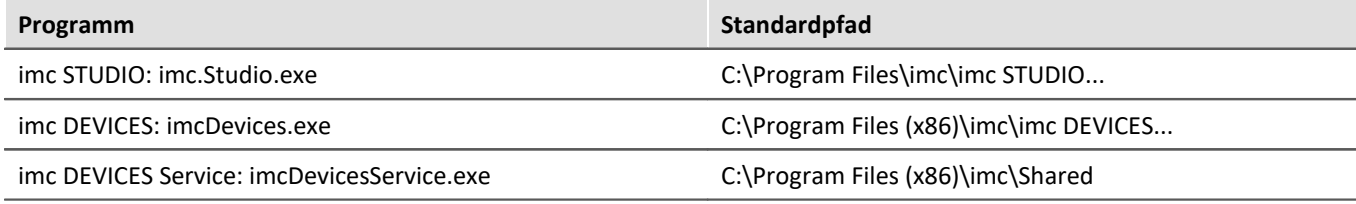

Für den Betrieb am LAN genügt die **Freigabe für "***Private Netzwerke***"**. Lassen Sie den Zugriff zu. Lesen Sie ggf. die Bedienungsanleitung Ihrer Firewall und / oder fragen Sie Ihren Administrator / IT-Fachabteilung.

**Windows Defender Firewall**: Die Freigabe erfolgt automatisch bei der Installation.

# <span id="page-27-1"></span>**3.5.2 Wichtige Einstellungen**

## **Optionen**

Bevor Sie anfangen mit imc WAVE zu arbeiten, können Sie einige grundlegende Einstellungen vornehmen, wie z.B. den **Speicherpfad für die Experimente**.

Den Speicherpfad andern Sie in den Optionen(unter "*Projekt Management*" > "*HDD Einstellungen*"):

| <b>Aktion</b> | <b>Seite</b> |
|---------------|--------------|
| Optionen (Co) | Startseite   |

Hinweis Lese- und Schreibrechte werden benötigt

Bitte beachten Sie, dass diese Einstellung für jeden imc WAVE Benutzer gilt. Jeder Benutzer muss Lese- und Schreibrechte auf dem Pfad haben.

## <span id="page-27-2"></span>**Zeitzone kontrollieren und anpassen**

Gilt für Geräte der Firmware-Gruppe A (imc DEVICES): Damit eine klare zeitliche Zuordnung der Messdaten möglich ist, ist für alle verwendeten imc Geräte eine Zeitzone eingestellt. Die Werkseinstellung liegt bei "*UTC+01:00*". Passen Sie die Zeitzone gegebenenfalls an. Dazu gibt es im Dialog "*Geräte-Eigenschaften*" den Eintrag "*Gerätezeit, Synchronisation*" > "*Zeitzone*".

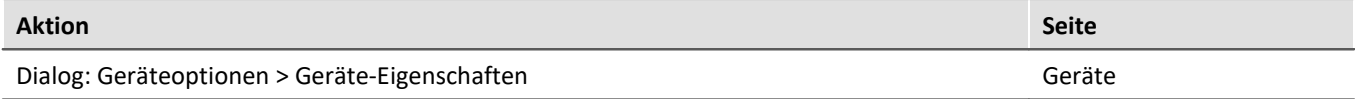

# <span id="page-28-0"></span>**3.5.3 Fehlerursachen beim Start**

Maßnahmen, falls direkt nach dem Start von imc WAVE das Logbuch mit Fehlermeldungen angezeigt wird.

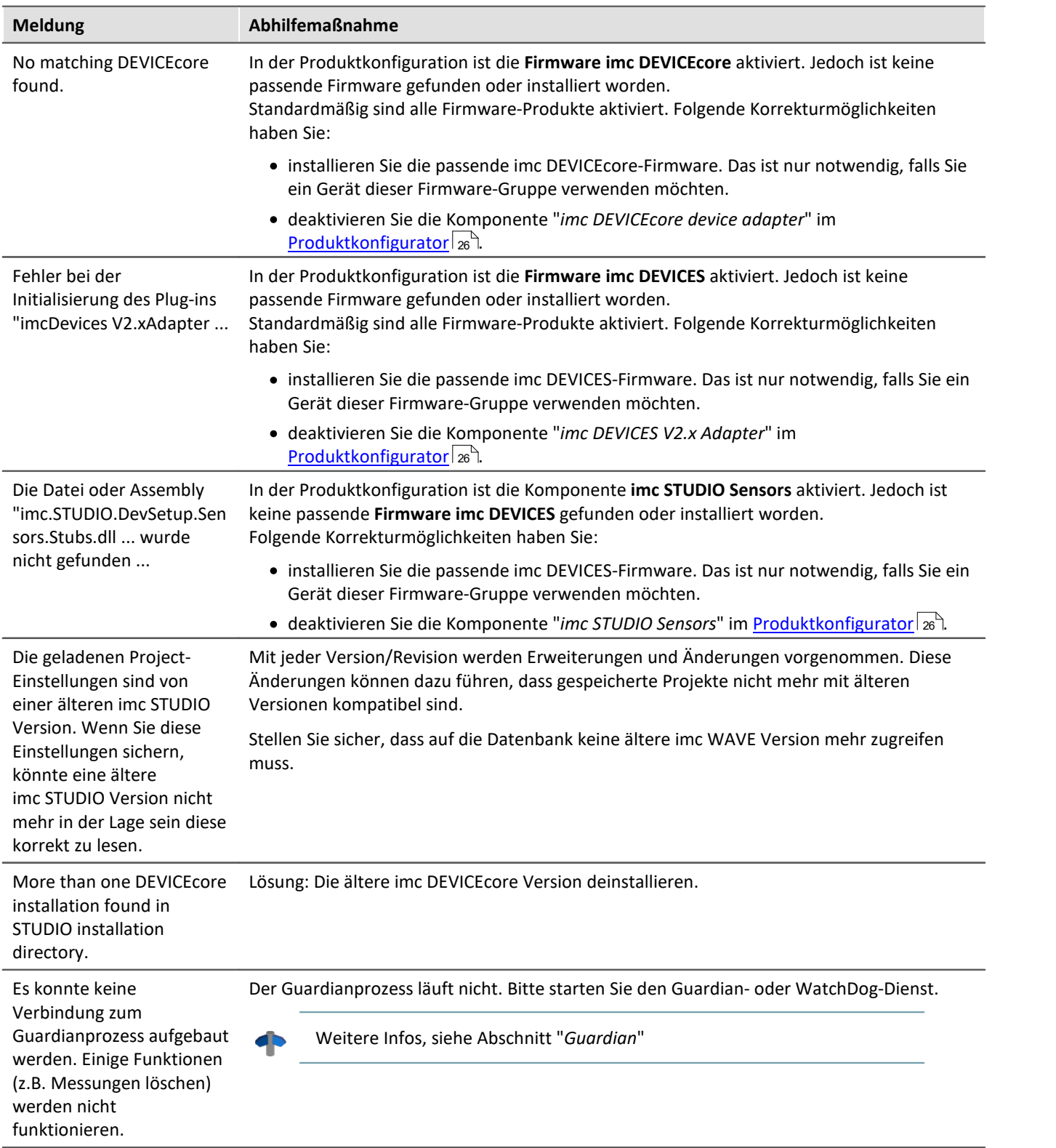

# <span id="page-29-0"></span>**3.6 Info / Versionsinformation**

imc WAVE ist eine Applikation für imc STUDIO. imc STUDIO wird als Basis verwendet und besteht aus mehreren Komponenten. Um festzustellen aus welchen Komponenten Ihr Produkt besteht, expandieren Sie die Titelleiste

und öffnen darüber ein Kontextmenü. Klicken Sie in dem Menü auf das Symbol <sup>1</sup>) Es öffnet sich ein Fenster mit dem Produktnamen und Detailinformationen zu den einzelnen Komponenten:

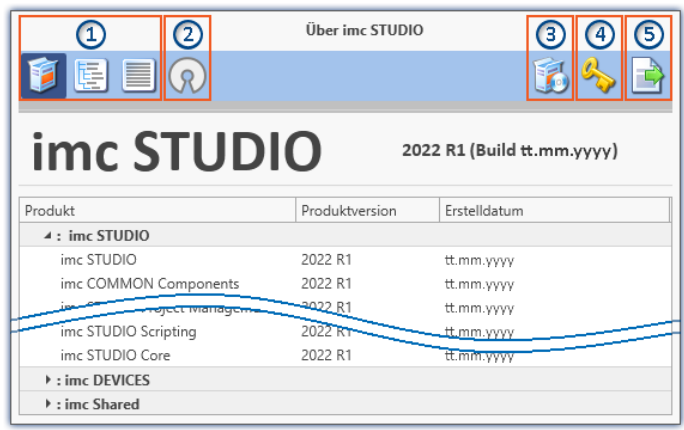

Mit den linken Schaltflächen ① können Sie die Detailtiefe und Sortierung der Liste ändern. Zudem erhalten Sie alle Copyright-Hinweise bezüglich der "Open Source Software" ( ( ) ( 2 ).

Mit den rechten Schaltflächen können Sie den Assistent zur <u>Produktkonfiguration</u> | 26 d(3) starten, den <u>imc LICENSE Manager</u> 28 (4) starten oder die Produktauswahl ⑤ exportieren.

*Versionsinformation (Beispiel)*

Wenn Sie den Export ausführen können Sie den Inhalt als Datei im XML-Format speichern. Für Anfragen an unseren technischen Support kann es notwendig sein, diese Datei bereit zu halten oder per E-Mail zu schicken (siehe auch Kapitel "<u>*[Technischer Support](#page-4-1)*| চী</u>").

# <span id="page-30-0"></span>**3.7 Informationen und Tipps**

# **3.7.1 Sprachen ändern und nachinstallieren**

Nach der Installation steht imc WAVE in **Englisch** und, falls vorhanden, in der **Sprache des Betriebssystems** zur Verfügung. Weitere Sprachen können durch Auswahl der Option "*Zusätzliche Sprachen installieren*" in der Installationsvariante "*[Benutzerdefiniert](#page-21-0)* " installiert werden. 22

### Hinweis Betriebssystem-Einstellungen beachten

· Bitte vergewissern Sie sich, dass Ihr Betriebssystem korrekt auf die Anzeigesprache eingestellt ist. Einige Sprachen benötigen entsprechende Anpassungen. Insbesondere das "*Gebietsschema*" muss für die Anzeigesprache korrekt eingestellt werden.

Ansonsten kann es bei einigen Sprachen zu Problemen bei den Zeichen kommen. Betroffen sind z.B. japanisch, chinesisch, russisch, ...

## **Sprache ändern**

Standardmäßig wird imc Software in derselben Sprache gestartet wie die installierte Windows Version. Wenn diese Sprachversion nicht unterstützt wird, erscheint das Programm in Englisch.

Die Sprache kann unabhängig von der Windows Version festgelegt werden. Verwenden Sie dazu das Programm "*imc Language Selector*". Das Programm finden Sie im Startmenü unter der Gruppe "*imc*".

Hinweis Einschränkungen

Es werden lediglich die Texte der imc Software umgestellt. Komponenten, die mit der Spracheinstellung des Betriebssystems festgelegt werden, bleiben davon unbeeinflusst.

Verwenden Sie bitte nur eine der beiden folgenden Sprachen: ·

- Default: die Sprache des Betriebssystems ·
- Englisch

Bei einer anderen Auswahl kann es zu Fehlfunktionen kommen, wenn das Betriebssystem und die imc Programme unterschiedliche Sprachen verwenden.

## <span id="page-31-1"></span>**Sprachen nachinstallieren**

Bei Bedarf können alle verfügbaren Sprachen nachträglich installiert werden. Dafür wird kein Installationsmedium benötigt.

### D

### Hinweis Welche Sprachen werden nachinstalliert

Bei der Nachinstallation der Sprachen werden **alle verfügbaren Sprachen** installiert. Es kann **keine Auswahl** getroffen werden.

### **Schritt für Schritt** ·

- Es sind Administratorrechte erforderlich. ·
- Öffnen Sie das **Installationsverzeichnis** von imc STUDIO (z.B. "*C:\Program Files\imc\imc STUDIO...*"), z.B. mit dem Windows Explorer oder über die Kommandozeile. ·
- Öffnen Sie dort das Verzeichnis "*Languages*"
- **·** Führen Sie die Datei "*InstallLanguages.bat*" aus.<br>• Warten Sie, bis das Skript mit der Meldung "Failures: 0"
- Warten Sie, bis das Skript mit der Meldung "*Failures: 0*" stoppt. Damit ist die Installation erfolgreich abgeschlossen.

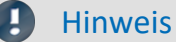

### Hinweis Hinweise zur Durchführung

Falls die Installation nicht erfolgreich verlaufen ist, fehlen möglicherweise die notwendigen Rechte: ·

- Falls "*InstallLanguages.bat*" über die **Kommandozeile** aufgerufen wird, starten Sie die **Kommandozeile als Administrator** (Kontextmenü: "Als Administrator ausführen") ·
- Falls "*InstallLanguages.bat*" über den **Windows Explorer** aufgerufen wird, führen Sie den **Aufruf als Administrator** durch (Kontextmenü: "Als Administrator ausführen")

# <span id="page-31-0"></span>**3.7.2 Empfohlene Einstellungen des Virenscanners**

Viele Kanäle erzeugen eine **sehr hohe Belastung des PCs**, wenn ein Virenschutzprogramm die erfassten Daten scannt. Das kann zu einer **ruckelnden Darstellung** und zu einer hohen Prozessorbelastung führen.

Es wird dringend empfohlen **imc STUDIO aus der Virenprüfung herauszunehmen**. Die meisten Virenschutzprogramme sind in der Lage einzelne Programme mit geringem Risiko einzustufen. Lesen Sie dazu bitte die Bedienungsanleitung Ihres Virenschutzprogramms.

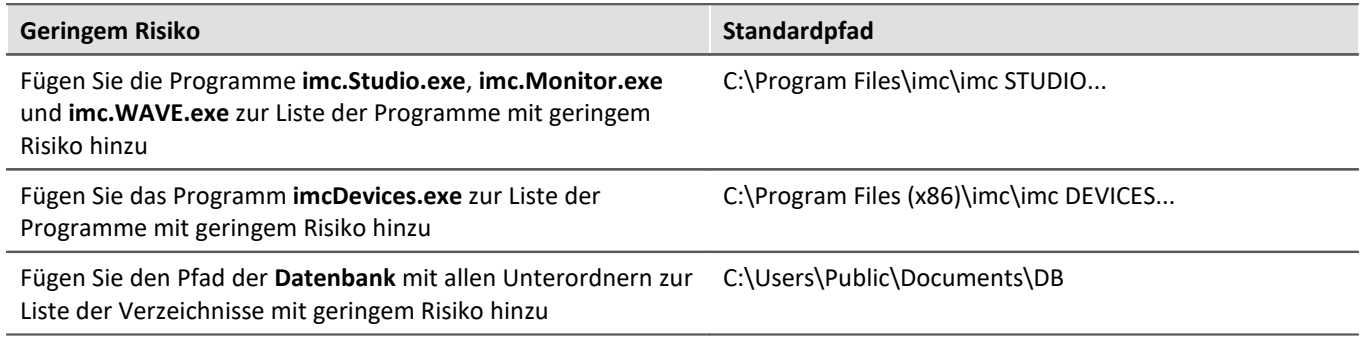

Stellen Sie sicher, dass deren Daten für lesen und schreiben nicht nach Viren durchsucht werden.

### Verweis Installation

Siehe auch den Installationshinweis: "*[Hinweise zur Security-Software/Viren-Scanner](#page-16-1)* <sup>17</sup> "

# <span id="page-32-0"></span>**4 Inbetriebnahme - Verbindung zum Gerät**

Es gibt mehrere Arten, die **imc Messgeräte mit dem PC zu verbinden**. In den meisten Fällen wird der **Anschluss über LAN** (local area network, Ethernet) erfolgen. Im Abschnitt "<u>[Verbindung über LAN in drei Schritten](#page-33-0)</u>| الله " " erfahren Sie den **schnellsten Weg zur Verbindung** von PC und Messgerät.

Daneben gibt es andere Verbindungsarten, wie: ·

- WLAN
- · LTE, 4G, etc. (über entsprechende Router)

Diese sind in einem separaten Abschnitt beschrieben: "*Spezielle Verbindungsmöglichkeiten zum Gerät*".

Die Geräte benutzen ausschließlich das **TCP/IP Protokoll**. Für dieses Protokoll sind evtl. Einstellungen/Anpassungen für Ihr lokales Netzwerk notwendig. Dazu benötigen Sie möglicherweise auch die Unterstützung Ihres Netzwerkadministrators.

### H Hinweis

Bei **Verwendung mehrerer TCP/IP Verbindungen**, z.B. LAN, WLAN und Modem beachten Sie den Abschnitt "*Rechner mit mehreren TCP/IP Verbindungen*".

## **Empfehlung zum Aufbau des Netzwerkes**

Es sollten aktuelle und leistungsfähige Netzwerktechnologien eingesetzt werden, um die maximale Transferbandbreite zu erreichen. Also insbesondere 1000BASE-T (GBit Ethernet). GBit-Ethernet-Netzwerkausrüstung (Switch) ist abwärtskompatibel, so dass auch imc Geräte, die nur 100 MBit Fast Ethernet unterstützen, daran betrieben werden können.

Das Kabel vom Switch zum PC oder Gerät muss abgeschirmt sein und darf eine Länge von 100 m nicht überschreiten. Bei einer Kabellänge von mehr als 100 m ist die Verwendung eines weiteren Switches erforderlich.

Wird die Anlage in ein bestehendes Netzwerk integriert, muss das Netzwerk jederzeit in der Lage sein, den erforderlichen Datendurchsatz zu gewährleisten. Dazu kann es erforderlich sein, das Netzwerk mit Hilfe von Switches in einzelne Segmente zu unterteilen, um den Datenverkehr gezielt zu steuern und den Datendurchsatz zu optimieren.

In sehr anspruchsvollen Anwendungen könnte es sogar sinnvoll sein, mehrere GBit Ethernet-Geräte über noch leistungsfähigere Stränge des Netzwerks (z.B. über 5 GBit Ethernet) zusammenzuführen und hierüber z.B. an vorhandene NAS-Komponenten anzubinden.

Beim Einsatz von imc-Geräten mit netzwerkbasierter PTP-Synchronisation (z.B. CRXT oder CRFX-2000GP) sind Netzwerk-Switches zu verwenden, die dieses Protokoll hardwareseitig vollständig unterstützen. Geeignete Netzwerk-Komponenten sind auch als imc Zubehör erhältlich (z.B. CRFX/NET-SWITCH-5) und sind dann elektrisch und mechanisch zu den imc Systemen voll kompatibel.

# <span id="page-33-0"></span>**4.1 Verbindung über LAN in drei Schritten**

Im Folgenden wird der häufigste Fall beschrieben: PC und Gerät sind über Kabel oder Switch verbunden. Die IP-Adresse des Gerätes ist in den Adressbereich des PCs zu setzen. Anschließend kann das Gerät mit dem PC verbunden werden. Wurde einmal eine Verbindung aufgenommen, ist die Hardwareausstattung des Gerätes der Software bekannt. Experiment-Konfigurationen können dann ohne eine Verbindung zum Gerät vorbereitet werden.

## <span id="page-33-1"></span>**Schritt 1: Anschluss des Messgeräts**

### **Für die Verbindung über LAN gibt es zwei Varianten:**

- 1. Das Messgerät wird an ein **bestehendes Netzwerk** angeschlossen, z.B. an einen Netzwerk-Switch. Das Betreiben mehrerer Geräte ist nur mit einem Switch möglich.
- 2. Das Messgerät wird direkt an einen Netzwerkadapter am PC angeschlossen (**Punkt-zu-Punkt**).

In einem LAN werden Sie üblicherweise den ersten Fall benutzen. Moderne PCs und Netzwerk-Switches sind in der Regel mit automatischer Crossover-Erkennung Auto-MDI(X) ausgerüstet, so dass nicht zwischen gekreuzten und ungekreuzten Verbindungskabeln unterschieden werden muss. Beide Kabeltypen sind dann verwendbar.

## <span id="page-33-2"></span>**Schritt 2: IP-Konfiguration**

Starten Sie imc WAVE. Öffnen Sie über den Button "*Geräte-Interfaces*" den Dialog zur Konfiguration der IP-Adresse des Gerätes.

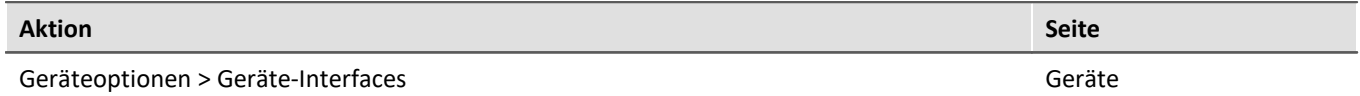

Besteht ein IP-Konflikt, werden entsprechende Geräte nicht gelistet.

Selektieren Sie zum Anpassen das Gerät ③.

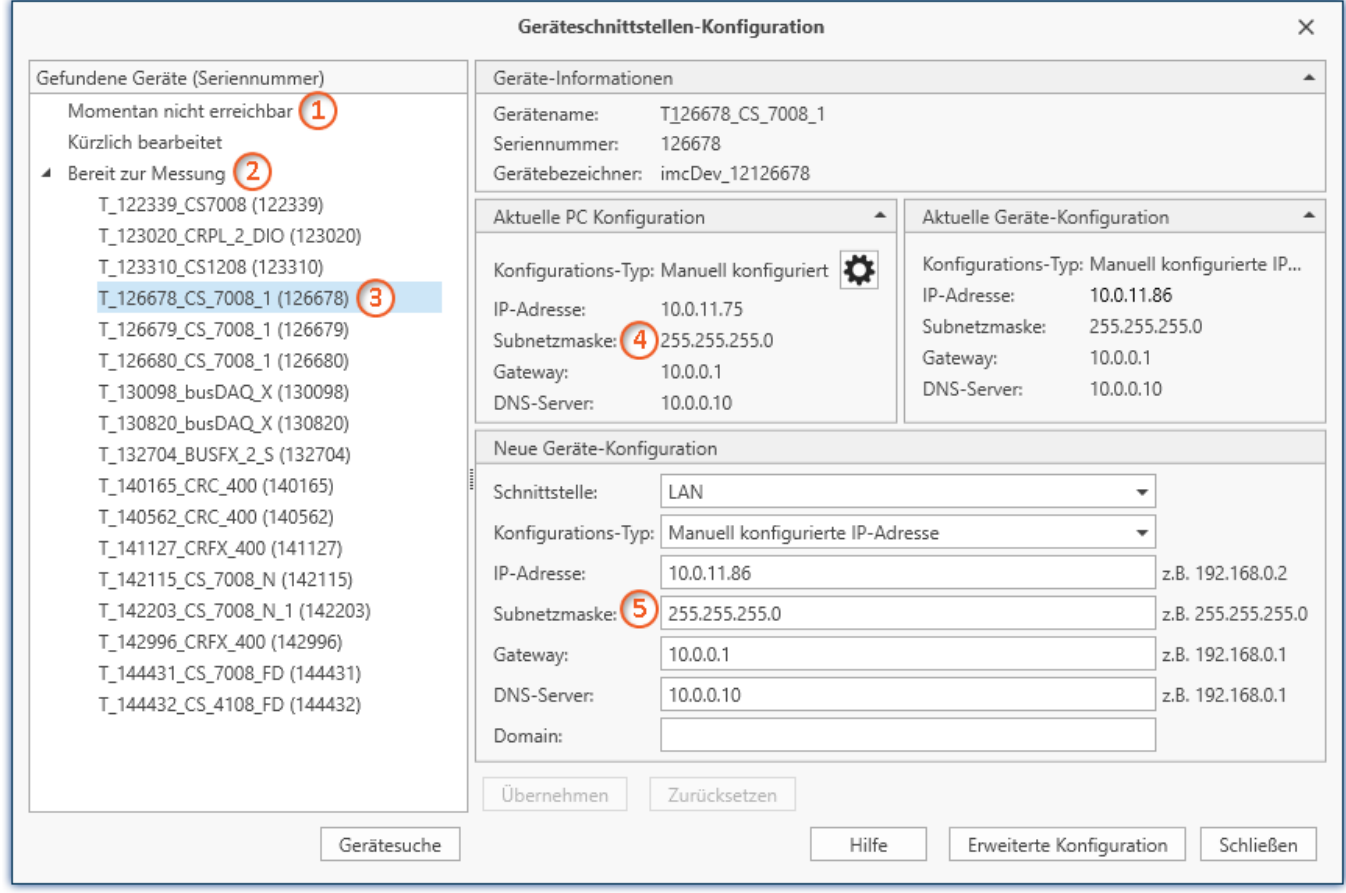

*Anzeige der gefundenen Messgeräte und der IP-Adresse*

Stellen Sie die **IP-Adresse manuell ein**, wenn Sie DHCP nicht verwenden. Die IP-Adresse des Geräts ⑤muss zu der Adresse des PCs (4) passen. Gemäß der Netzmaske darf sich nur der Geräteteil unterscheiden (siehe Beispiel).

## Beispiel

In dem dargestellten Beispiel ist für den PC eine feste IP 10.0.11.75 mit der Subnetzmaske 255.255.255.0 gewählt. Für Messgeräte wären jetzt alle Nummern geeignet, die mit 10.0.11. beginnen und dann nicht 0, 75 oder 255 enthalten. Die 0 und die 255 sind wegen ihrer Sonderbedeutung möglichst nicht zu verwenden. Die 75 ist die Nummer des Rechners.

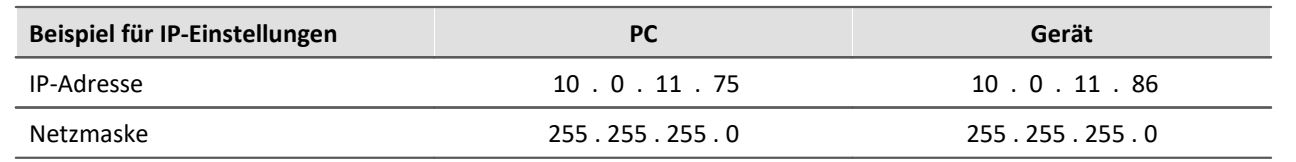

Wird der Konfigurationstyp: "*DHCP*" verwendet, wird die **IP-Adresse automatisch** vom DHCP-Server **bezogen**. Wenn über DHCP **keine Werte bezogen** werden können, werden die **alternativen Werte verwendet**. Diese können zu Fehlern bei der Verbindung führen (unterschiedliche Netze, gleiche IP-Adressen, etc.).

Bei **direkter Verbindung** zwischen Gerät und PC mit einem Kabel sollte **kein DHCP** verwendet werden.

Um die vorgenommenen Änderungen zu übernehmen, betätigen Sie den Button "*Übernehmen*". Warten Sie den Geräte-Neustart ab und schließen Sie den Dialog.

Hinweis Verbindung über Modem oder WLAN

Für Geräte der Firmware-Gruppe A (imc DEVICES):

Wird die Verbindung zum Gerät über ein Modem oder über WLAN hergestellt, starten Sie bitte das Programm "*imc DEVICES Interface Configuration*" über den Button: "*Erweiterte Konfiguration*" (siehe vorheriges Bild). Eine genaue Beschreibung finden Sie im Software-Handbuch Kapitel: "*Inbetriebnahme - Verbindung zum Gerät*" > "*Spezielle Verbindungsmöglichkeiten zum Gerät*".

## <span id="page-35-0"></span>**Schritt 3: Gerät in ein Experiment einbinden**

Jetzt können Sie das Gerät zum imc WAVE Experiment hinzufügen. Falls das Gerät noch nicht bekannt ist, führen Sie zunächst eine "*Gerätesuche*" durch.

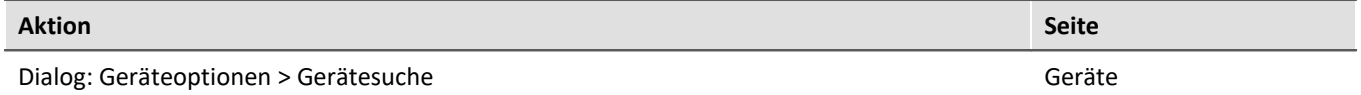

Wählen Sie das Gerät aus: Mit einem Klick auf das Kästchen "*Ausgewählt*" des gewünschten Geräts, steht es für das Experiment bereit (siehe *Geräte suchen - Bekannt und Ausgewählt*).

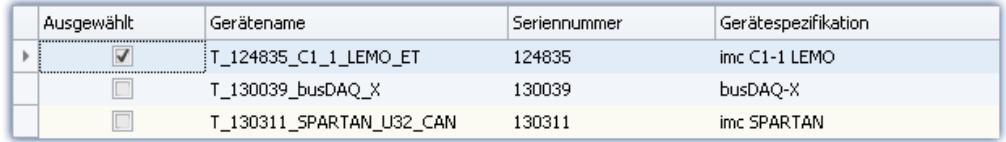

Sie können auch mehrere Geräte für Ihr Experiment auswählen.

Das Gerät ist nun "*bekannt*" und steht nach dem nächsten Start der Software zur Auswahl bereit. Für weitere Informationen siehe die Dokumentation zur Komponente "*Setup*".

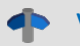

Verweis Zeitzone

Kontrollieren Sie nun, ob für das Gerät die richtige Zeitzone eingestellt ist: siehe "*[Wichtige Einstellungen](#page-27-2)* 28".

# <span id="page-36-0"></span>**4.2 Das Netzwerk**

### <span id="page-36-1"></span>**Optimierung des Netzwerkes**

Um das Risiko eines Datenüberlaufes zu reduzieren, sollten die folgenden Punkte für Netze mit hoher Datenrate beachtet werden.

- 1. Die Verbindung zwischen den Switches und zum PC sollten 1GBit/s sein.
- 2. Mit der Kanalanzahl sinkt der effektive Datendurchsatz. Vermeiden Sie unnötige Kanäle.
- 3. Die RAM-Pufferdauer im Gerät sollte möglichst groß sein, nicht "*Auto*".
- 4. Speichern Sie keine überflüssigen Daten auf die interne Festplatte.
- 5. Vermeiden Sie Kurvenfenstereinstellungen, die den PC unnötig belasten. Wählen Sie den Rollmodus. Vermeiden Sie bei langer Messdauer die Rezoom-Funktion. Wählen Sie keine Symbole an den Datenpunkten. Versuchen Sie eine Einstellung zu finden, bei der das Kurvenfenster ohne Ruckeln gezeichnet wird.
- 6. Beachten Sie die <u>[empfohlenen Einstellungen des Virenscanners](#page-31-0)</u> | 32<sup>-</sup>]! Ansonsten wird jedes Sample geprüft, bevor es auf die Festplatte geschrieben wird. Das belastet den Prozessor und die Festplatte.
- 7. Kontrollieren Sie im Taskmanager die Prozessor- und Netzwerklast.

### **Zweites Netzwerk**

Um den Transfer von Daten zwischen den Messgeräten und den PCs nicht unnötig im Netz zu stören, ist ein zweites Netzwerk über eine zweite Netzwerkkarte denkbar, um eine weitere Verbindung zwischen den PCs herzustellen. Über die zweite Verbindung tauschen die PCs untereinander Daten aus.

## **Beispiel für ein komplexes Netzwerk**

Bisher wurde, der Übersicht wegen, ein Netzwerk aus einem PC und n imc Geräten betrachtet. Möglich sind jedoch beliebige Kombinationen.

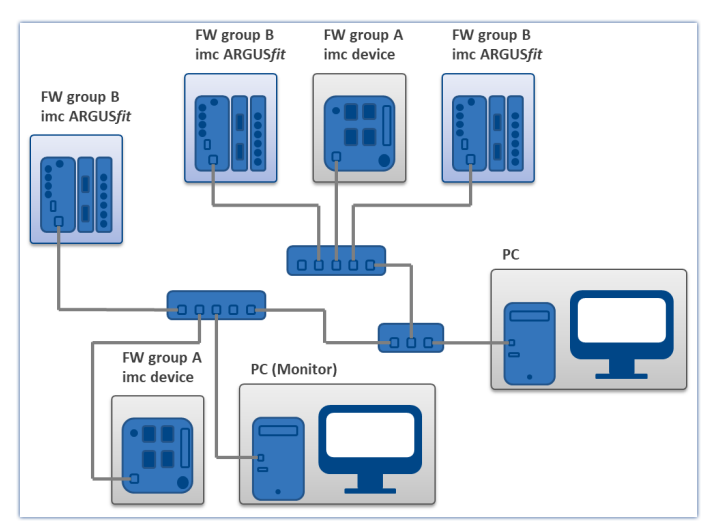

### **Monitoring**

Der PC, auf dem imc WAVE installiert ist, wird zum Master-PC erklärt, der das Messgerät konfiguriert.

Für Geräte der Firmware-Gruppe A - z.B. CRONOS Familie, C-SERIE, SPARTAN, BUSDAQ: Über das Netzwerk können verschiedene andere Clienten auf das messende Gerät zugreifen (z.B. über imc STUDIO Monitor oder imc LINK, bzw., wenn eingerichtet, mit einem Browser über imc REMOTE WebServer).

Die bekannten Einschränkungen im Netzwerk gelten auch hier. Insbesondere können mehrere Benutzer nicht gleichzeitig ein und dieselbe Datei beschreiben. Ferner kann i.a. ein Benutzer eine Datei nicht lesen, während ein anderer schreibt. Was für Dateien gilt, gilt auch für die imc Geräte im Netz.

Demzufolge verhindert die Software, dass mehrere Benutzer dasselbe Gerät konfigurieren.

# <span id="page-37-0"></span>**4.3 Firmware-Version**

### **imc DEVICE***core* **und imc DEVICES als Treiber-Paket für imc WAVE**

Die Treiber- und Firmware-Komponenten für imc Geräte sind in "imc DEVICE*core*" und "imc DEVICES" enthalten. Für den Betrieb von imc Geräten unter imc WAVE ist daher mindestens eines der beiden Treiberpakete erforderlich.

- imc DEVICE*core*: Für Geräte der Firmware-Gruppe B- z.B. ARGUS*fit*, EOS
- · imc DEVICES: Für Geräte der Firmware-Gruppe A z.B. CRONOS Familie, C-SERIE, SPARTAN, BUSDAQ

Beide Pakete können parallel installiert und betrieben werden. Die Software und die Geräte verwenden automatisch das passende Paket.

Die Software kann nur mit Geräten arbeiten, die die passende Firmware enthalten. Beim Verbinden/Vorbereiten werden die Versionen verglichen. Stimmen diese nicht überein, so wird das [Firmware-Update](#page-37-1) durchgeführt. 38

### Hinweis Parallele Firmware-Versionen

**imc DEVICE***core***:**Das passende Firmware- und Treiberpaket liegt der verwendeten Software bei und wird in das Installationsverzeichnis der Software installiert. Andere Installationen werden nicht erkannt und können somit nicht verwendet werden.

**imc DEVICES:** Es ist möglich, mit mehreren Gruppen der imc DEVICES gleichzeitig bzw. parallel zu arbeiten. Dies kann in speziellen Fällen beim Betrieb mehrerer Geräte sinnvoll oder ratsam sein. Weitere Hinweise dazu finden Sie im Kapitel: "*[Zugehörige Firmware \(imc DEVICES\)](#page-41-0)* " 42

# <span id="page-37-1"></span>**4.3.1 Firmware-Update**

In jeder Softwareversion ist die passende Firmware für die Hardware enthalten. Die Software kann nur mit Geräten arbeiten, die die passende Firmware enthalten.

Wenn sich das Programm mit dem Messgerät verbindet, wird die Firmware des Gerätes überprüft. Ist die Software von einer anderen Version als die Firmware des Gerätes, werden Sie gefragt, ob sie ein Firmware-Update durchführen möchten.

### Đ Hinweis

Das Firmware-Update ist nur erforderlich, wenn die Software als Update geliefert wurde. Haben Sie Ihr Messgerät zusammen mit der Software erhalten, ist kein Firmware-Update erforderlich.

Warnung Das Firmware Update darf nicht unterbrochen werden

### **Es gilt unbedingt sicher zu stellen:**

- 1. Schalten Sie auf keinen Fall das Gerät oder dessen Versorgung während des Firmware-Update aus!
- 2. Die Netzwerkverbindung darf nicht unterbrochen werden. Verwenden Sie eine Kabelverbindung, kein WLAN!

### **Firmware-Update - imc DEVICES**

### g

Hinweis Firmware-/Treiberpaket

Folgende Beschreibung gilt für Geräte der Firmware-Gruppe A (imc DEVICES) - z.B. CRONOS Familie, C-SERIE, SPARTAN, BUSDAQ.

Je nach Gerätevariante werden folgende Komponenten automatisch geladen: Interface-Firmware (Ethernet, Modem, ...), Bootprogramm, Verstärkerfirmware, Firmware für die Signalprozessoren.

Der Dialog zum Firmware-Update sieht folgendermaßen aus:

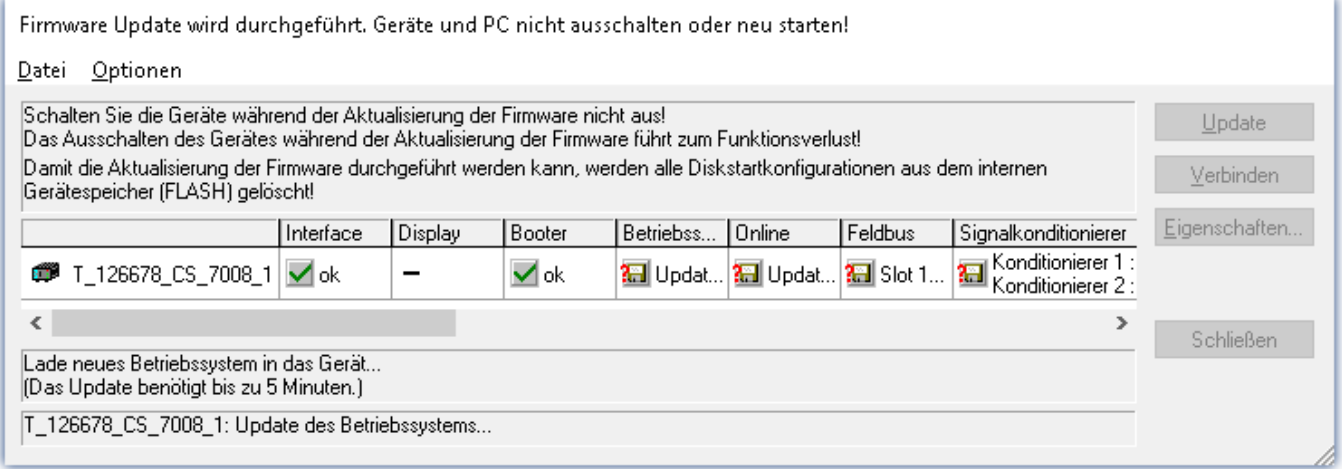

*Start des Firmware Update (Beispiel für ein einzelnes Gerät) Der Status der einzelnen Bestandteile der Firmware wird in der Liste angezeigt.*

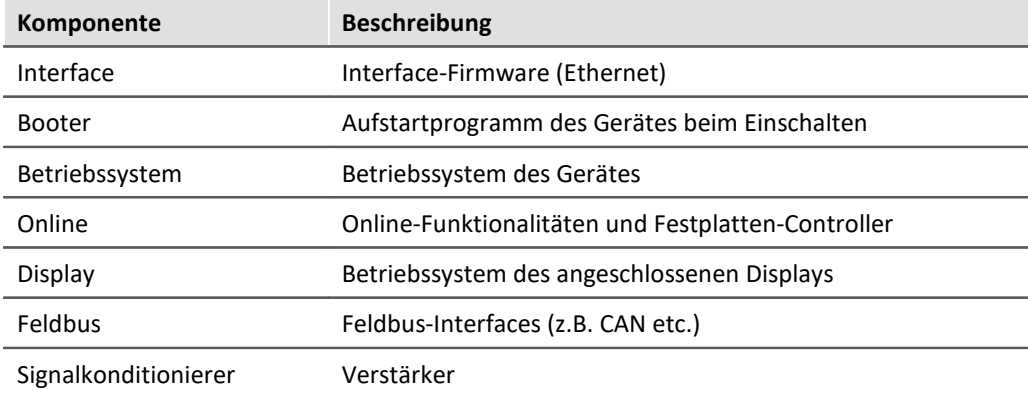

Für die einzelnen Firmware-Bestandteile erscheinen folgende Symbole in der Liste:

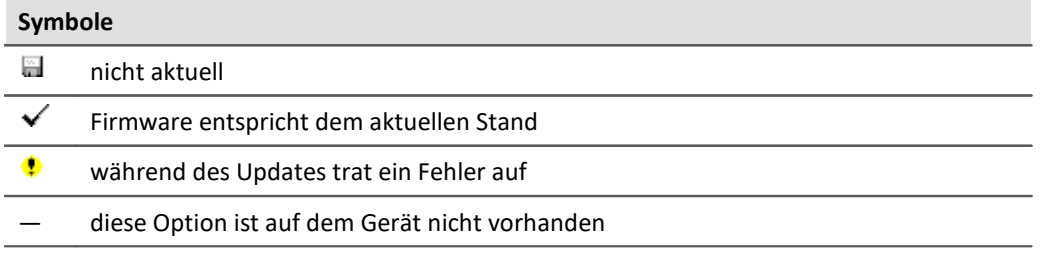

Wird für ein Gerät kein Status angezeigt, so konnte zu dem Gerät keine Verbindung aufgenommen werden.

Die Dauer des Updates hängt von der Anzahl der Verstärker ab (kann mehrere Minuten dauern). Sie werden über den Fortschritt informiert.

Das erfolgreiche Ende des Firmware-Setups wird Ihnen angezeigt, wie im folgenden Bild:

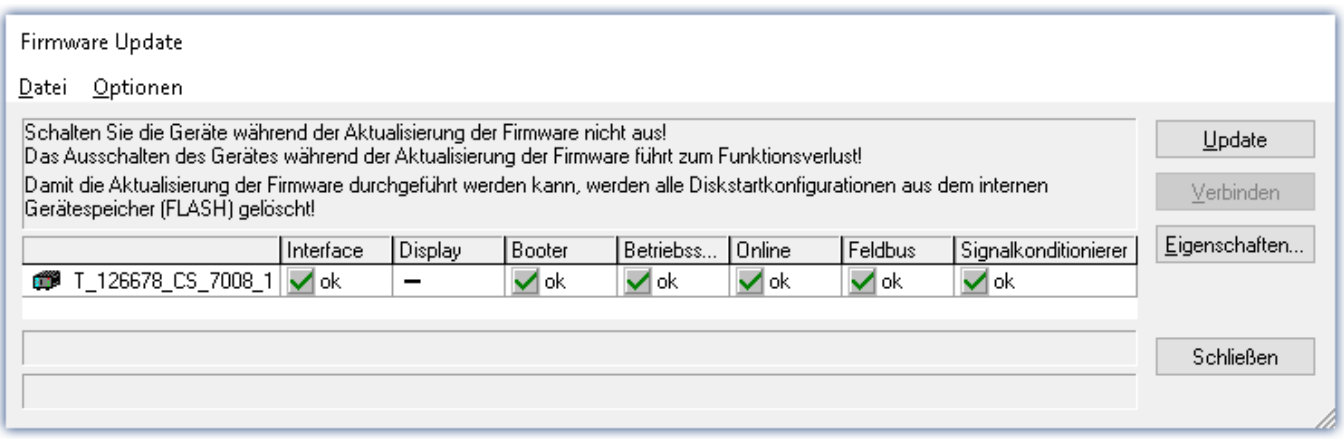

*Abschluss des Firmware Update (Beispiel für ein einzelnes Gerät)*

Wählen Sie "*Schließen*". Das Gerät kann jetzt mit der Anwendungssoftware benutzt werden.

### **Warnung Zu beachten im Fehlerfall**

- · Mitunter wird aus diversen Gründen oder auch bei Unterbrechung der Netzwerkverbindung das Firmware-Update nicht korrekt beendet, es fehlt dann z.B. ein "Quittungssignal" am Ende der Prozedur. In diesem Fall werden zunächst keine Messkanäle angezeigt. Führt man aber nach Geräteneustart und Softwareneustart erneut das Firmware-Update durch, so ist meistens alles in Ordnung. Eventuell ist dazu die Menüfunktion "Update aller Komponenten" im Optionsmenü des Firmware-Update Dialogs aufzurufen. Dieses Szenario führt also in den seltensten Fällen zum bleibenden Defekt und es lohnt sich durchaus, die Prozedur zu wiederholen, bevor ein Gerät zur Reparatur eingesendet wird. ·
- Im Fehlerfall wurde meist die Netzwerkverbindung durch Windows und unbemerkt vom Anwender, gekappt, das kann man aber per PC-Systemeinstellung unterbinden. Hintergrund: Während des Firmware-Updates gibt es für einige Minuten keinen Datentransfer und damit keine Netzwerkaktivität; Windows detektiert die Verbindung als inaktiv und folgende Mechanismen können greifen:
	- a) Windows Energiesparmodus schaltet den LAN Adapter ab, in Folge Unterbrechung der Netzwerkverbindung!
	- b) Windows wechselt, wenn vorhanden, auf den nächsten LAN Adapter (einige PCs haben mehrere Adapter, um z.B. parallel auf Dienste zuzugreifen, die über separate Netze zugänglich sind.)
	- c) Weitere Szenarien sind denkbar, z.B. wenn Switches eingeschaltet sind, die ebenfalls auf fehlenden Datenverkehr reagieren können.

Sollte es während des Firmware Updates Fehlermeldungen geben, schalten Sie das Gerät nicht aus und kontaktieren Sie unseren [technischen Support](#page-4-1) . Gegebenenfalls wird das Firmware-Update mit 5Unterstützung durch den technischen Support fortgesetzt.

### H Hinweis

### <span id="page-39-0"></span>**Firmware-Logbuch**

Im Menü "*Datei*" finden Sie einen Eintrag für die Arbeit mit dem Firmware-Logbuch. Jede Aktion während eines Firmware-Updates sowie auch eventuell auftretende Fehler werden in einem Logbuch protokolliert. Dieses Logbuch können Sie sich mit Menü "*Datei*" > "*Log-Buch*" anzeigen.

### **Firmware-Update - imc DEVICEcore**

П

Hinweis Firmware-/Treiberpaket

Folgende Beschreibung gilt für Geräte der Firmware-Gruppe B (imc DEVICEcore) - z.B. ARGUS*fit*, EOS.

Beim Verbinden/Vorbereiten werden die Versionen verglichen. Stimmen diese nicht überein, werden Sie über folgenden Dialog darüber informiert. Hier erhalten Sie Informationen über die verwendete und benötigte Version.

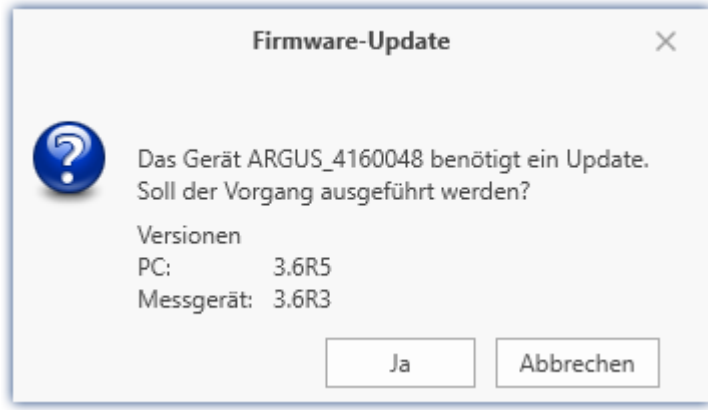

Mit "*Ja*" startet das Firmware-Update. Die Dauer des Updates hängt von der Anzahl der Verstärker ab (kann mehrere Minuten dauern). Sie werden über den Fortschritt informiert.

Das erfolgreiche Ende des Firmware-Updates wird Ihnen angezeigt. Schließen Sie den Dialog. Das Gerät kann jetzt mit der Gerätesoftware benutzt werden.

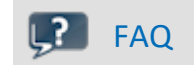

### **Was ist bei einem Fehler bei einem Firmware-Update zu beachten?**

**Antwort:**Kann ein Firmware-Update nicht korrekt ausgeführt werden, wird die zuletzt aktive Firmware wiederhergestellt. Das Gerät ist weiterhin über die vorherige installierte Firmware ansprechbar. Wiederholen Sie den Vorgang. Kontaktieren Sie ggf. unseren technischen Support, wenn auch die Wiederholung fehlschlägt.

### **Was ist ein optionales Update?**

**Antwort:**In einigen Fällen ist ein Firmware-Update nicht zwingend notwendig. In diesem Fall wird Ihnen das Update als "*optional*" angeboten. Wir empfehlen dennoch ein Update durchzuführen, da mit jedem Update nicht nur Verbesserungen einfließen, sondern auch Fehler behoben werden. Sie haben aber dennoch die Möglichkeit mit der neuen imc WAVE Version mit dem Gerät auf dem alten Stand der Firmware zu arbeiten.

# <span id="page-41-0"></span>**4.3.2 Zugehörige Firmware (imc DEVICES)**

Sind mehrere Firmware-Versionen auf dem PC installiert, muss für jedes Gerät eine definierte Version ausgewählt werden. Die Auswahlstrategie wird in den Optionen festgelegt: "*Setup*" > "*Geräte-Optionen*" > "*Auswahl der imc DEVICES Version*".

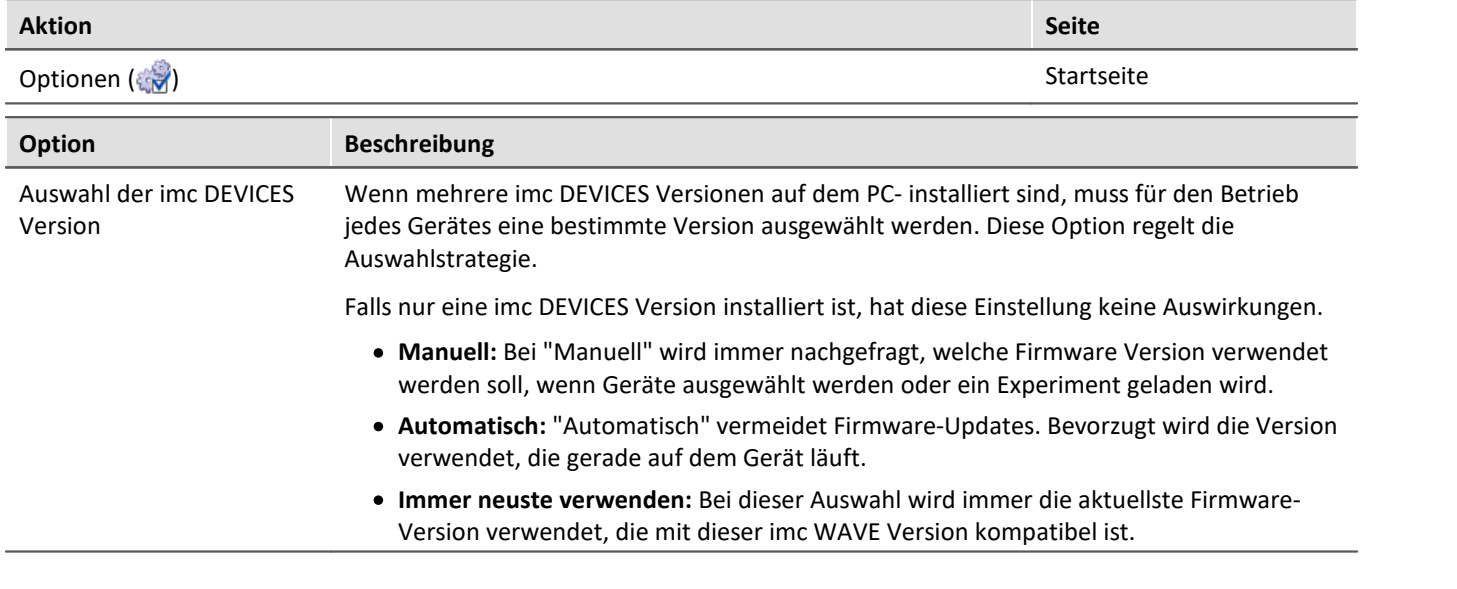

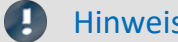

### Verwendung der älteren Firmware

Beachten Sie bitte, dass in einer neuen Firmware-Version nicht nur neue Funktionen enthalten sind, sondern auch Fehler behoben wurden. Diese Änderungen greifen nur, wenn das Gerät auch die neue Firmware verwendet.

# FAQ

### **Frage: Welche Firmware-Versionen unterstützt meine imc WAVE Version?**

**Antwort:** Für die Verwendung von imc DEVICES als Geräte-Treiber gibt es eine klare Zuordnung hinsichtlich der Kompatibilität von Versionen bzw. Versionsgruppen:

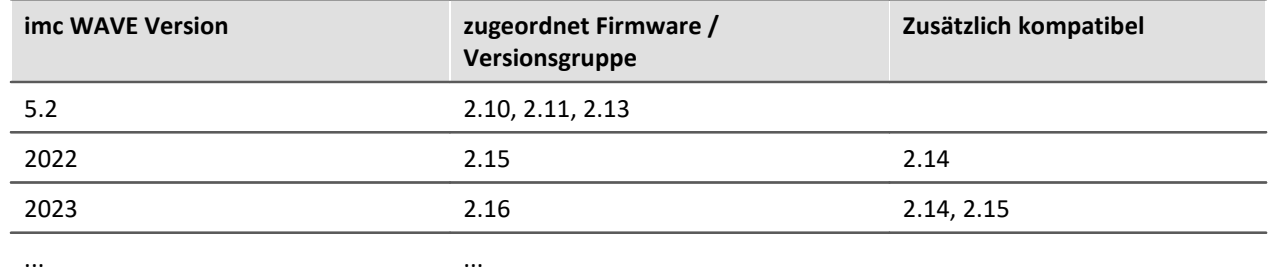

**Für die Version 5.2** gilt: Die zugeordnete Versionsgruppen und alle älteren **Gruppen bis 2.10** sind kompatibel zur verwendeten imc WAVE-Version.

**Ab der Version 2022** gilt: Die zugeordnete Versionsgruppen und alle älteren **Gruppen bis 2.14** sind kompatibel zur verwendeten imc WAVE-Version.

### **Frage: Können Geräte in einem Experiment verschiedene Firmware-Versionen verwenden?**

**Antwort:**Ja. Werden mehrere Geräte verwendet, kann für jedes Gerät eine andere Firmware-Version verwendet werden. Voraussetzung: Die verwendete imc WAVE-Version unterstützt die Firmware-Versionen.

### **Frage: Kann ich eine neue Firmware-Version installieren, ohne die imc WAVE Version zu tauschen?**

**Antwort:**Ja. Voraussetzung: Die verwendete imc WAVE-Version unterstützt die Firmware-Version.

### **Frage: Kann ich erkennen mit welcher Firmware das Gerät arbeitet?**

**Antwort:**Ja. ·

- In der Setup-Seite: "*Geräte*" kann eine Spalte hinzugefügt werden: Gerätefirmware
- · In den Geräte-Eigenschaften.

# <span id="page-43-0"></span>**5 Demo Experimente**

## **So fühlt sich imc WAVE an**

Auf der imc-Homepage können Sie Demo-Experimente heruntergeladen (Spektralanalysator). Das Experiment enthält Messdaten, die ein Gefühl vermitteln, wie imc WAVE verwendet werden kann.

Sie können sich die Seiten anschauen und die Messdaten abspielen, ohne ein weitere Gerät hinzuzufügen. Das Experiment können Sie für eigene Zwecke weiterverwenden.

Hinweise zu den Demo-Experimenten finden Sie auf der Webseite im Download-Bereich von imc WAVE: <https://www.imc-tm.de/imc-wave/demo-experimente/>

# <span id="page-44-0"></span>**6 "Was ist ..." - Begriffe**

imc WAVE ist Experimentorientiert und stellt eine einfache Oberfläche zur Bedienung zur Verfügung. Ein Experiment beginnt mit der Auswahl eines Analysators. Die Analysatoren stellen entsprechende Einstellmöglichkeiten und automatische Auswertungen zur Verfügung. Zusätzlich gibt es Seiten, die von allen Analysatoren genutzt werden, wie Kanal- und Geräte-Einstellungen, Triggereinstellungen, etc.

Im Folgenden wird ein Überblick über die wichtigsten Punkte gegeben.

## **Datenerfassung**

Für die Datenerfassung stehen verschiedene imc Messgeräte zur Verfügung. Eine Auflistung aller möglichen Geräte finden Sie im Datenblatt. Die Bedienung und Konfiguration ist in der Oberfläche integriert.

## **Online - Berechnung**

Die Berechnung der Ergebnisdaten erfolgt, wann immer möglich, bereits während der Messung.

## **Offline- Berechnung / Erneute Auswertung (nur Spektralanalysator)**

Zur erneuten Auswertung der Zeitdaten besteht die Möglichkeit eine Offline-Analyse durchzuführen. Als Grundlage für die Neuberechnung dienen die gespeicherten Messdaten. Damit können bereits aufgezeichnete Daten, durch Verändern der Analysator-Einstellung und Ausführung der Funktion "Messdaten abspielen" im Daten-Browser nochmals ausgewertet werden.

## **Darstellung auf den Panel-Seiten**

Die Auswertung erfolgt bereits während der Aufnahme. Zur Darstellung und Steuerung stehen verschiedene Panel-Seiten zur Verfügung. Jede Auswertungsseite enthält verschiedene Widgets zum Anzeigen der Messdaten, wie z.B. das Kurvenfenster. Daneben existieren verschiedene Möglichkeiten der graphischen Auswertung und des Vergleichs bis hin zur 3D-Wasserfall- und Farbkartendarstellung.

Sie haben damit die Möglichkeit weitere Seiten mit Kurvenfenstern einzurichten.

## **Experiment: Wie wird ein Experiment angelegt?**

imc WAVE speichert die Einstellungen in sogenannten "<u>[Experimenten](#page-47-0)</u> | 48]". Der erste Schritt zur Durchführung von Messungen ist **die Generierung eines neuen Experiments** (*Startseite*: Button ).

In dem folgenden Dialog

- · wählen Sie den gewünschten Analysator und
- · geben Sie einen Namen ein, unter dem das Experiment gespeichert werden soll.

Es stehen einige Analysatoren zur Auswahl in der linken Liste zur Verfügung. Sie können die Analysatoren verwenden, die Sie per Lizenz freigeschaltet haben.

Nach der Eingabe aller Informationen und der Betätigung der "OK"-Taste wird das Experiment mit dem gewählten Namen angelegt. Sie können nun fortschreiten mit der Konfiguration des Experiments und der Durchführung von Messungen.

## <span id="page-45-0"></span>**Welche Seiten gibt es?**

Jeder Analysator hat seine eigenen Seiten zur Konfiguration und zur Auswertung. Einige Seiten existieren in allen Analysatoren, wie z.B. die der Geräte- und Kanal-Konfiguration. Die Seiten werden als Reiter eingeblendet. Die Anwesenheit der Reiter kann auf der Startseite eingestellt werden.

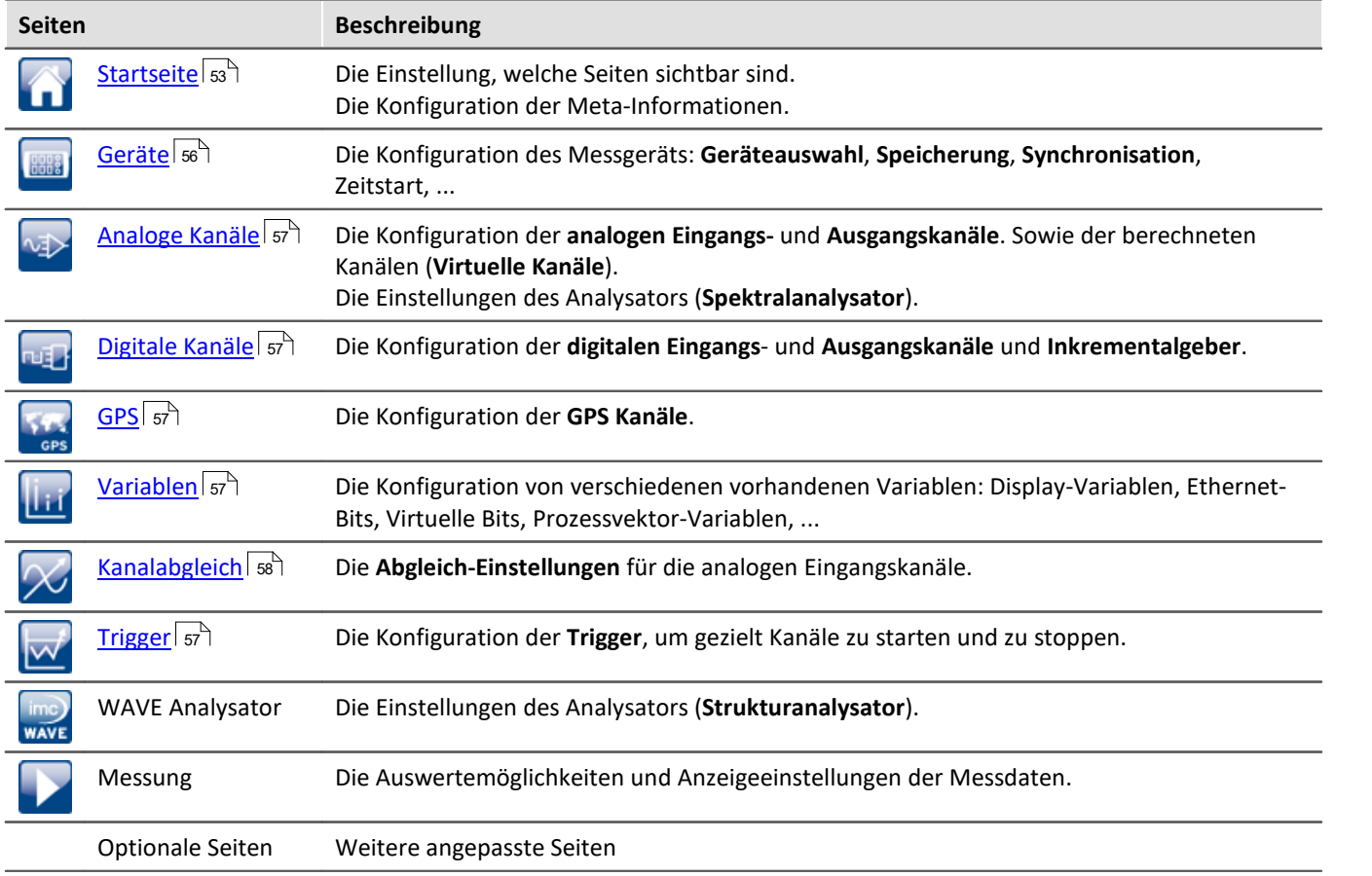

Alle diese Einträge sind Experimentspezifisch. Beim Wechsel eines Experiments werden die Daten des neuen Experiments geladen.

## **Was ist ein Analysator?**

Ein Analysator transformiert formell die Eingangssignale durch einen Algorithmus in die Ausgangssignale. Diese Ausgangssignale stehen dann zur Darstellung und Auswertung zur Verfügung.

Der Analysator wird beim Anlegen des Experiments gewählt und ist fest für die Laufzeit des Experiments. Er kann innerhalb des Experiments nicht gewechselt werden und ist somit experiment-spezifisch. Je nach gewähltem Analysator stehen unterschiedliche Einstellungen und Verarbeitungsschritte zur Verfügung.

Die Analysatoren werden im imc WAVE/imc STUDIO-Kontext als sogenannte "*Projekte*" verwaltet.

## **Wie wird eine neue Seite angelegt?**

Zum Anlegen einer neuen Seite betätigen Sie auf der "Startseite" den Button **.** Unter "Panelseite importieren" selektieren Sie die Checkbox der gewünschten Seite. Geben Sie einen Namen ein und betätigen Sie "Ok". Es erscheint daraufhin ein neuer Reiter für die neue Seite mit dem eingegebenen Namen.

Mit der Seite **"Command batches"** können Sie eigene Kommando-Sequenzen erzeugen und ausführen. Für die Sequenz stehen einige ausgewählte Kommandos zur Verfügung.

Die Sequenzen können manuell ausgeführt werden oder an Ereignisse gehängt werden.

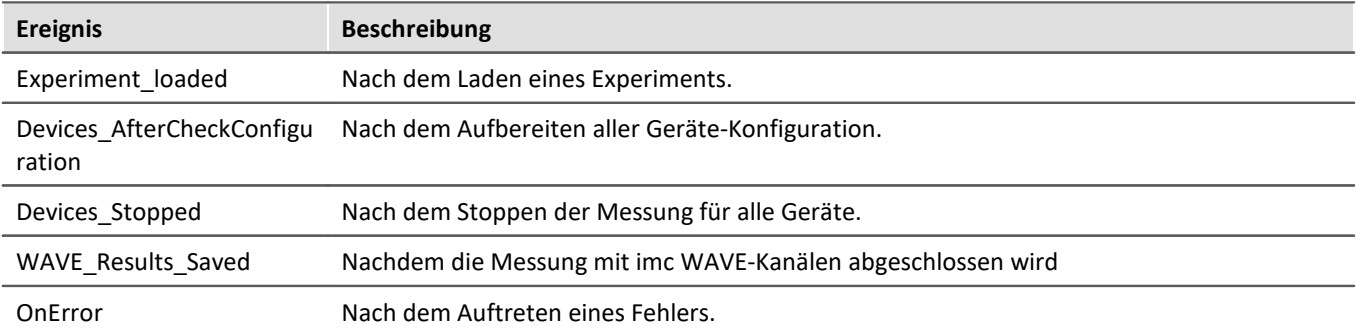

Mit der Seite **"Customized page"** können Sie wählen, wie viele Kurvenfenster Sie innerhalb der Seite sehen möchten ("Anzahl der Kurvenfenster"). Je nach gewählter Aufteilung haben Sie jetzt ein bis vier Kurvenfenster auf Ihrer Seite dargestellt. Die Aufteilung und Größe der Kurvenfenster ist fest.

Jedes dieser Kurvenfenster können Sie nun individuell konfigurieren.

Über den Dialog hinter dem Button: F, können Sie Ihre eigenen Seiten verwalten, z.B. Namen ändern oder Seiten löschen. Die Seiten sind experiment-spezifisch. Damit Sie die Seiten auch in anderen Experimenten verwenden können, können Sie diese ex- und importieren.

### **Das Kurvenfenster**

In einem Kurvenfenster werden die Messdaten dargestellt. Sie haben eine Vielzahl von Möglichkeiten das Aussehen und den Inhalt anzupassen. Alle Einstellungen des Kurvenfensters sind über das Kontextmenü zu erreichen.

Die Kurvenfenster der vordefinierten Seiten sind entsprechend der Analysatoren so konfiguriert, dass die wichtigsten Daten angezeigt werden. Sie können die Kurvenfenster jedoch nach Ihren Bedürfnissen anpassen.

Messdaten im Kurvenfenster darstellen:

Wenn Sie noch keine Messungen durchgeführt haben, führen Sie bitte ein "Konfiguration aufbereiten" durch ( ). Somit liegen leere Messdatensätze vor, die Sie darstellen können.

Betätigen Sie den Menüpunkt "*Konfiguration*" > "*Weitere Datensätze*" des Kurvenfensters. In dem nun erscheinenden Dialog können Sie die darzustellenden Messdaten aus der rechten Liste einfach per Drag&Drop in die linke Liste fallen lassen. Alle Datensätze, die in der linken Liste stehen, werden im Kurvenfenster dargestellt.

### **Wie wird eine Messung gestartet?**

Nach dem Anlegen eines Experiments, der Auswahl und Konfiguration der Darstellungen, sowie der Konfiguration der Analysatoren (s.u.) kann die Messung vorbereitet und gestartet werden.

Der Analysator, als Herzstück von imc WAVE, berechnet aus den physikalischen Eingangskanälen die gewünschten Ausgangskanäle. Diese Kanäle können neben den Eingangskanälen dargestellt und gespeichert werden. Zur Aktivierung der Ausgangskanäle wählen Sie den Konfigurationsdialog des Analysators und nehmen die entsprechenden Einstellungen vor.

Nachdem Sie sämtliche Einstellungen vorgenommen haben, können Sie die Messung über den Button starten.

# <span id="page-47-0"></span>**7 Experimente, Projekte und die Datenbank**

Dieses Kapitel beschreibt den Zusammenhang zwischen der "*Datenbank*", "*Projekten*" und "*Experimenten*".

## <span id="page-47-1"></span>**Experiment**

In dem Experiment werden alle Einstellungen gespeichert, die zum Erzeugen der Messdaten, zum Betrachten und Auswerten notwendig sind. Auch die Messdaten selbst werden passend zum Experiment abgespeichert.

Sie können verschiedene Experimente erstellen, die unterschiedliche Messaufgaben erledigen. imc WAVE arbeitet immer genau mit einem Experiment und alle Änderungen werden darin gespeichert.

Unter anderem werden folgende Einstellungen gespeichert: ·

- die Experiment-Datei (Dateinamenerweiterung: "\*.imcStudio"), ·
- Messdateien und Metadaten,
- verschiedene Backup-Dateien und Verwaltungs-Dateien

In der Experiment-Datei werden u.a. alle Einstellungen hinterlegt, die in den Hauptfenstern und den Setup-Assistenten vorgenommen werden.

Jedes Experiment hat einen kennzeichnenden Namen, der beim <u>Speichern</u>| s $\exists$ 1 festgelegt wird.

## <span id="page-47-2"></span>**Messdaten**

Die Messdaten werden standardmäßig im Experiment-Ordner gespeichert. Sie gehören zum Experiment. Die Datenstruktur legen Sie in den Geräte-Einstellungen "*Speicherung*" fest (Setup-Seite: "*Geräte*" > "*Speicherung*").

## <span id="page-47-3"></span>**Projekt**

Die Analysatoren werden im imc WAVE/imc STUDIO-Kontext als sogenannte "*Projekte*" verwaltet.

Ein Projekt ist in erster Linie eine Zusammenstellung von verschiedenen Experimenten.

Einige Optionen und Konfigurationen werden nicht zusammen mit dem Experiment gespeichert. Sie können beispielsweise mit dem Projekt gespeichert werden und gelten für alle zum Projekt gehörenden Experimente. In einigen Fällen können Sie definieren, wo etwas gespeichert werden soll. Z.B. beim Erzeugen von Variablen, können Sie den Geltungsbereich ändern und diese z.B. nicht im Experiment speichern, sondern für alle Experimente im Projekt.

Was in einem Projekt (und nicht im Experiment) gespeichert wird, ist an den entsprechenden Stellen gekennzeichnet.

## <span id="page-48-0"></span>**Datenbank**

Die Datenbank ist die Datenablage für imc WAVE. Hier werden die Projekte und dessen Experimente gespeichert. Eigene Einstellungen und Konfigurationen besitzt die Datenbank nicht.

Der Pfad der **Datenbank ist frei wählbar** (in den Optionen unter: "*Projekt Management*" > "*HDD Einstellungen*").

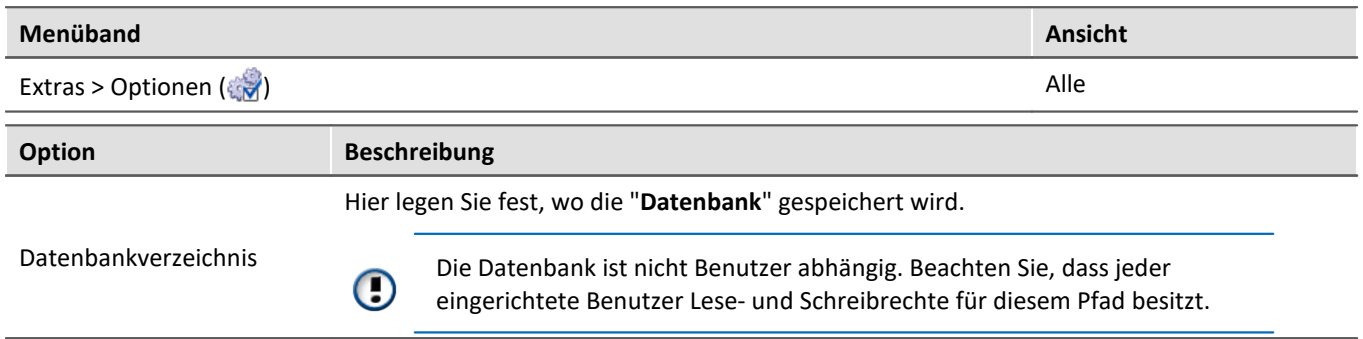

### **Datenbank-Konvertierung**

Hat sich die Datenbank-Struktur verändert, werden Sie darauf hingewiesen. Das kann z.B. bei einem Update auf eine neue Version der Fall sein.

Datenbanken sind nicht abwärtskompatibel.

Ein **Konvertierungs-Dialog** erscheint. Sie können die Datenbank konvertieren oder vorher kopieren lassen. Nach dem Konvertieren kann die komplette **Datenbank nicht mehr mit der alten Version verwendet** werden.

Im oberen Bereich steht der Grund, warum die Datenbank zur aktuellen Version nicht passt. Z.B. eine zu neue Datenbank oder zu alte Datenbank. In der unteren Liste werden alle im ausgewählten Verzeichnis gefunden Datenbanken aufgelistet. In der "Status"-Zeile finden Sie Informationen zu der Datenbank.

### Sie haben folgende Möglichkeiten:

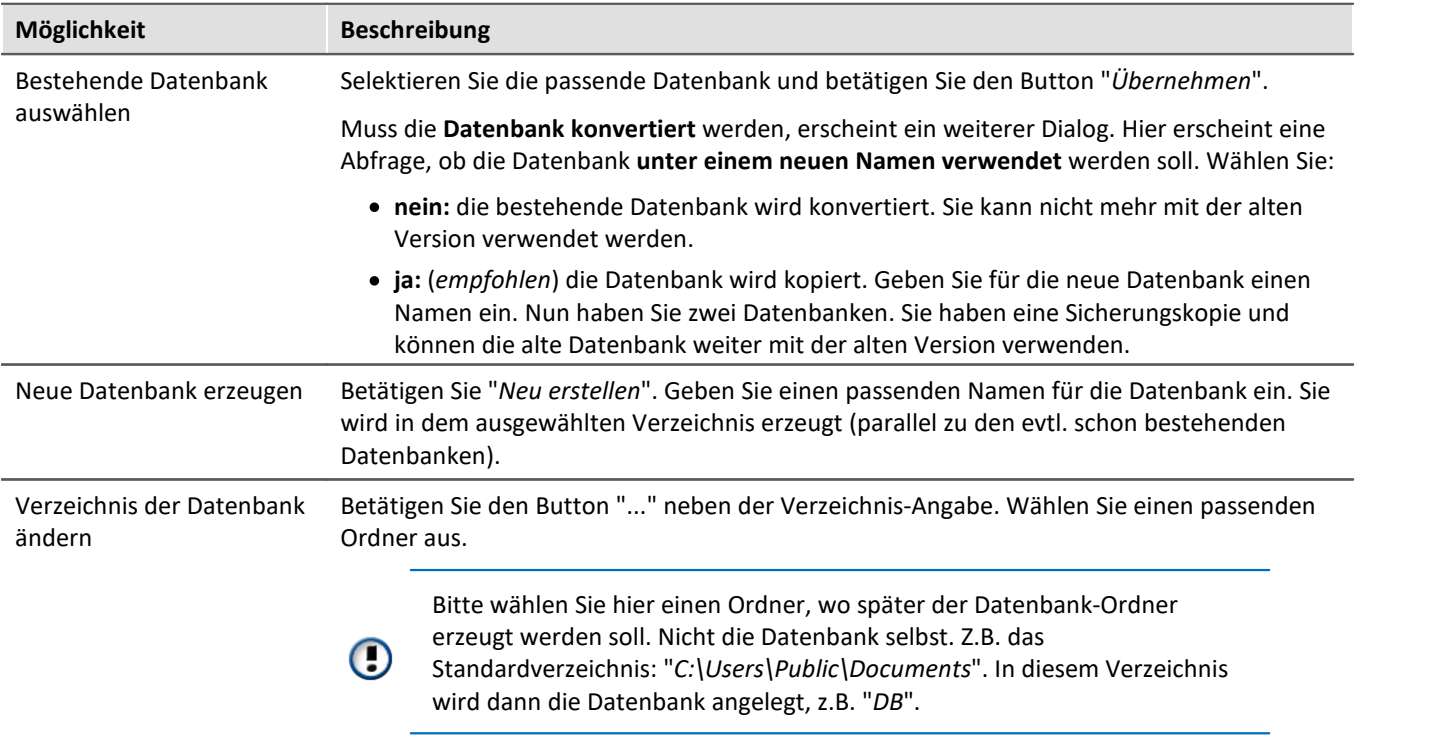

## <span id="page-49-1"></span>**Dateien zum Experiment ablegen - im Ordner "Meta"**

Sie können **eigene Dateien zum Experiment ablegen**, wie z.B. eigene Metadaten, imc FAMOS-Sequenzen, Info-Dateien. Verwenden Sie dafür den **Ordner: "***Meta***"** im Experiment-Pfad. Wenn Sie das Experiment unter einem anderen Namen speichern oder exportieren. Werden alle Dateien aus dem Ordern "*Meta*" mitgenommen.

Der Ordner "*Meta*" wird in allen Komponenten ignoriert. ·

- Der Inhalt wird nicht als Messung erkannt, wenn Messdaten enthalten sind. Das heißt, es wird kein Eintrag im Daten-Browser.
- Die Intervallspeicherung löscht den Ordner nicht. Wird die Anzahl der Intervalle begrenzt werden sequenziell die Messdaten-Ordner gelöscht, wenn die eingestellte Anzahl erreicht ist. Der Order "*Meta*" wird ignoriert, auch wenn in den Ordner Messdaten vorhanden sind.

# <span id="page-49-0"></span>**7.1 Dialoge: Projekt und Experiment**

Folgend werden die Projekt Management-Dialoge beschrieben.

Die Dialoge hinter den Funktionen "**Experiment neu**", "**Speichern unter**" und "**Öffnen**" sind ähnlich aufgebaut. Der Dialog wird folgend an dem Beispiel von "*Experiment öffnen*" erläutert. Nicht alle Dialoge haben den kompletten Funktionsumfang.

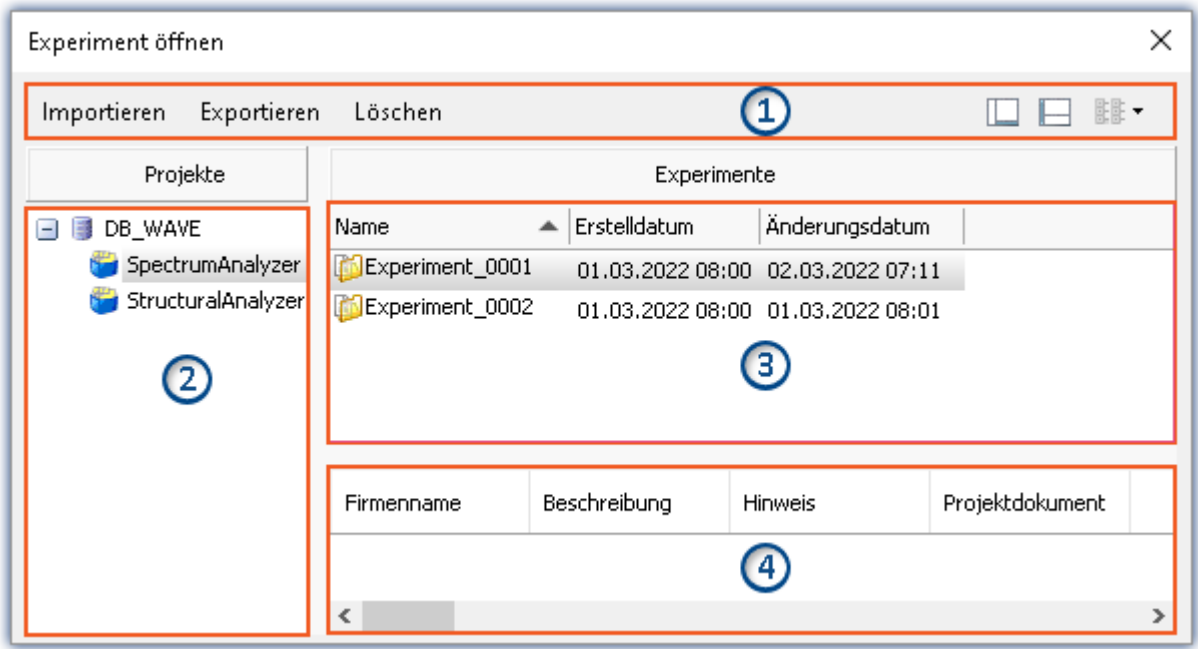

*Beispiel: Experiment öffnen*

Der Dialog lässt sich in vier Bereiche aufteilen (von oben nach unten):

- 1. Menüleiste
- 2. Liste aller Projekte
- 3. Liste aller Experimente in dem selektierten Projekt
- 4. Verknüpfte Metadaten-Informationen von dem selektierten Experiment

Die Bereiche 1 und 3 werden standardmäßig angezeigt, die anderen Bereiche können aktiviert werden.

## **Bereich 1: Menüleiste**

<span id="page-50-2"></span><span id="page-50-1"></span>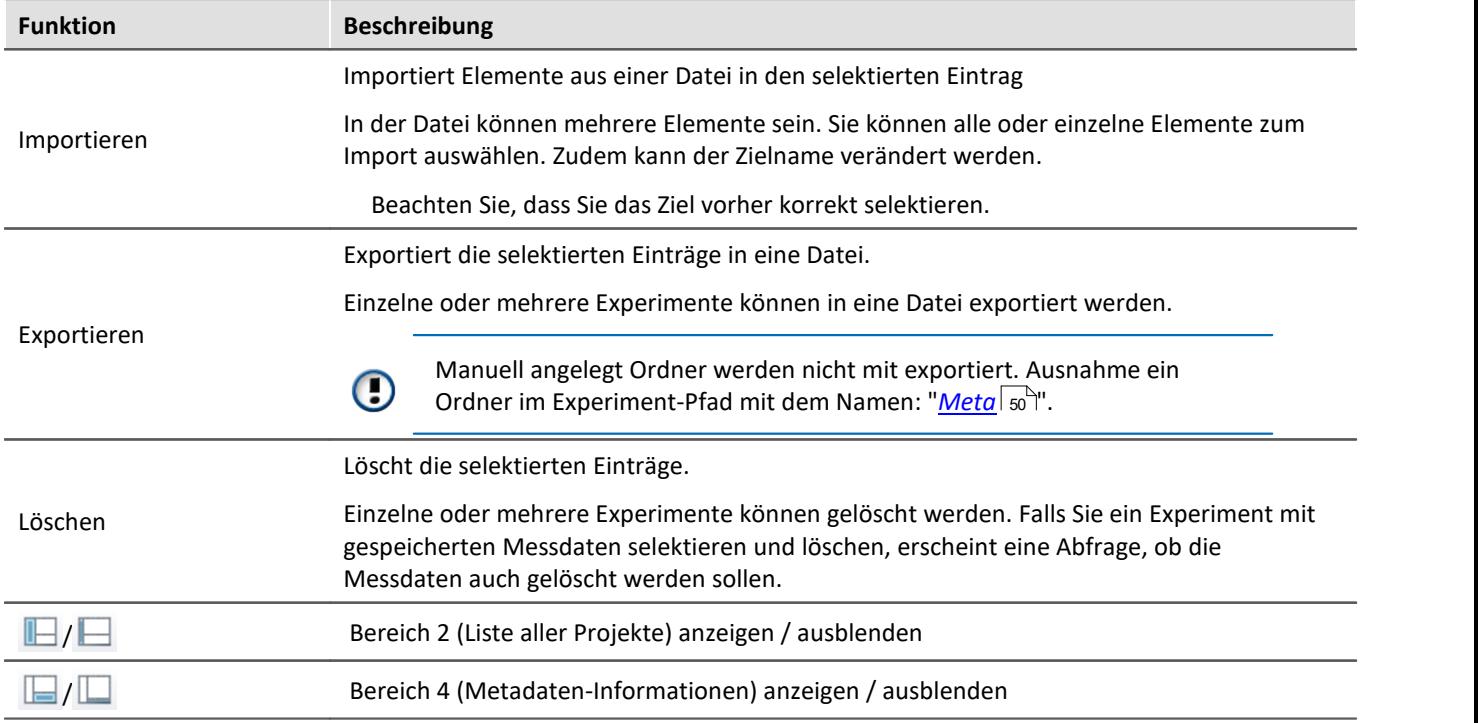

## <span id="page-50-3"></span>**Bereich 2 und 3: Liste aller Projekte / Experimente / Experimentvorlagen**

<span id="page-50-0"></span>In den beiden Bereichen werden die Projekte, bzw. die Experimente aufgelistet. Wenn Sie ein Projekt selektieren, werden im rechten Bereich alle Elemente des selektieren Projekts angezeigt.

Bereich 2 wird nur angezeigt, wenn der Bereich eingeblendet ist (über den Menü-Button:  $\blacksquare$ ).

### **Bereich 4: Verknüpfte Metadaten-Informationen**

<span id="page-50-4"></span>In dem Bereich werden die gespeicherten Metadaten zu dem selektierten Experiment angezeigt. Wenn ein Experiment gespeichert wird, können automatisch Metadaten mit abgespeichert werden.

Wird nur angezeigt, wenn der Bereich eingeblendet wird (über den Menü-Button:  $\Box$ ).

# <span id="page-51-0"></span>**7.2 Experiment erzeugen, speichern und kopieren**

Jedes Experiment hat einen kennzeichnenden Namen, der beim Speichern oder Erstellen festgelegt wird. Jeder Name kann nur ein Mal pro Projekt verwendet werden.

Wenn Sie ein Experiment erstellen oder wenn Sie ein Experiment unter einem neuen Namen speichern, werden Sie nach einem Namen gefragt. Geben Sie in diesem Fall einen eindeutigen Namen ein.

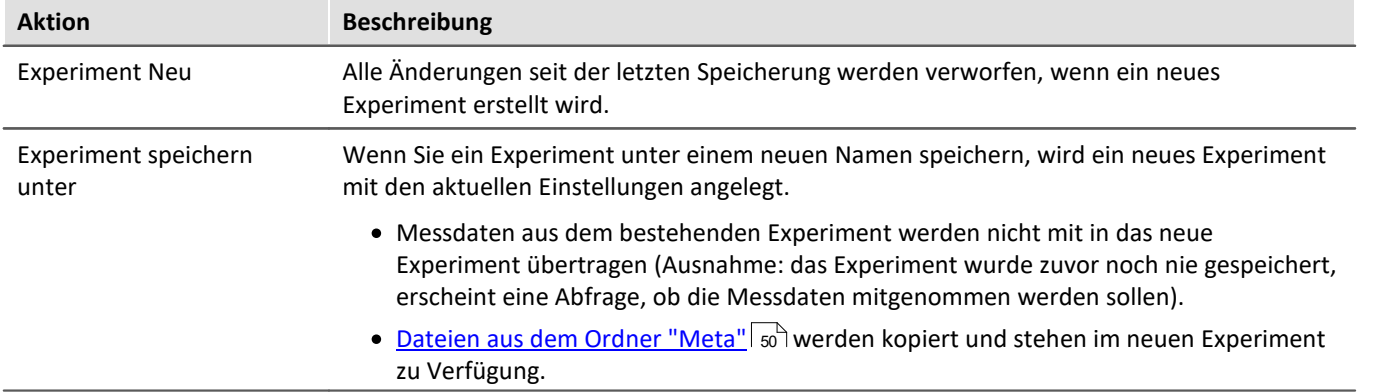

# <span id="page-52-0"></span>**8 Die Oberfläche**

## <span id="page-52-1"></span>**Startseite**

Nach dem Start der Software erscheint die Startseite. Die folgende Abbildung zeigt beispielsweise die Startseite des Spektralanalysators:

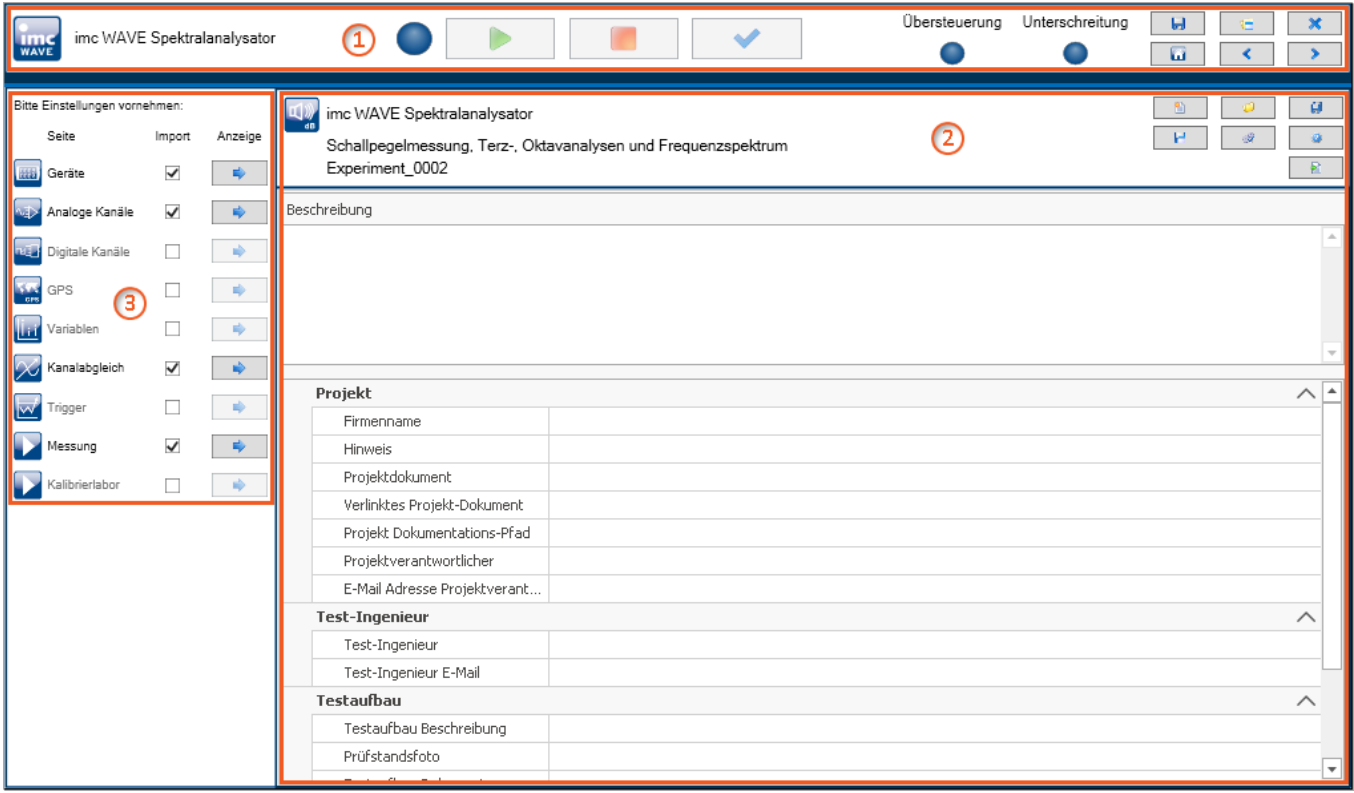

*Startseite*

Das Fenster lässt sich in drei Bereiche aufteilen:

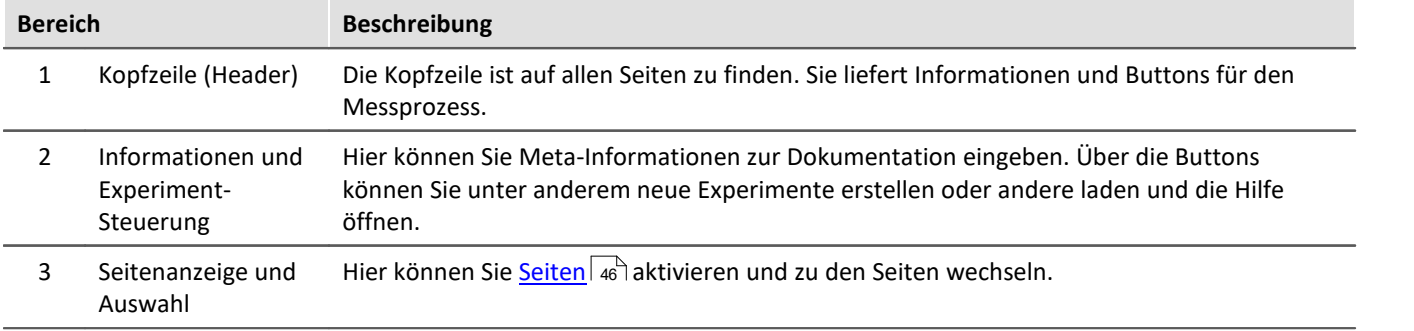

Der Bereiche 1 wird standardmäßig angezeigt. Die unteren Bereich (2 und 3) haben auf jeder Seite einen anderen Aufbau. Der jeweilige Aufbau wird separat beschrieben.

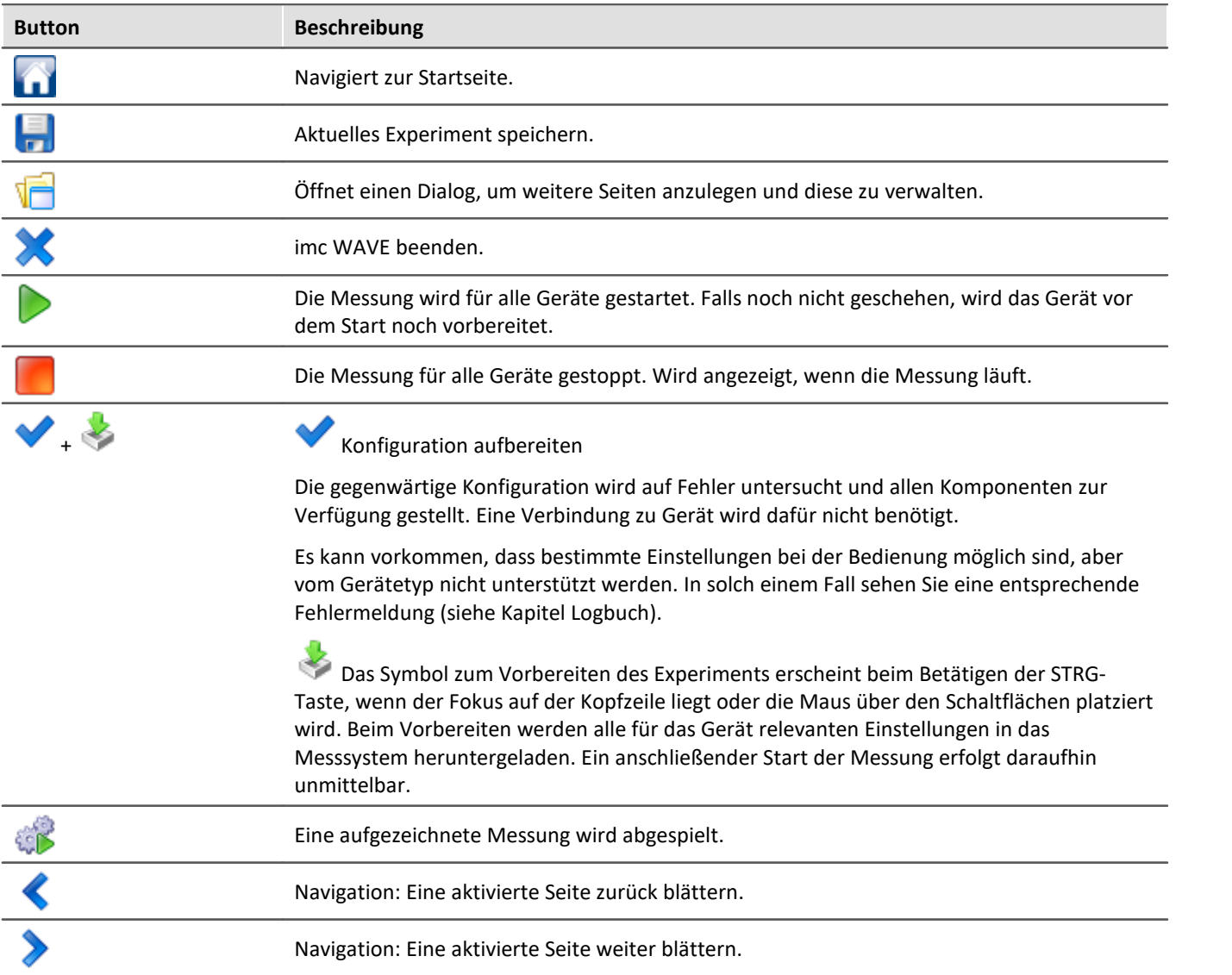

# **Kurzbeschreibung der Schaltflächen in der Kopfzeile (Header)**

## **Kurzbeschreibung der Schaltflächen auf der Startseite**

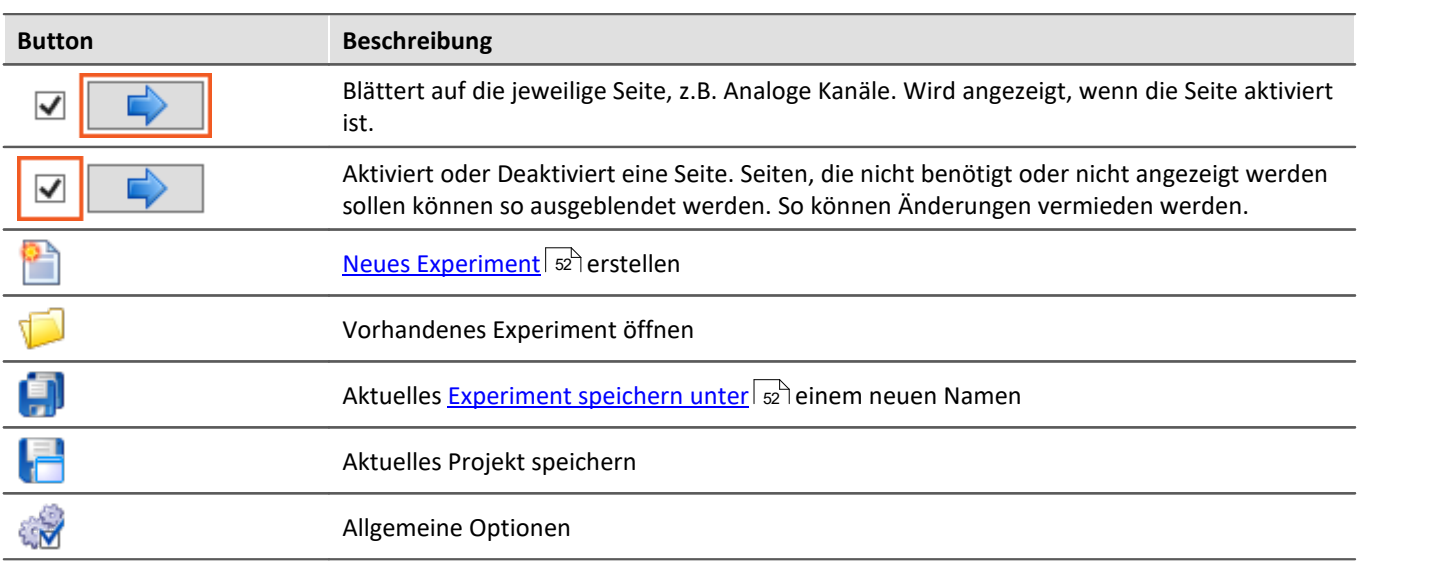

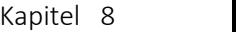

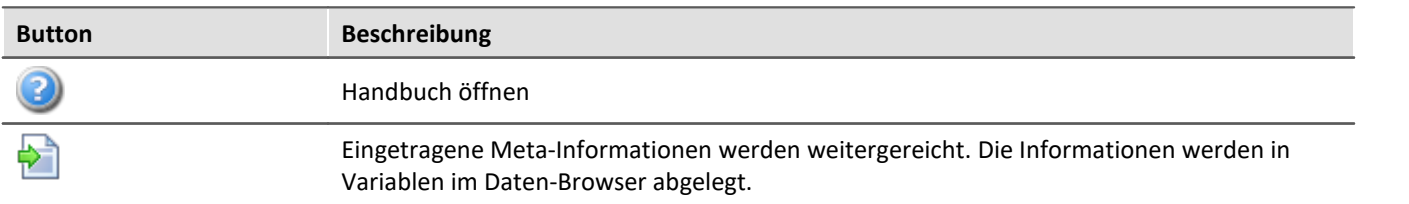

## **Titelleiste - Funktionsübersicht**

Das Vollbild hat seine eigene Titelleiste (Menü). Über das Menü können **verschiedene Funktionen** aufgerufen werden.

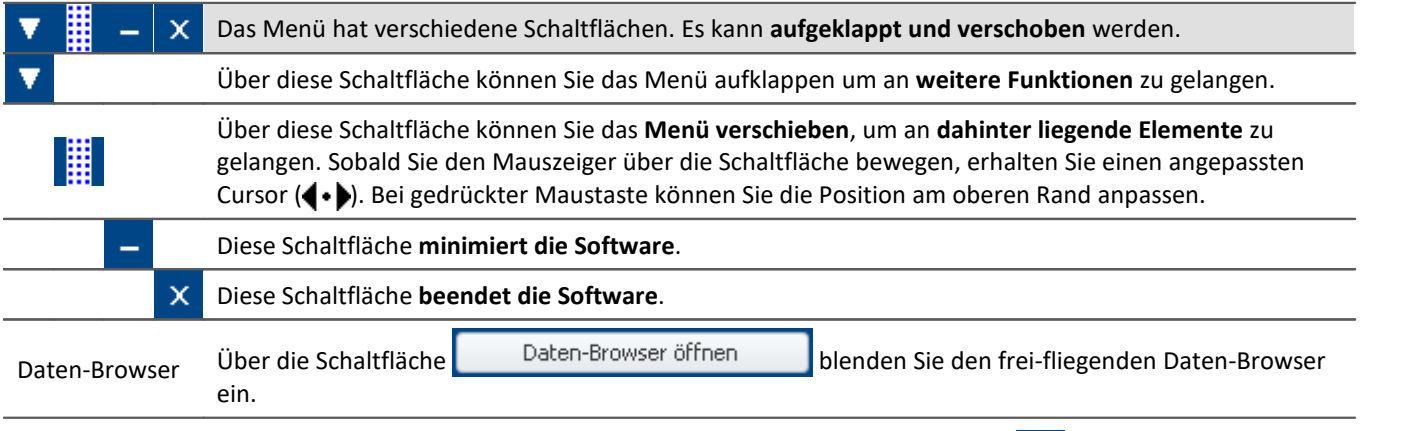

Weitere Funktionen erreichen Sie über das Kontextmenü oder über die Schaltfläche **im aufgeklappten** Menü.

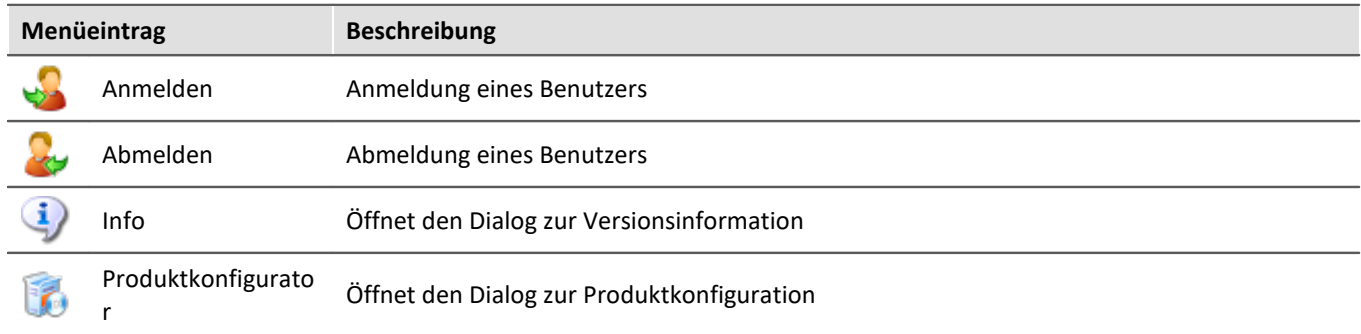

# <span id="page-55-0"></span>**8.1 Setup-Panelseiten für die Gerätekonfiguration**

## <span id="page-55-1"></span>**Geräte**

Die Seite "*Geräte*" ermöglicht die ersten Schritte zur Auswahl, Konfiguration und Einstellung Ihres Gerätes.

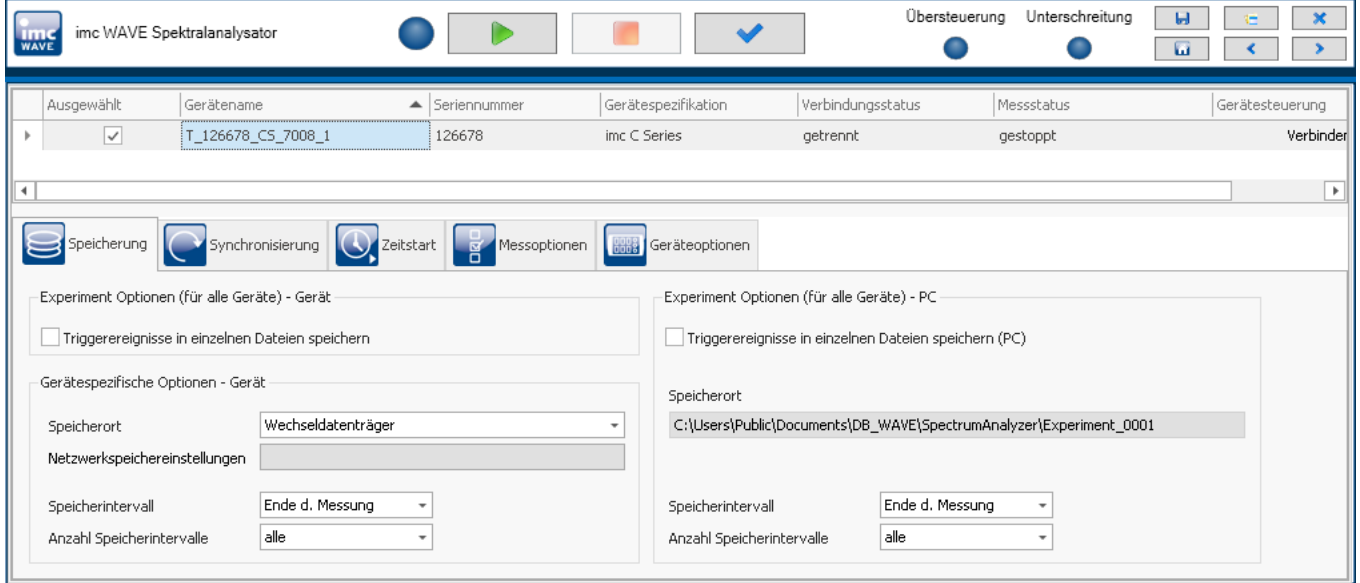

### **Gerätesuche**

Nach dem Start der Software sind auf der Geräte-Seite bis auf die "*Geräteoptionen*" alle Dialog-Seiten ausgeblendet, wenn kein Gerät ausgewählt ist. Somit können Sie direkt mit der Gerätesuche fortfahren. Ein eingeblendeter Hinweistext weist auf den Einstieg hin.

Schaltfläche: "*Gerätesuche*". Durch die Gerätesuche wird das Netzwerk nach allen passenden Geräten durchsucht. Schließlich werden die gefundenen Geräte aufgelistet.

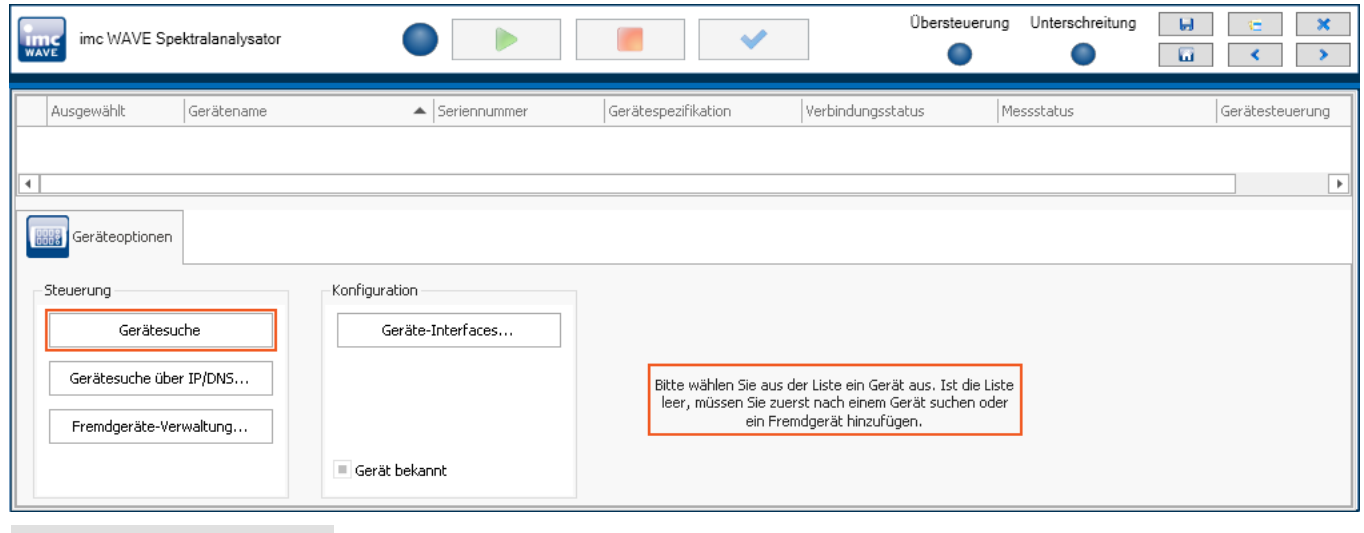

æ

Verweis Messgerät konfigurieren - Setup-Seiten

Sie finden in der Dokumentation zu imc WAVE im Kapitel "*Geräte konfigurieren*" eine ausführliche Beschreibung der Einstellungen: Speicherung, Synchronisierung, Zeitstart, Messoptionenuvm.

## <span id="page-56-0"></span>**Analoge/Digitale Kanäle, GPS, Variablen, Trigger, ...**

Auf dieser Seite können Sie kanalspezifische Parameter einstellen und die Trigger konfigurieren.

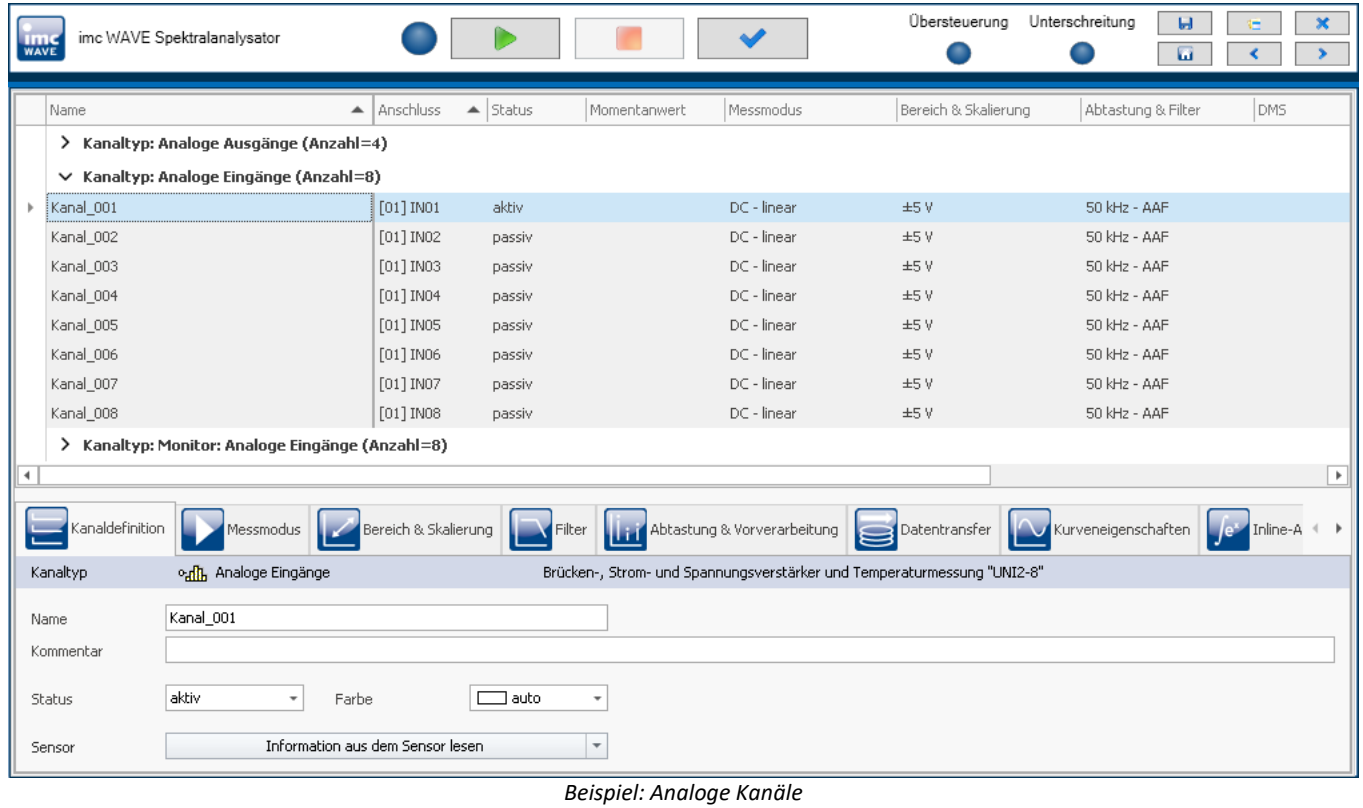

### $\blacktriangleleft$ Verweis

Sie finden in der Dokumentation zu imc WAVE im Kapitel "*Setup - Gerätekonfiguration*" die ausführliche Beschreibung für die einzelnen Setup-Seiten die hier angezeigt werden.

## <span id="page-57-0"></span>**Kanalabgleich**

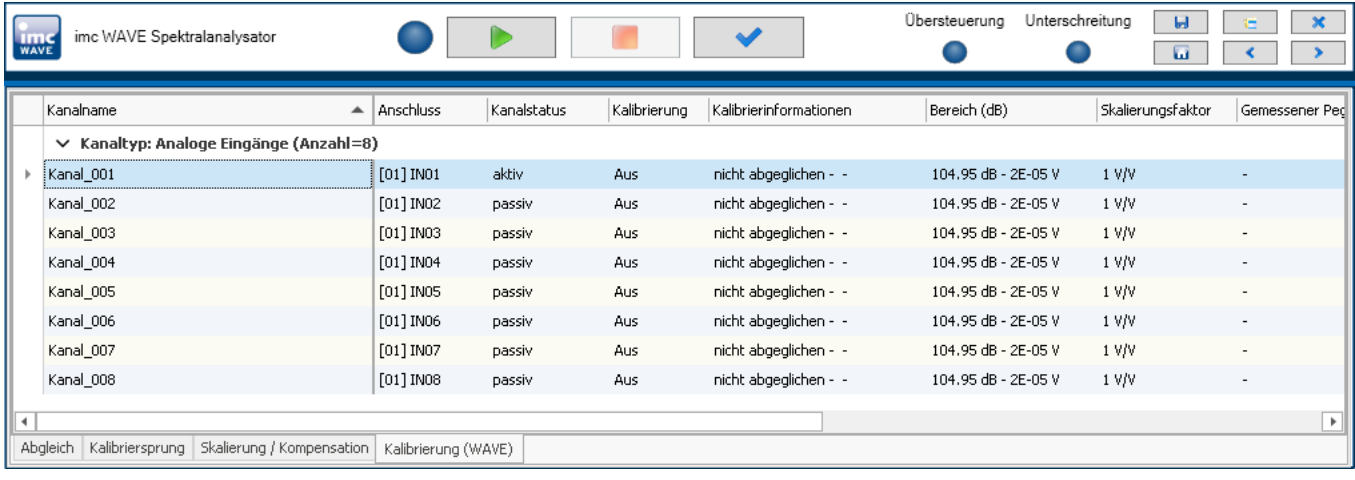

Auf der Seite "*Kanalabgleich*" können Kanäle abgeglichen werden.

### db Verweis

Sie finden in der Dokumentation zu imc WAVE im Kapitel "*Kanalabgleich*" die ausführliche Beschreibung für die Abgleich-Seiten.

### <span id="page-58-0"></span>**Index**

### **A**

AGB [6](#page-5-2) Allgemeinen Geschäftsbedingungen [6](#page-5-2) Änderungswünsche [6](#page-5-3)

### **B**

Benötigten Systemkomponenten Installation [22](#page-21-1) Benutzerdefiniert Installationsvariante [20,](#page-19-0) [22](#page-21-0) Benutzerkontensteuerung [16](#page-15-0)

## **C**

CE-Konformität [6](#page-5-4)

## **D**

Datenbank [15](#page-14-0) Konvertierung [49](#page-48-0) Datenbankverzeichnis [49](#page-48-0) Deinstallation [13](#page-12-0) DIN-EN-ISO-9001 [6](#page-5-4)

## **E**

Experiment [48,](#page-47-1) [51](#page-50-0) exportieren [51](#page-50-1) importieren [51](#page-50-2) kopieren [52](#page-51-0) löschen [51](#page-50-3) neu [50,](#page-49-0) [52](#page-51-0) speichern (unter) [52](#page-51-0) Experiment aus Vorlage [52](#page-51-0) Experimentvorlage [51](#page-50-0) exportieren [51](#page-50-1) importieren [51](#page-50-2) Exportieren Experiment [51](#page-50-1) Experimentvorlage [51](#page-50-1) Projekt [51](#page-50-1)

## **F**

Fehlermeldungen [6](#page-5-3) Firewall Sicherheitshinweis [28](#page-27-0) Firmware Version [38](#page-37-0) Firmware-Update [38](#page-37-1) Logbuch [40](#page-39-0)

### **G**

Gerät

anschließen [34](#page-33-1) hinzufügen [36](#page-35-0) Verbindung [28](#page-27-0) Gerätesuche [56](#page-55-0) Gewährleistung [6](#page-5-2)

### **H**

Haftungsbeschränkung [6](#page-5-5) Hotline Technischer Support [5](#page-4-1)

## **I**

imc Language Selector [31](#page-30-0) imc Software-Lizenzvertrag [7](#page-6-0) imc LICENSE Manager [26](#page-25-3) Importieren Experiment [51](#page-50-2) Experimentvorlage [51](#page-50-2) Projekt [51](#page-50-2) Installation [13](#page-12-0) Benutzerkontensteuerung [16](#page-15-0) imc DEVICEcore [22](#page-21-0) imc DEVICES [22](#page-21-0) imc FAMOS [24](#page-23-0) imc SENSORS [23](#page-22-0) imc Shared Components [22](#page-21-2) imc STUDIO [23](#page-22-1) Schritt für Schritt [17](#page-16-0) Security-Software [17](#page-16-1) Update [13](#page-12-0) Viren-Scanner [17](#page-16-1) Installationsvariante Benutzerdefiniert [20,](#page-19-0) [22](#page-21-0) Typischer Funktionsumfang inkl. imc STUDIO Professional [20](#page-19-0) Voller Funktionsumfang für 30-Tage-Demo [20](#page-19-0) IP-Adresse des Geräts [34](#page-33-2) des PCs [34](#page-33-2) konfigurieren [34](#page-33-2) ISO-9001 [6](#page-5-4)

## **J**

Justage [6](#page-5-0)

### **K**

Kalibrierung [6](#page-5-0) Komponenten Produktkonfiguration [26](#page-25-0) Konvertierung [49](#page-48-0) Konvertierung der Datenbank [15](#page-14-0) Kundendienst

Kundendienst Technischer Support [5](#page-4-1)

### **L**

Lizenz [26](#page-25-0) Lizenzpflichtige Komponenten [26](#page-25-0) Logbuch Firmware-Update [40](#page-39-0) Löschen Experiment [51](#page-50-3) Projekt [51](#page-50-3)

### **M**

Messdaten [48](#page-47-2) Messgerät anschließen [34](#page-33-1) hinzufügen [36](#page-35-0) Meta [50](#page-49-1) Metadaten [51](#page-50-4)

## **N**

Netzwerk Firewall [28](#page-27-0) Optimieren [37](#page-36-1) Neu Experiment [52](#page-51-0) Experiment aus Vorlage [52](#page-51-0) Neues Experiment [50,](#page-49-0) [52](#page-51-0) aus Vorlage [52](#page-51-0)

## **O**

Öffnen [50](#page-49-0) Open Source Software Lizenzen [30](#page-29-0) Optionale Komponenten [26](#page-25-0)

### **P**

Plug-in Info [30](#page-29-0) Versionsinformation [30](#page-29-0) Produkt Edition [26](#page-25-0) Info [30](#page-29-0) Konfiguration [26](#page-25-0) Lizenzierung [26](#page-25-0) Versionsinformation [30](#page-29-0) Produktkonfiguration [26](#page-25-0) ändern [26](#page-25-0) Projekt [48,](#page-47-3) [51](#page-50-0) exportieren [51](#page-50-1) importieren [51](#page-50-2) löschen [51](#page-50-3) Projekt verwalten [50](#page-49-0)

### **Q**

Qualitätsmanagement [6](#page-5-4)

### **R**

Reparatur [6](#page-5-0) Ruckelnde Darstellung [32](#page-31-0)

## **S**

Security-Software [17,](#page-16-1) [32](#page-31-0) Service Technischer Support [5](#page-4-1) Service und Wartung [6](#page-5-0) Service-Check [6](#page-5-0) Sicherheitshinweis [28](#page-27-0) Software Deinstallation [13](#page-12-0) Installation [13](#page-12-0) Update [13](#page-12-0) Speichern unter [50](#page-49-0) Experiment [52](#page-51-0) Sprache ändern [31](#page-30-0) Sprachen nachinstallieren [32](#page-31-1) Starten imc WAVE [26](#page-25-1) Startseite [27](#page-26-0) Systemvoraussetzungen Betriebssystem [11](#page-10-0) Festplatte [11](#page-10-0) Speicher [11](#page-10-0) Windows [11](#page-10-0)

## **T**

Technischer Support [5](#page-4-1) Telefonnummer Technischer Support [5](#page-4-1) Typischer Funktionsumfang inkl. imc STUDIO Professional  [20](#page-19-0)

## **U**

UAC [16](#page-15-0) Update Datenbank [15](#page-14-0)

## **V**

Verbindung zum Gerät [28](#page-27-0) Verbindung über LAN [34](#page-33-0) Version der Firmware [38](#page-37-0) Versionsinformation [30](#page-29-0) Viren-Scanner [17,](#page-16-1) [32](#page-31-0) Voller Funktionsumfang für 30-Tage-Demo [20](#page-19-0)

## **W**

Wartung [6](#page-5-0) Windows Benutzerkontensteuerung [16](#page-15-0) Firewall [28](#page-27-0) Sicherheitshinweis [28](#page-27-0)

## **Z**

Zeitzone [28](#page-27-2) Zertifikate [6](#page-5-4)

# **Kontaktaufnahme mit imc**

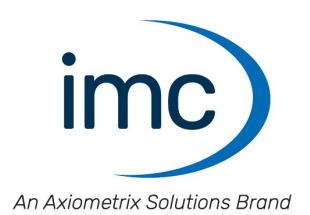

### **Adresse**

imc Test & Measurement GmbH Voltastraße 5 13355 Berlin

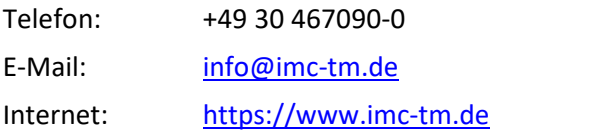

### **Technischer Support**

Zur technischen Unterstützung steht Ihnen unser technischer Support zur Verfügung:

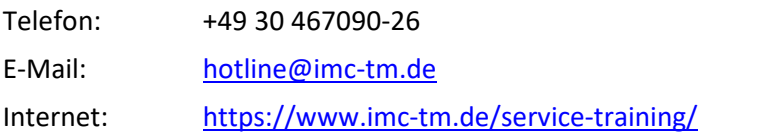

### **Service und Wartung**

Für Service- und Wartungsanfragen steht Ihnen unser Serviceteam zur Verfügung:

E-Mail: [service@imc-tm.de](mailto:service@imc-tm.de) Internet: <https://www.imc-tm.de/service>

### **imc ACADEMY - Trainingscenter**

Der sichere Umgang mit Messgeräten erfordert gute Systemkenntnisse. In unserem Trainingscenter werden diese von erfahrenen Messtechnik Spezialisten vermittelt.

E-Mail: [schulung@imc-tm.de](mailto:schulung@imc-tm.de)

Internet: <https://www.imc-tm.de/service-training/imc-academy>

### **Internationale Vertriebspartner**

Den für Sie zuständigen Ansprechpartner, finden Sie in unserer Übersichtsliste der imc Partner:

Internet: <https://www.imc-tm.de/imc-weltweit/>

### **imc @ Social Media**

<https://www.facebook.com/imcTestMeasurement> <https://www.youtube.com/c/imcTestMeasurementGmbH> [https://twitter.com/imc\\_de](https://twitter.com/imc_de) <https://www.linkedin.com/company/imc-test-&-measurement-gmbh>